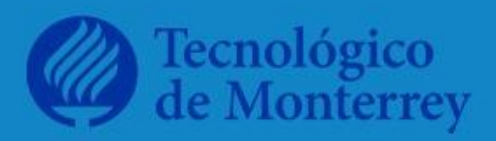

## **MANUAL DE** SUPERVIVENCIA TECNOLÓGICA **PARA MAYORES**

PAOLA C. GUTIERREZ **MARIA JOSE MARTINEZ ANAKAREN URIEGAS CECILIA JARAMILLO MARTHA GUTIERREZ** 

ESTUDIANTES DE LIC. EN PSICOLOGÍA ORGANIZACIONAL

CURSO: ADMINISTRACIÓN ESTRATÉGICA DE LA CAPACITACIÓN

MAYO 2020, MONTERREY, N.L. MÉXICO

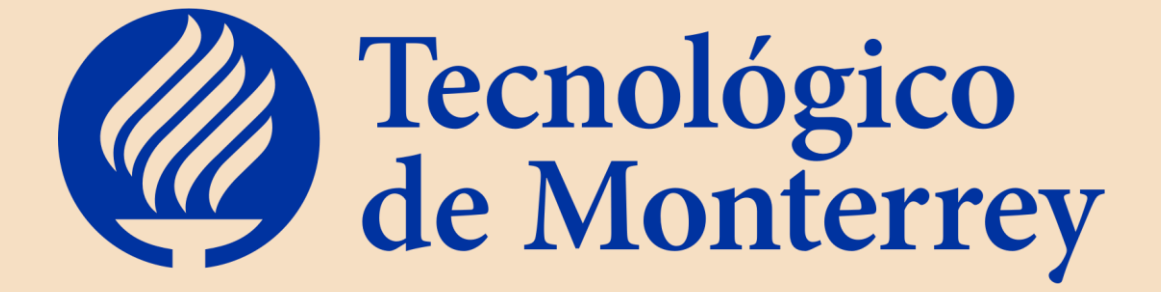

### **ESCUELA DE NEGOCIOS Departamento Gestión y Liderazgo**

El presente MANUAL es el resultado del trabajo colaborativo de un grupo de estudiantes de la materia

"*Administración Estratégica de la Capacitación*"

a cargo de la profesora *María de Lourdes Francke Ramm*

> *Paola C. Gutiérrez LPO María José Martínez LPO Anakaren Uriegas LPO Cecilia Jaramillo LPO Martha Gutiérrez LPO*

**Mayo 2020 Monterrey, N. L. MEXICO**

El ser humano es un ente social que cae en la dependencia ante otras relaciones para su desarrollo de supervivencia y adaptación al entorno. Ante la contingencia de COVID-19, la sociedad se ve obligada a resguardarse en sus casas buscando protegerse de semejante virus. Ante este aislamiento, se incrementan los sentimientos de soledad los cuales pueden perjudicar en consecuencias más serias y dañinas. La soledad no deseada es todo un desafío para los adultos mayores y es por eso que la ayuda y atención a ellos es sumamente importante.

Este manual tiene como objetivo enriquecer a una sociedad adulta más motivada, resiliente, empática y conectada. Busca adentrar al adulto mayor al mundo de la tecnología a través de una gran diversidad de herramientas. Empoderar al adulto mayor a demostrarle que su capacidad de resiliencia lo llevará a poder adaptarse a este cambio posicionándose a la par con el avance tecnológico. La vida no viene con un manual de instrucciones, pero para las herramientas esenciales tecnológicas sí. Tú, que no te has desarrollado con esas herramientas que ahora todo el mundo usa, ésta es tu oportunidad.

A continuación presentamos el Manual de Supervivencia Tecnológica para Mayores que servirá no sólo para esta contingencia, sino para la vida entera. Este manual te ayudará a adentrarte al mundo tecnológico y poder aprender a tu ritmo lo que estas herramientas pueden hacer. Es importante que tengas paciencia contigo mismo. Recuerda la primera vez que aprendiste a andar en bicicleta o a manejar un auto. Recuerda todo aquello que te costaba trabajo por no tener experiencia. No te juzgues, llévalo con calma, toma pausas y no te rindas. Aceptar esta aventura ya es el triunfo.

¡Bienvenido al mundo de la tecnología!

 $-0.$ 

# RECOMPNDACIONES

- · Basarte en las imágenes presentes en este manual, no solo en las instrucciones escritas.
- · Intentar completar todos los pasos de una aplicación antes de continuar con la siguiente.
- · En caso de sentir estrés o frustración. descansa unos minutos antes de continuar.
- · Recordar que estás aprendiendo a utilizar estas aplicaciones para poder convivir con tus familiares en esta cuarentena.
- · En caso de tener una duda, y no poder proseguir en los pasos pedirle ayuda a un familiar.
- · Práctica lo más que puedas, recuerda que mientras más utilices el celular te será más fácil usar las aplicaciones

#### **Índice**

- ★ **Da clic sobre la imagen para ser redirigido a la información de la aplicación**
- ❖ Descargar aplicaciones

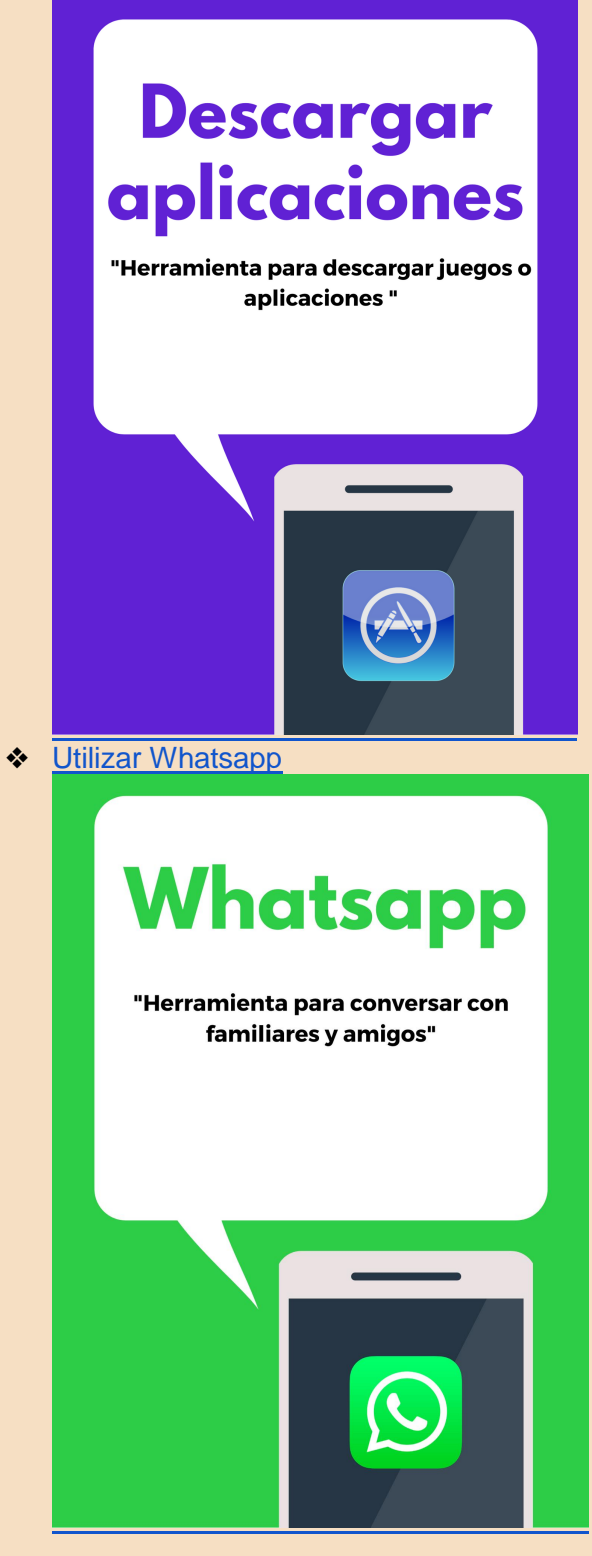

◆ Pago electrónico del recibo de luz

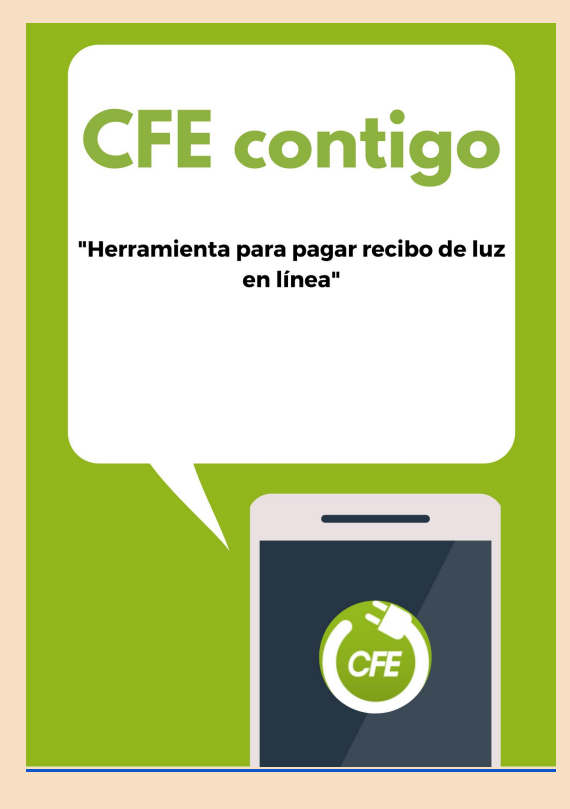

❖ [Utilizar Youtube](#page-32-0)

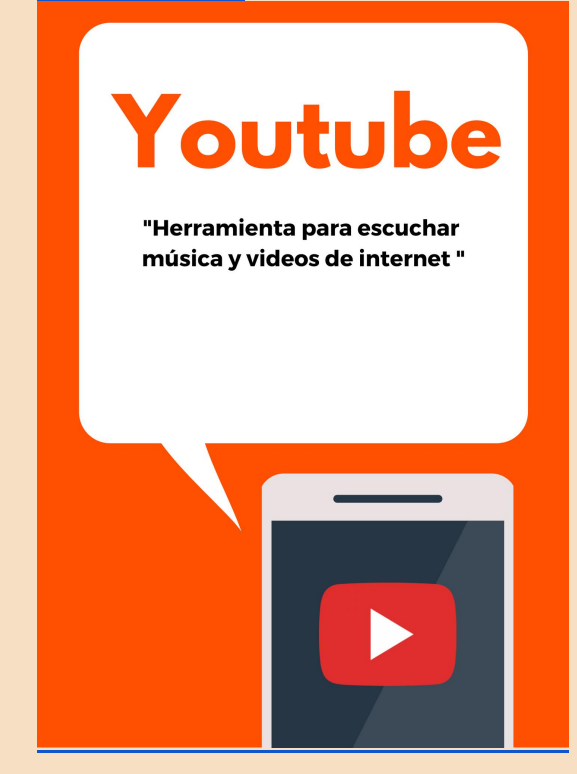

❖ [Netflix Party](#page-40-0) 

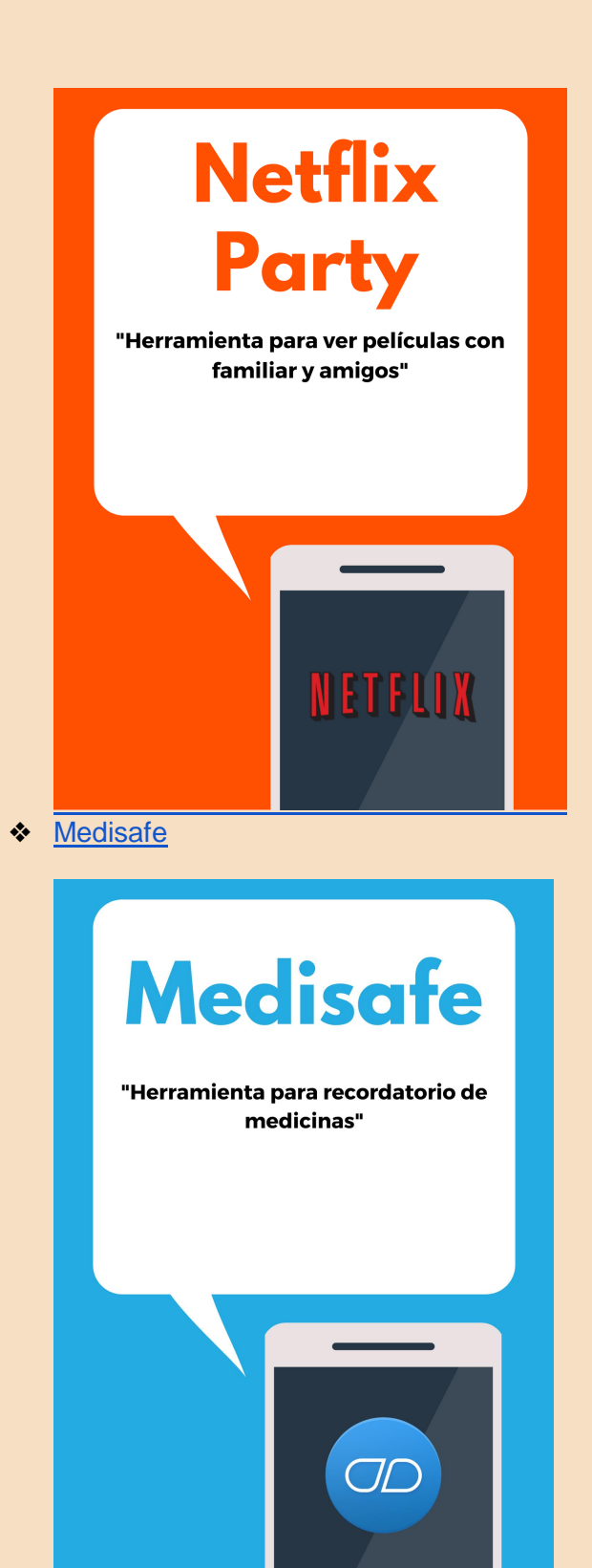

Cornershop  $\clubsuit$ 

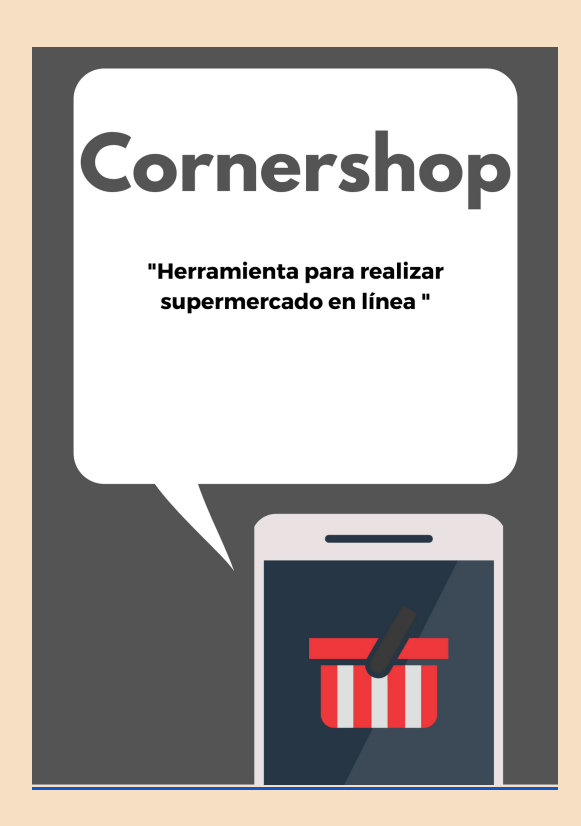

❖ [Noticias en línea: El País](#page-69-0) 

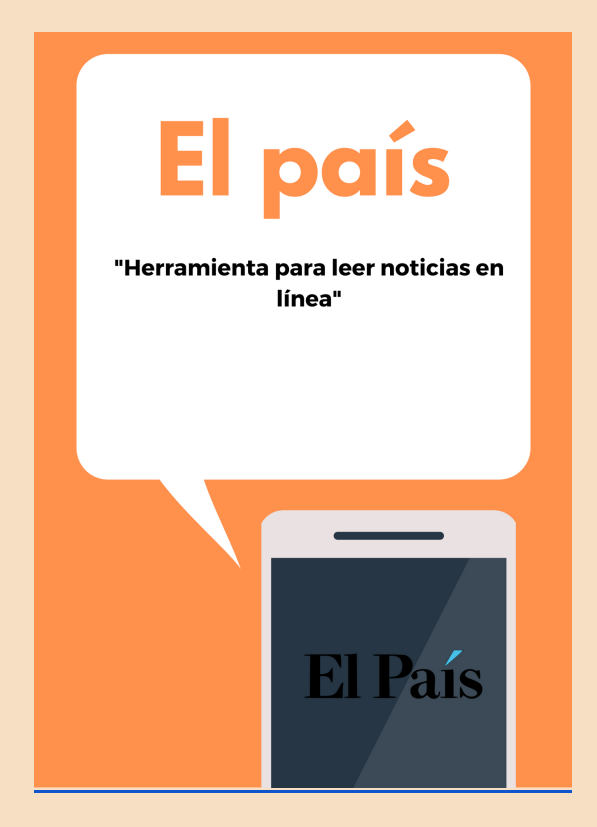

❖ [Utilizar Zoom](#page-81-0)

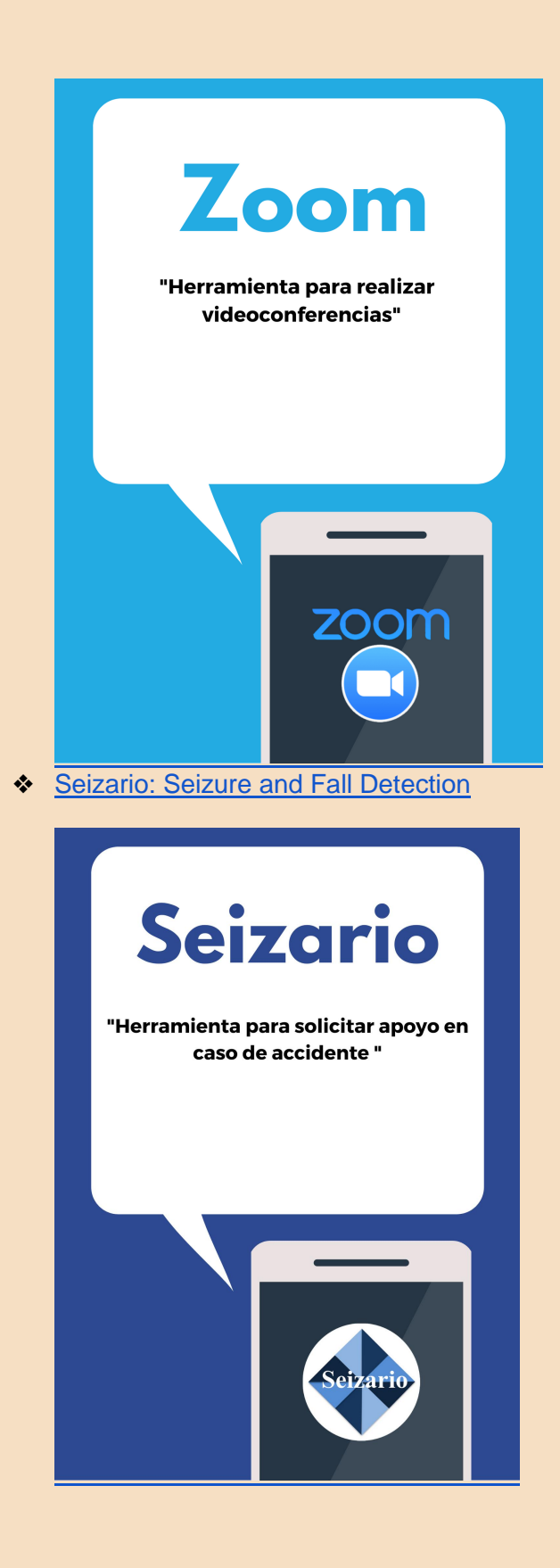

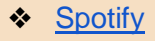

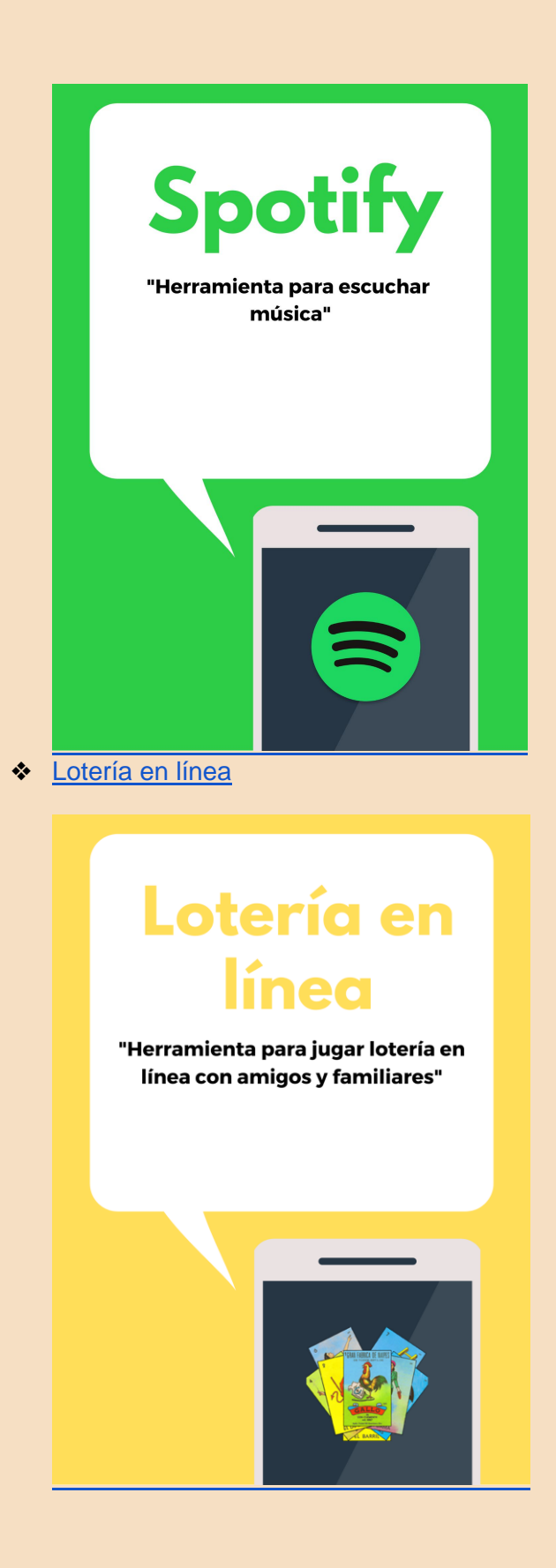

❖ Sudoku en línea

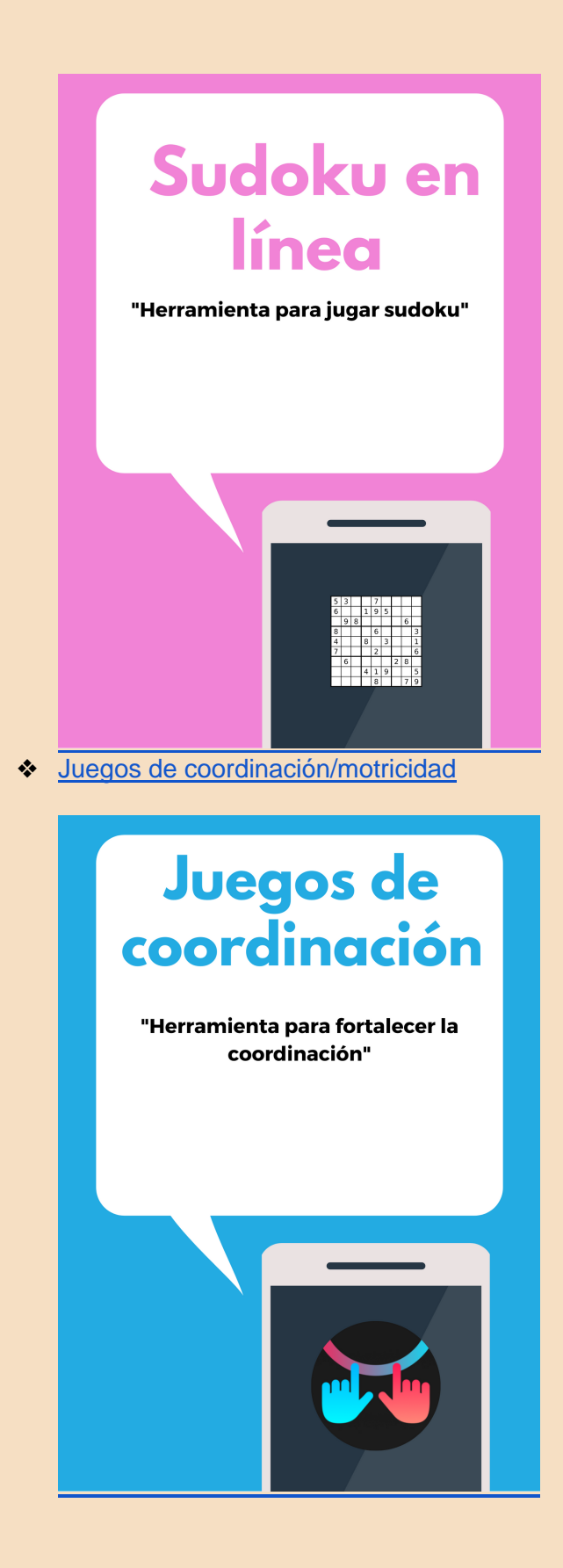

❖ [Juegos mentales](#page-125-0)

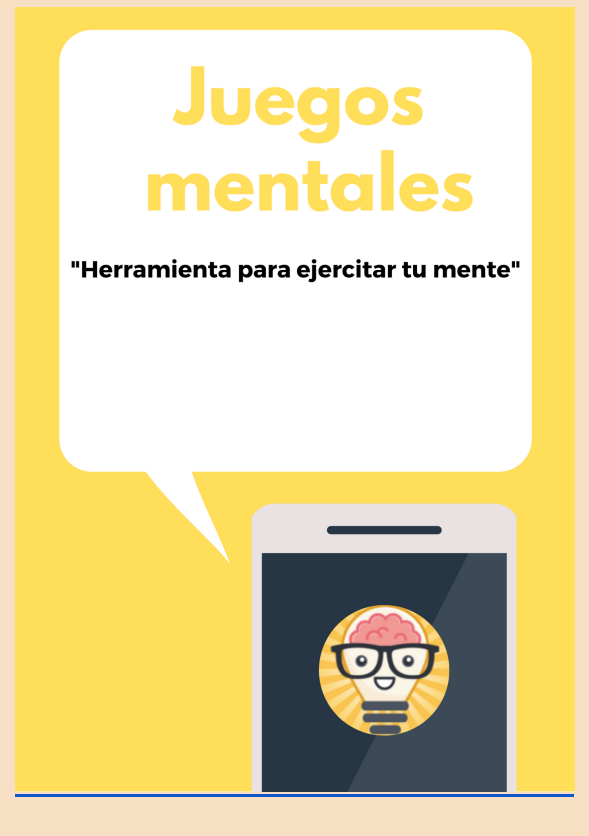

# Descargar aplicaciones

## "Herramienta para descargar juegos o aplicaciones"

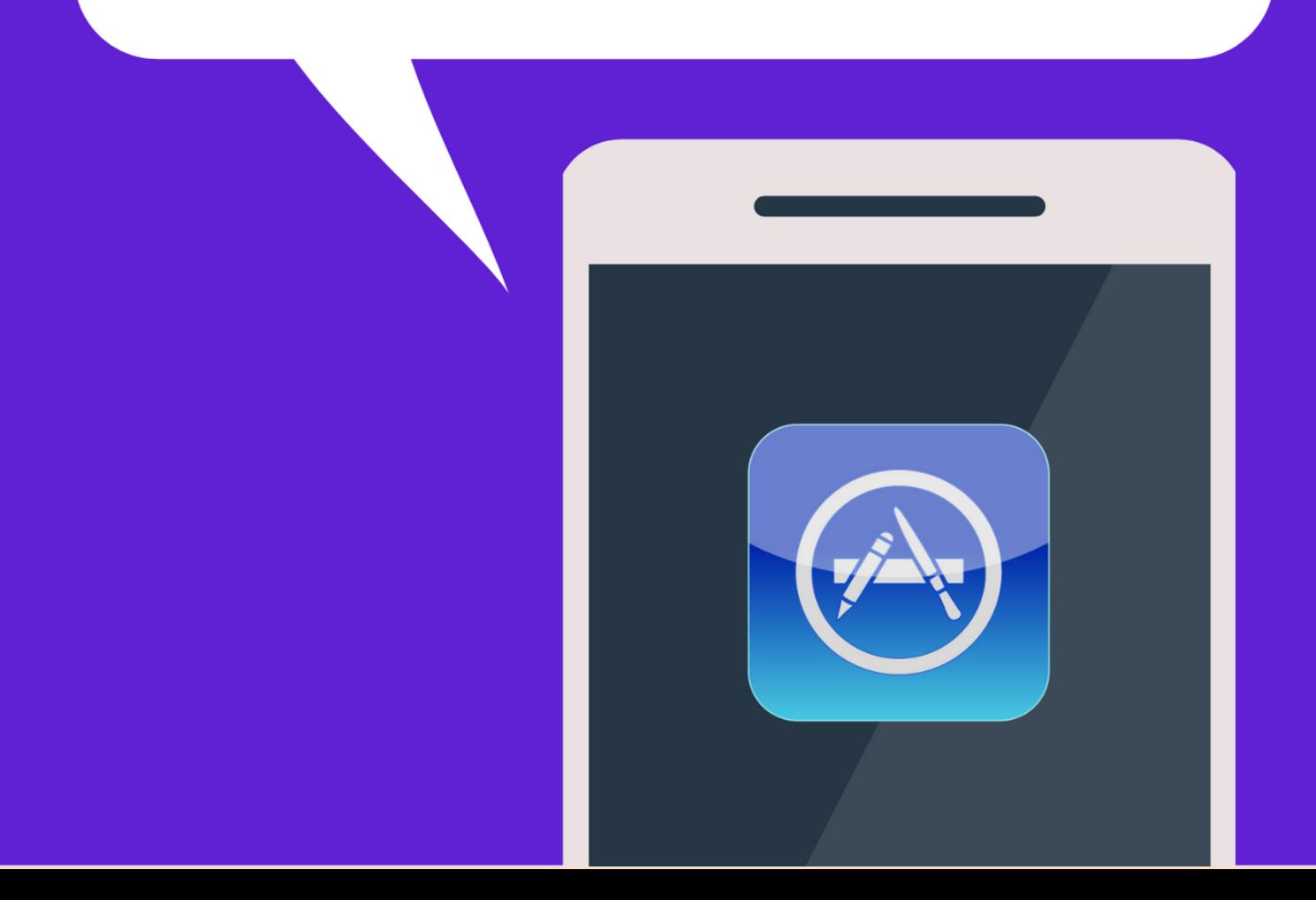

#### **Descargar aplicaciones**

#### **Aplicación necesaria**: App Store o Play Store

**Función**: App Store y Play Store son dos tiendas de aplicaciones digitales que ofrecen a sus usuarios un catálogo dependiendo de su sistema operativo (App Store para Apple y Play Store para Android). En las cuales, los usuarios podrán descargar aplicaciones y hacer uso de ellas.

#### **Como descargar aplicaciones en un Iphone: App Store**

1. Pulsa la app App Store en la pantalla de inicio. A continuación te presentamos su icono:

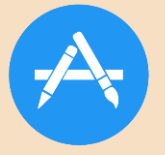

2. Explora o busca la app en la parte inferior que dice "Buscar" y después escribes la aplicación que deseas bajar

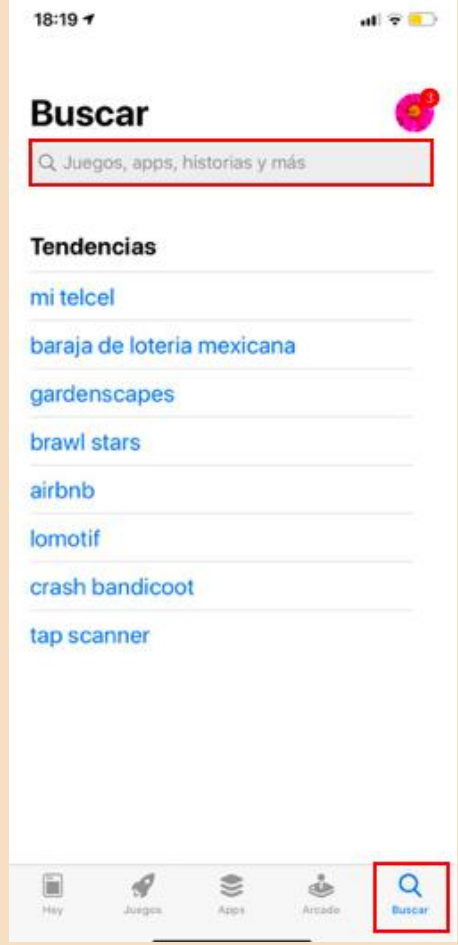

3. Ya que encuentras la aplicación deseada, pulsamos el precio u Obtener

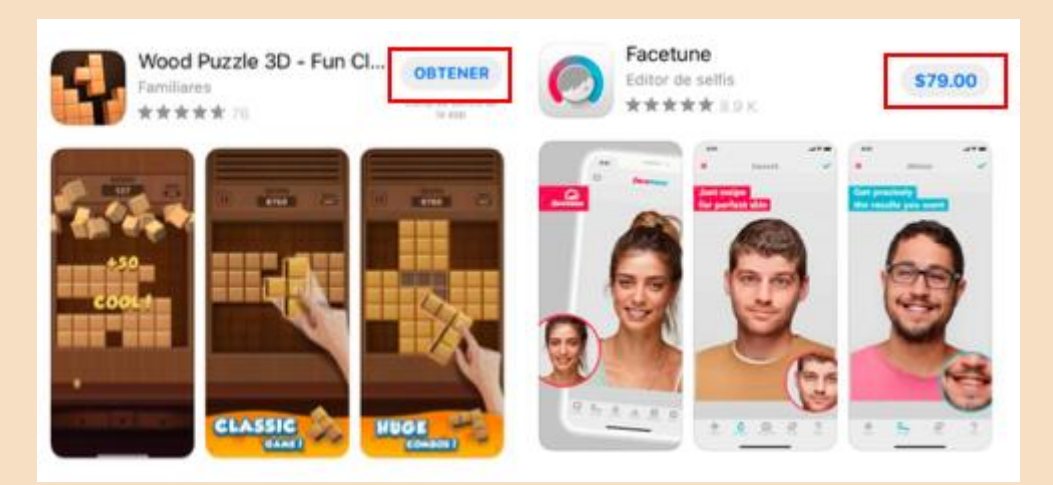

#### **Como descargar aplicaciones en un Android: Play Store**

1. Abre la app de Google Play Store. A continuación te presentamos su icono:

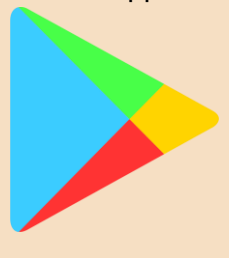

2. Explora la app con ayuda del recuadro del buscador en la parte superior de la pantalla. Escribe la aplicación que deseas bajar como te mostramos a continuación:

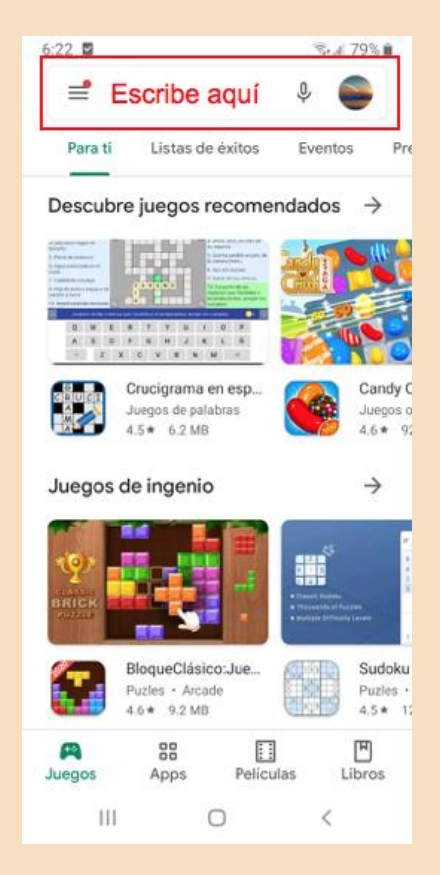

- 3. Selecciona un elemento (en su título).
- 4. Presiona Instalar (para los elementos gratuitos) o el precio del elemento.

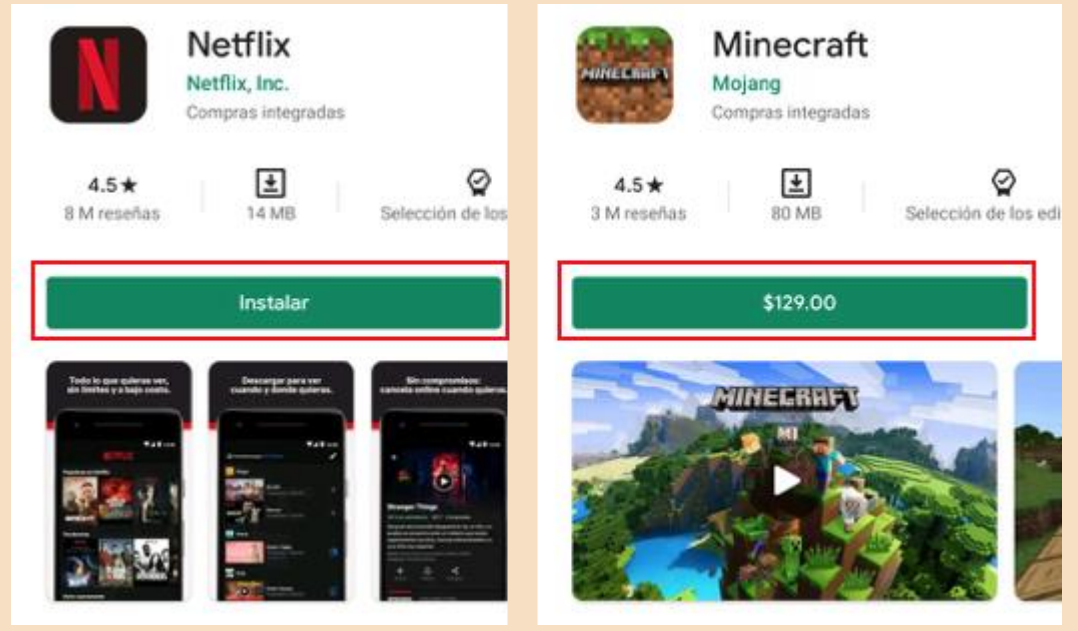

5. Sigue las instrucciones en pantalla para completar la transacción y obtener el contenido.

#### Preguntas de reflexión

• ¿Cómo te sentiste al aprender esta nueva herramienta?

- ¿Crees que te sea útil en tu vida diaria?
- ¿Qué sentiste al seguir los pasos del manual? ¿Se te presentó alguna dificultad?

- ¿Qué aspectos cambiarías?
- Describe con una palabra como terminas después de aprender esta herramienta
- ¿Lo recomendarías?

# Whatsapp

## "Herramienta para conversar con familiares y amigos"

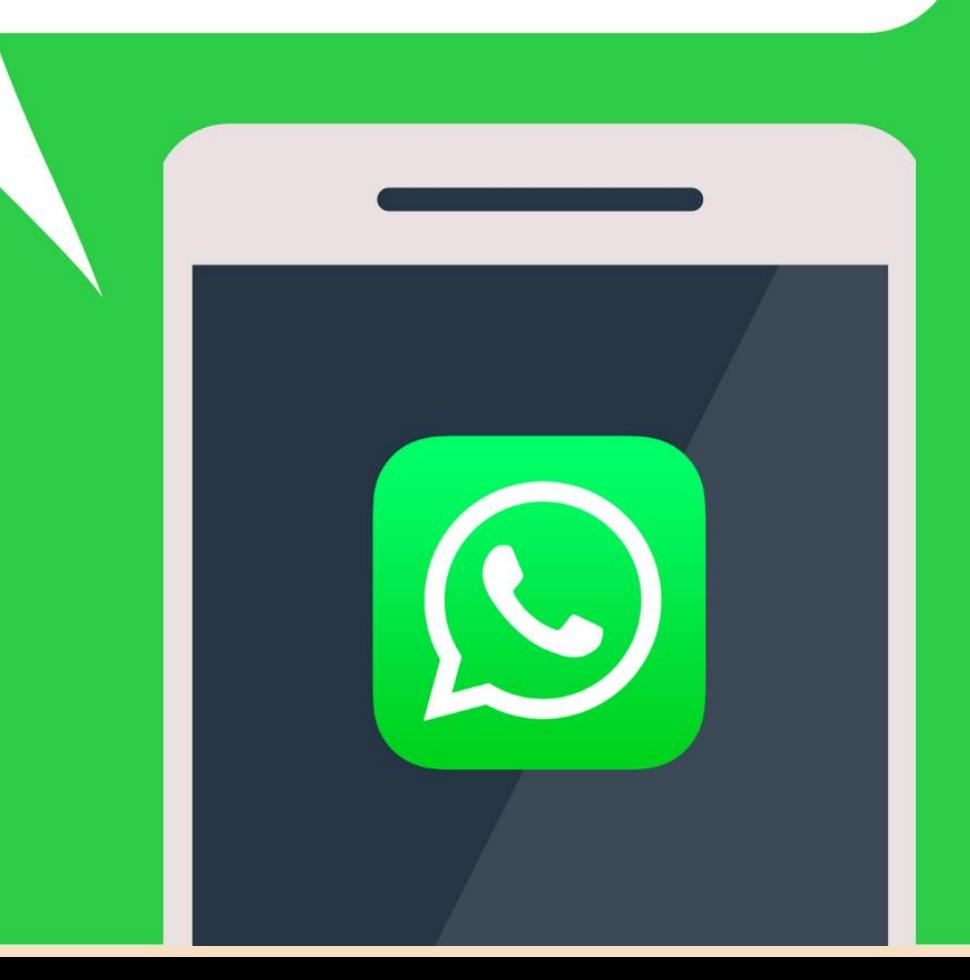

#### **Whatsapp**

#### <span id="page-18-0"></span>**Aplicación necesaria**: WhatsApp

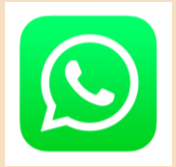

**Función**: Es la aplicación número uno de comunicación mundialmente para teléfonos inteligentes. Sirve para enviar mensajes de texto, de voz, imágenes y videos entre sus usuarios.

**Glosario:** A continuación, presentamos iconos importantes que facilitarán el uso de la herramienta.

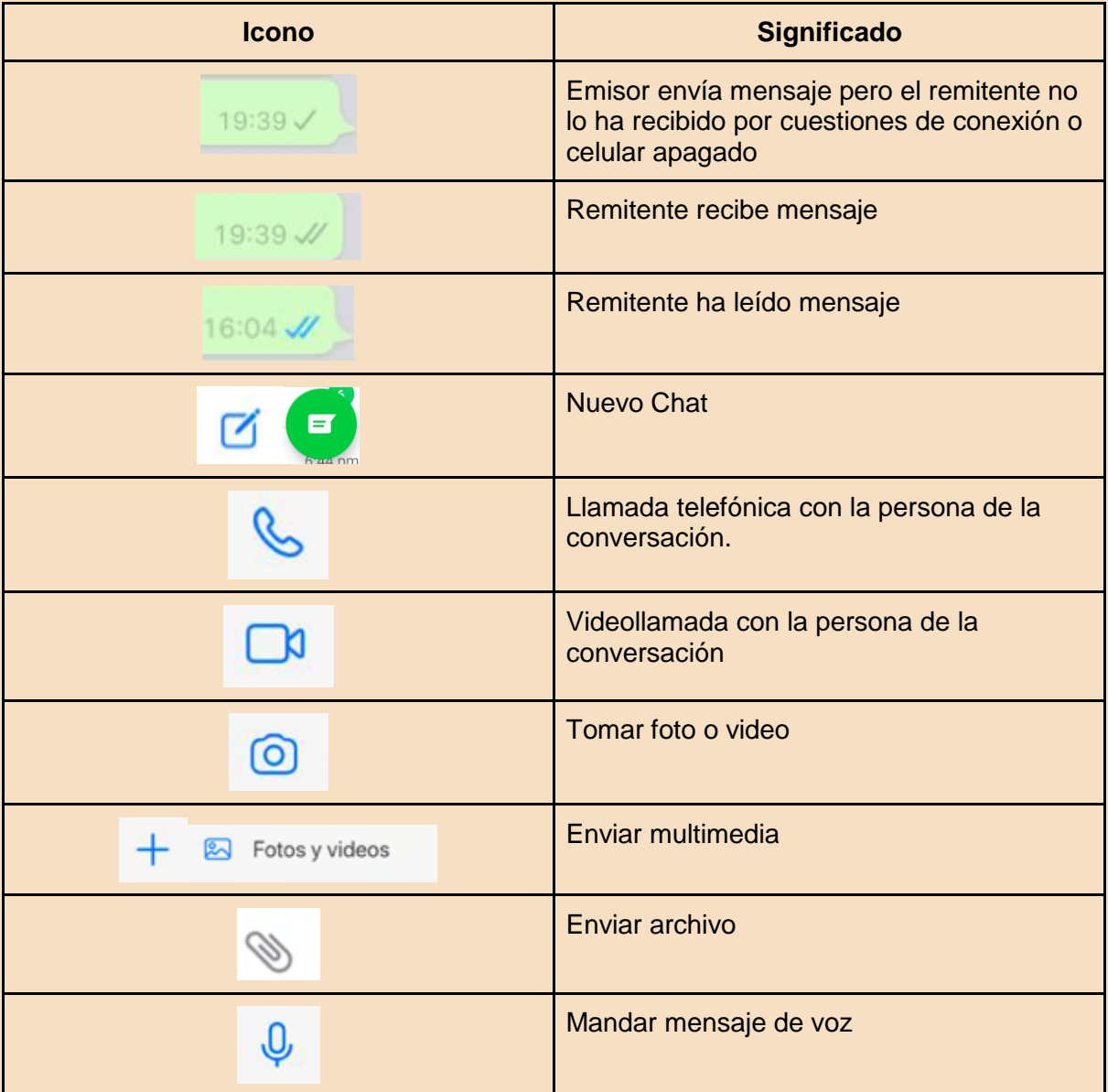

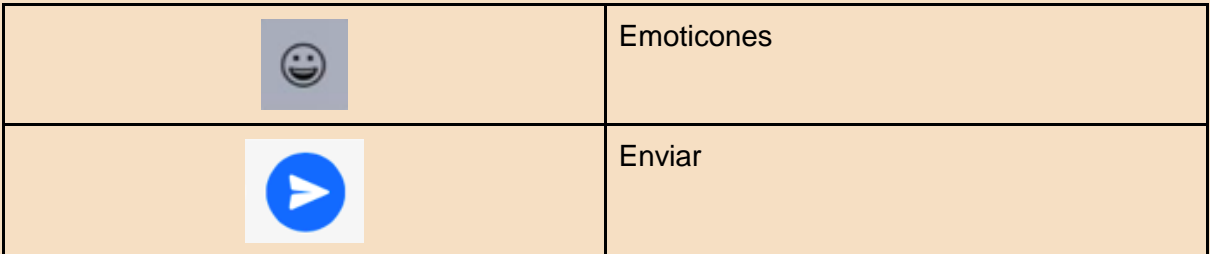

#### **Configuración de Whatsapp**

1. Abrir la aplicación desde tu pantalla de inicio. A continuación te mostramos el ícono:

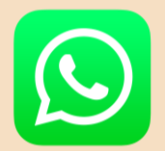

2. Toca ACEPTAR Y CONTINUAR en la parte inferior de la pantalla.

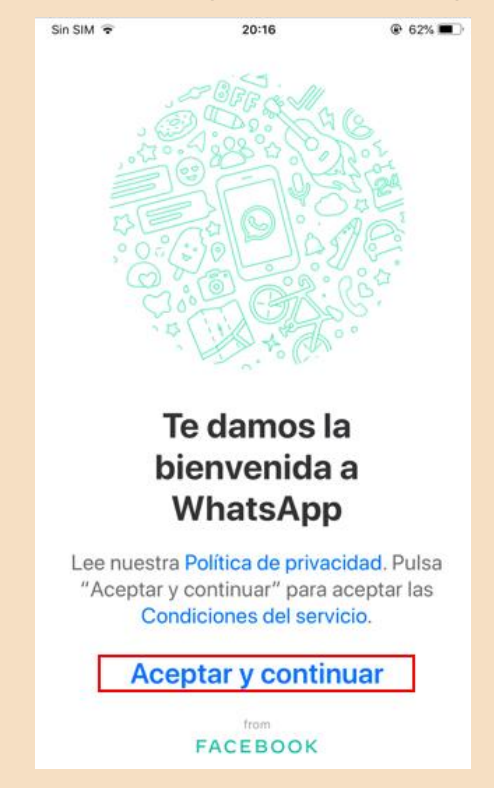

3. Escribe tu número de teléfono. Tendrás que ingresarlo en el campo de texto del medio de la página.

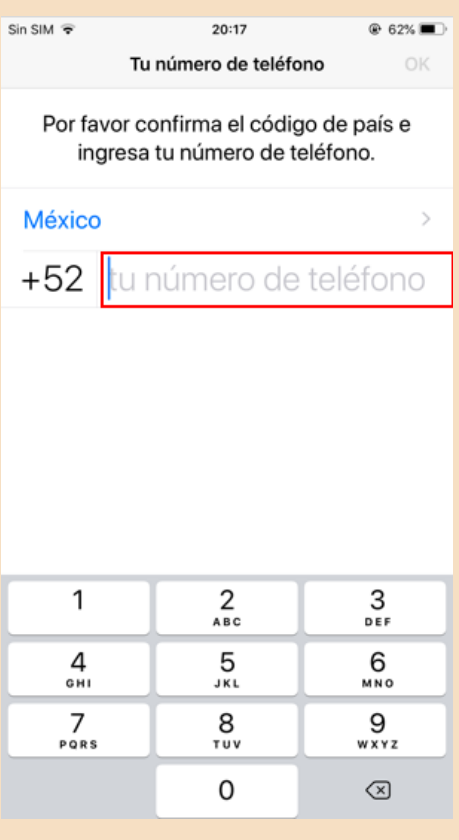

4. Toca OK/SIGUIENTE. Está en la esquina superior derecha de la pantalla.

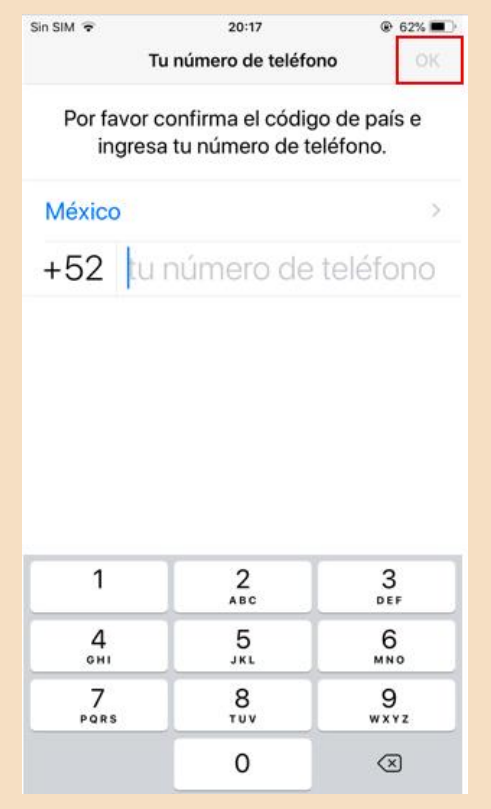

5. WhatsApp te enviará un mensaje de texto con un código de verificación. Ve a tu pantalla de inicio del celular y abre tu aplicación de mensajes SMS. Verifica el mensaje de WhatsApp con los datos de tu código. Éste dirá "Tu código de WhatsApp es **[# ##-###],** como te presentamos a continuación:

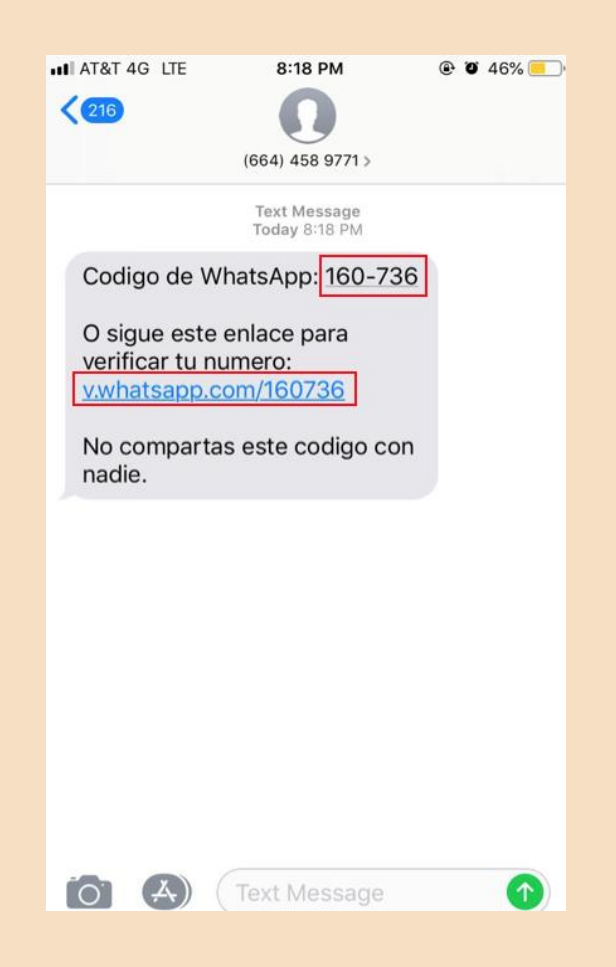

Para configurar tu Whatsapp tienes dos opciones:

- a. Toca el enlace del mensaje anterior para verificar tu teléfono (la liga de color azul).
- b. Vuelve a tu aplicación de Whatsapp e ingresa el código en el campo provisto. Siempre y cuando esté bien escrito, ahora se confirmará tu identidad a través del teléfono y se abrirá la página de creación de cuenta.
- 6. Después de configurar tu Whatsapp de cualquier manera (a o b) ingresa tu nombre y toca LISTO para continuar. ¡Ahora todo estará listo para que envíes mensajes a través de WhatsApp!

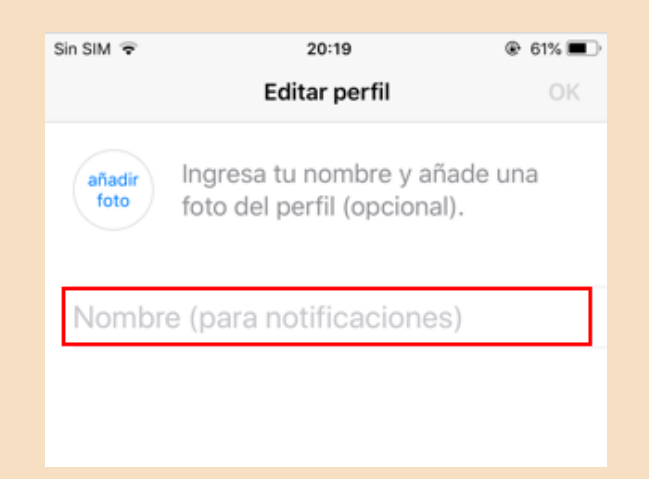

#### **Crear conversación**

- 1. Toca la palabra Chats
	- a. Si usas **iPhone** está en la parte inferior de la pantalla

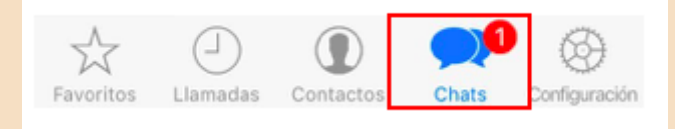

b. Si usas **Android** está en la parte superior de la pantalla.

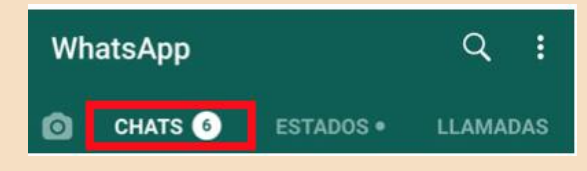

- 2. Toca el ícono de "Nuevo chat" que está en la esquina superior derecha de la pantalla (recuerda el ícono del glosario).
- 3. Toca el nombre del contacto con el cual quieras chatear (recuerda que esta sincronización se hizo al inicio de la configuración) . Al hacerlo, se abrirá la ventana de chat de esa persona.

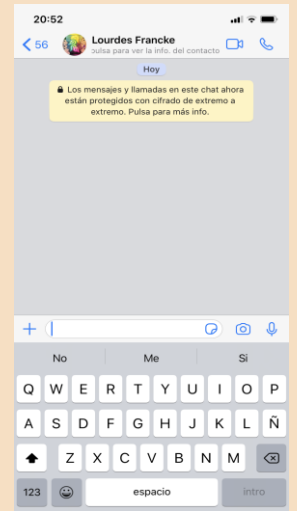

- 4. Escribe el mensaje que quieras enviar. Si quieres insertar un emoji en tu chat, puedes usar el teclado integrado de emojis (recuerda su ícono del glosario).
- 5. Envía tu mensaje de chat.

#### **Crear grupo**

1. Pulsa el texto "Crear grupo" situado en la parte inferior de los Chats

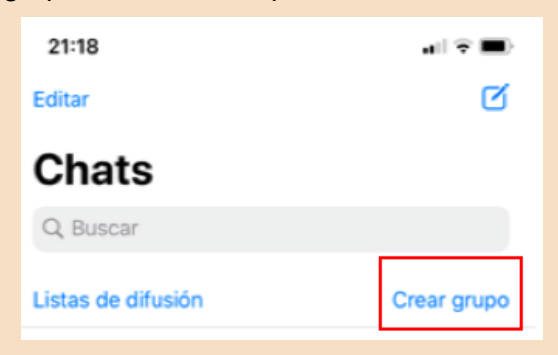

- 2. Busca y selecciona los contactos que quieras añadir al grupo
- 3. Selecciona "Sig." Para escrbir el asunto del grupo

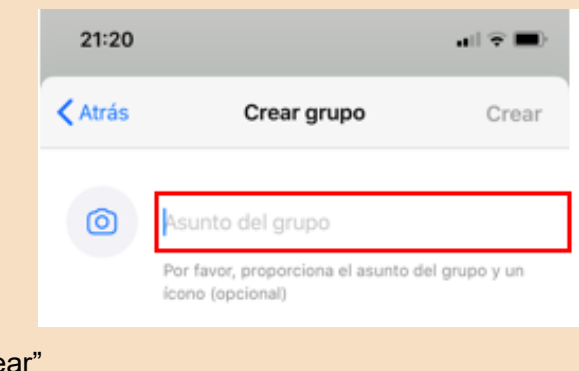

4. Pulsa el botón "Crear"

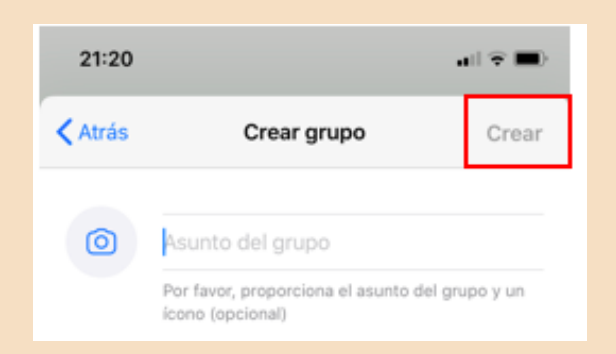

#### **Mandar mensaje de texto**

- 1. Escribe el mensaje que quieras enviar. Si quieres insertar un emoji en tu chat, puedes usar el teclado integrado de emojis (recuerda su ícono del glosario).
- 2. Envía tu mensaje de chat.

#### **Mandar mensaje de voz**

1. Mantén presionado el ícono del mensaje de voz (recuerda su icono del glosario) y comienza a hablar. Cuando hayas terminado, levanta el dedo del ícono y tu mensaje se enviará automáticamente.

#### **Uso de Emojis**

1. Pulsa el icono de Emoji (recuerda su icono del glosario) y te aparecerán las siguientes categorías:

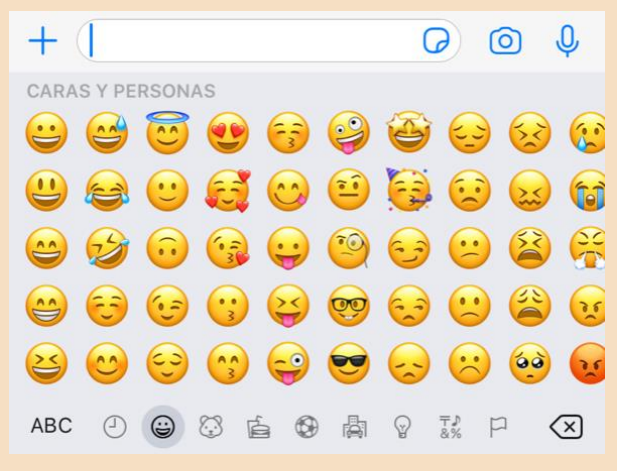

- 2. Selecciona uno o varios
- 3. Toca el ícono de "Enviar" (recuerda su ícono del glosario).

#### **Mandar archivo**

Abre el chat de la persona a la que le quieres mandar el archivo tipo: multimedia, documento, ubicación o contacto.

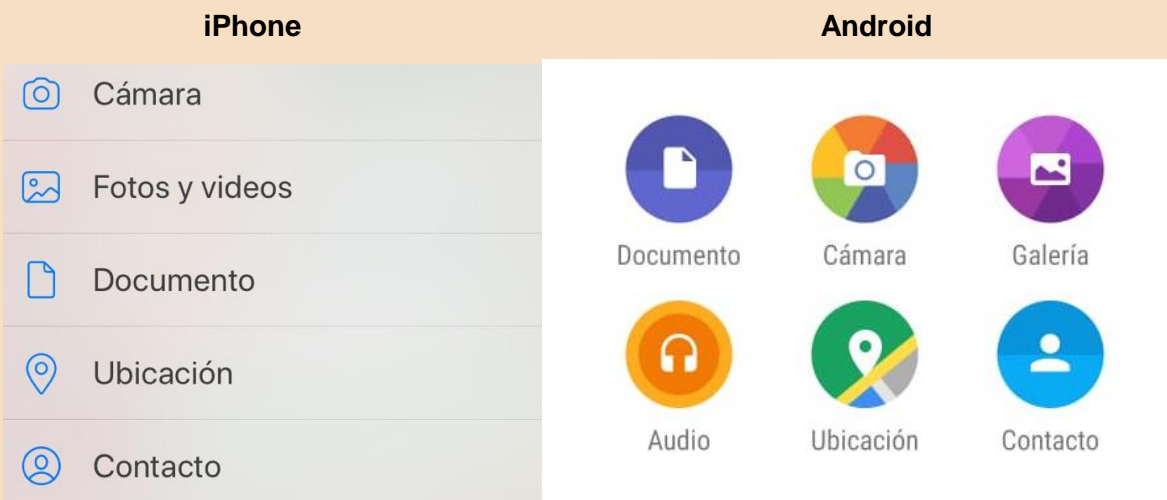

Sigue las indicaciones según el archivo que quieras mandar:

#### Multimedia: Foto/Video

- 1. Toca el ícono "Foto o video" (en forma de cámara) que está a la derecha del cuadro de texto (recuerda su ícono del glosario).
- 2. Toca ACEPTAR o PERMITIR dos o tres veces cuando aparezcan esas opciones.
- 3. Selecciona una foto o toma una nueva desde la aplicación.
- 4. Puedes agregar un comentario en el mismo mensaje de la foto.
- 5. Toca el ícono de "Enviar" (recuerda su ícono del glosario).

#### **Documento**

- 1. Toca el ícono en forma de clip que está a la derecha del cuadro de texto (recuerda su ícono del glosario).
- 2. Ve a la ubicación del documento que quieras enviar, selecciónalo y toca Enviar.te permite elegir un documento, por ejemplo, un PDF desde el almacenamiento de tu smartphone.
- 3. Toca el ícono de "Enviar" (recuerda su ícono del glosario).

#### Ubicación

- 1. Toca el ícono de "Enviar archivo" (en forma de clip) que está a la derecha del cuadro de texto (recuerda su ícono del glosario).
- 2. Acepta todos los permisos que requiera tu smartphone y toca Enviar ubicación actual para enviar el mapa.
- 3. Toca el ícono de enviar (recuerda su ícono del glosario).

#### **Contacto**

- 1. Toca el ícono de "Enviar archivo" (en forma de clip) que está a la derecha del cuadro de texto (recuerda su ícono del glosario).
- 2. Selecciona un contacto, confirma la información.
- 3. Toca el ícono de enviar (recuerda su ícono del glosario).

#### **Realizar llamada de video o audio**

- 1. Entra a la conversación de la persona que deseas llamar
- 2. En la parte superior derecha, se encuentran los iconos de videollamada y llamada (recuerda su icono del glosario)
- 3. Pulsa el icono de "Mandar un mensaje de voz" para mandar un audio y el de "Videollamada" para hacer una conversación por video (recuerda los íconos del glosario).
- 4. Suelta el botón para enviar.

#### Preguntas de reflexión

• ¿Cómo te sentiste al aprender esta nueva herramienta?

- ¿Crees que te sea útil en tu vida diaria?
- ¿Qué sentiste al seguir los pasos del manual? ¿Se te presentó alguna dificultad?

- ¿Qué aspectos cambiarías?
- Describe con una palabra como terminas después de aprender esta herramienta
- ¿Lo recomendarías?

# **CFE contigo**

### "Herramienta para pagar recibo de luz en línea"

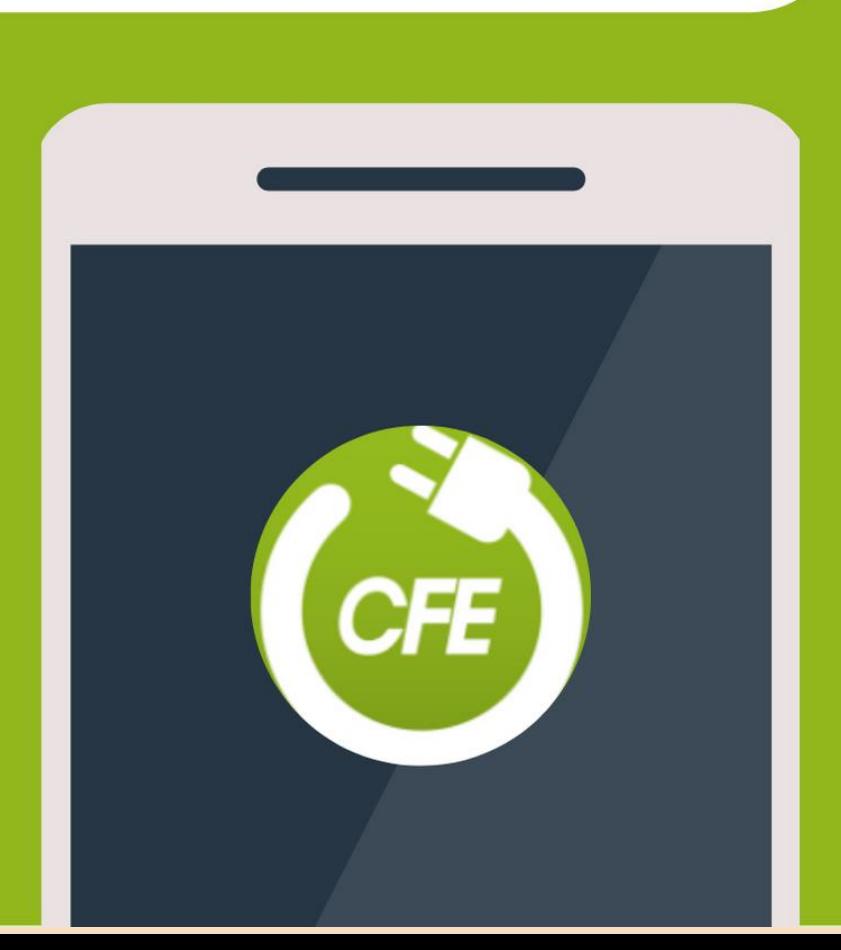

#### **Pago electrónico de recibo de luz**

#### <span id="page-29-0"></span>**Aplicación necesaria**: CFE Contigo

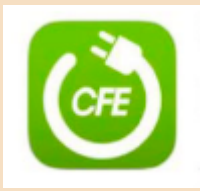

**Función**: Con esta aplicación el usuario será capaz de pagar sus recibo de luz de una manera rápida y sencilla sin necesidad de salir de casa.

- 1. Ve el siguiente microlearning para aprender a pagar tu recibo de luz por medio de tu app: **CFE CONTIGO →** [haz clic aquí.](https://www.youtube.com/watch?v=E4mYe4wawpA)
- 2. Abre la aplicación **CFE Contigo** desde tu pantalla de inicio.
- 3. Registra tu usuario en caso de no contar con uno o Ingresa con tus usuarios de Facebook, Twitter o Gmail.
- 4. Selecciona la sección de "Saldo de tu recibo".
- 5. Seleccionar donde dice "Pagar".
- 6. La aplicación te va a redirigir a una nueva pestaña donde deberás introducir los datos de tu forma de pago.
- 7. Registrar tu tarjeta para hacer los pagos en los meses próximos.
- 8. Confirma los datos y dale clic en "Aceptar".

#### Preguntas de reflexión

• ¿Cómo te sentiste al aprender esta nueva herramienta?

- ¿Crees que te sea útil en tu vida diaria?
- ¿Qué sentiste al seguir los pasos del manual? ¿Se te presentó alguna dificultad?

- ¿Qué aspectos cambiarías?
- Describe con una palabra como terminas después de aprender esta herramienta
- ¿Lo recomendarías?

# Youtube

## "Herramienta para escuchar música y videos de internet "

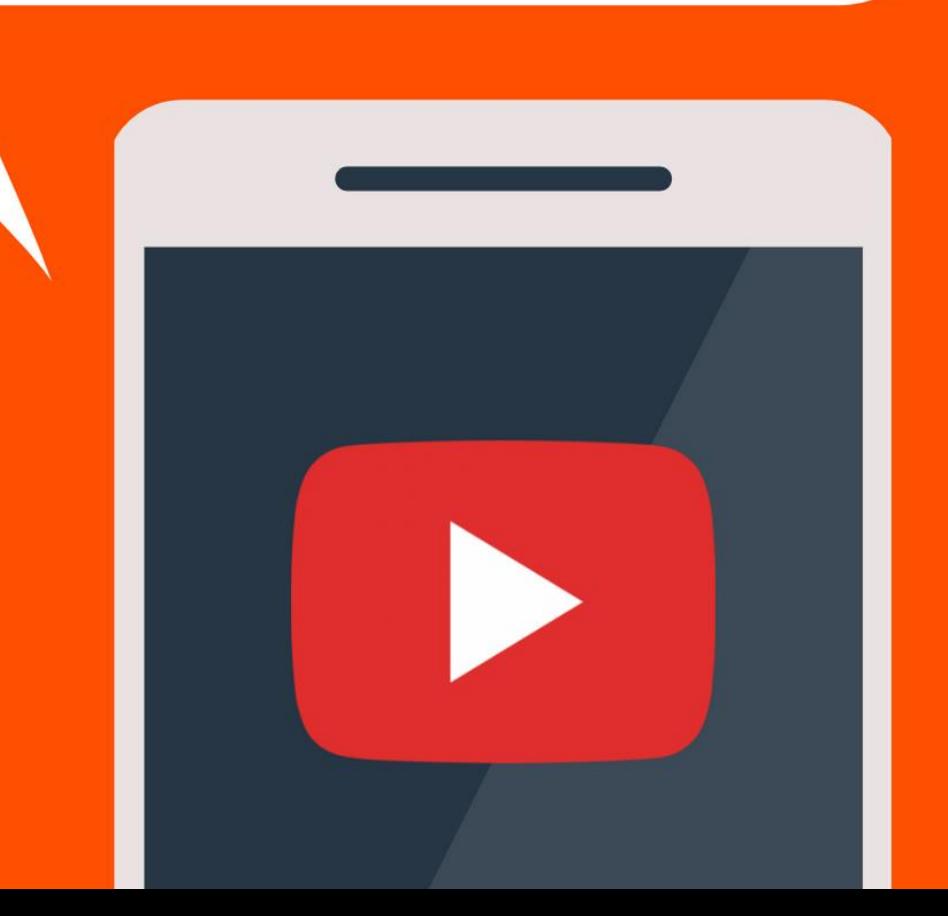

#### **Youtube**

<span id="page-32-0"></span>**Aplicación Necesaria:** Youtube

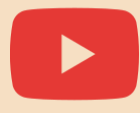

**Función:** Una aplicación/ portal de internet para ver videos subidos por los usarios. Podrás encontrar una variedad de videos tales como clips de películas, programas de televisión, documentales, vídeos musicales etc…

#### **1. Crear tu cuenta**

Después de bajar la aplicación deberás de crear tu cuenta.

1. Al momento de abrir la aplicación te saldra la pagina de inicio, picarle en el monito de arriba a la derecha.

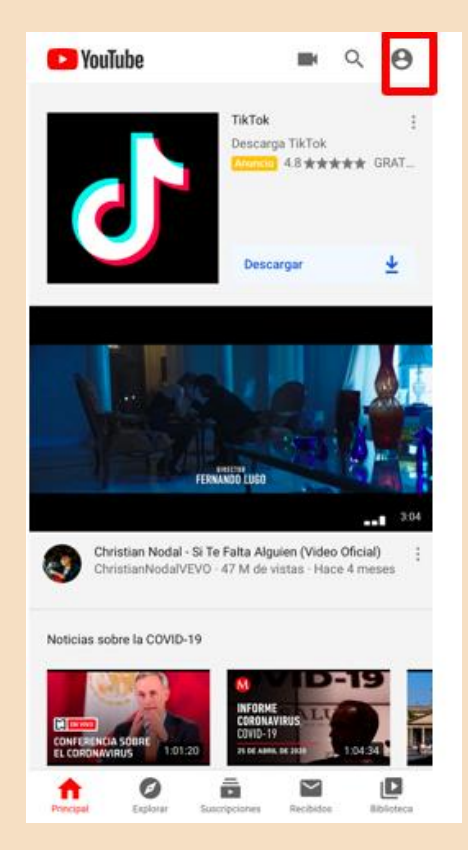

2. Darle click en Acceder

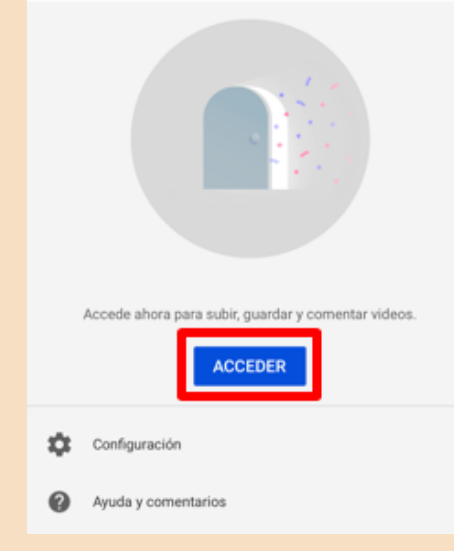

3. Darle click en "Agregar cuenta"

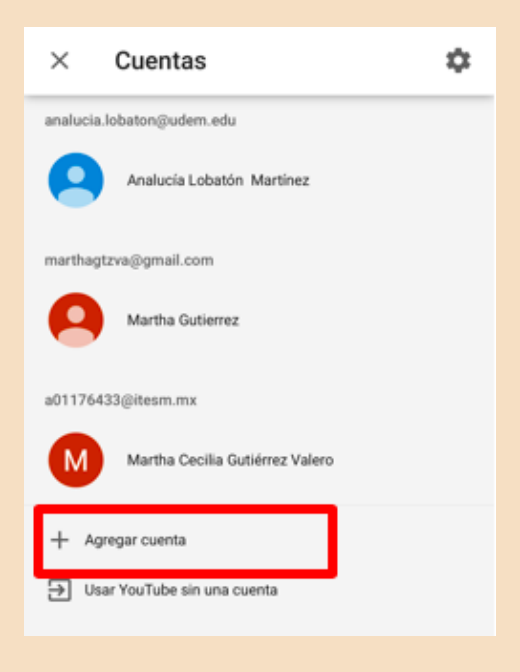

4. Ingresar su correo electrónico. Ej: ABC@gmail.com

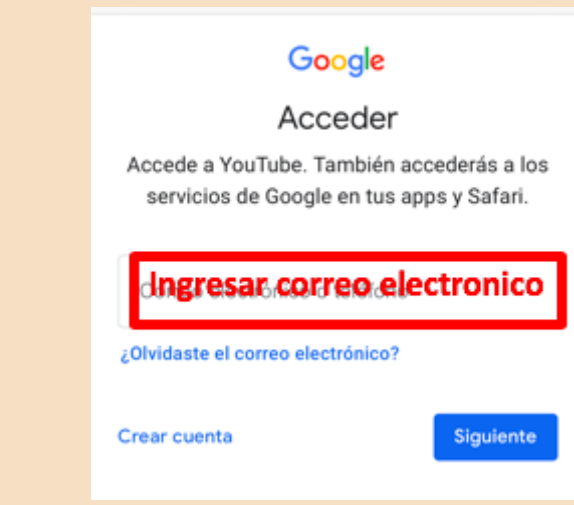

5. Ingresar su contraseña de correo

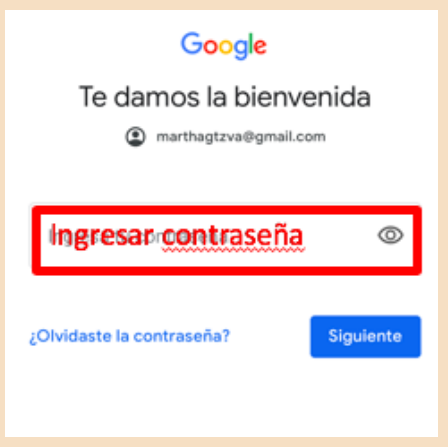

6. ¡Listo! Ya tienes tu cuenta en youtube

#### **Buscar Videos**

1. Ir a la pantalla de inicio y seleccionar la lupa de arriba.

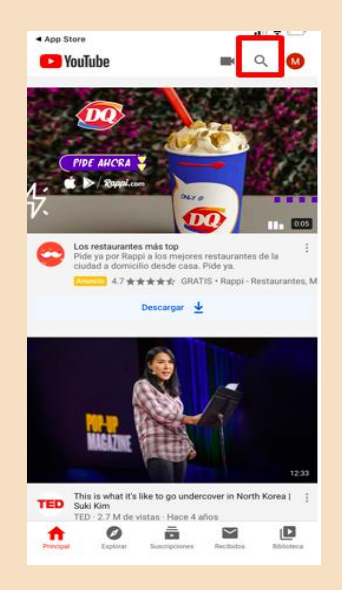

2. Teclear el nombre de lo que le gustaría ver

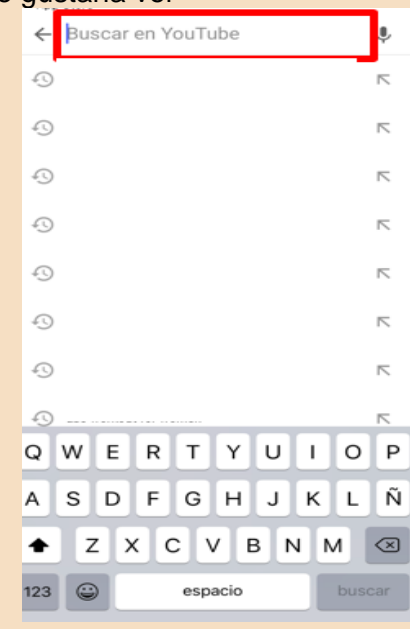

3. Seleccionar la opción que más se parezca a lo que te gustaria buscar

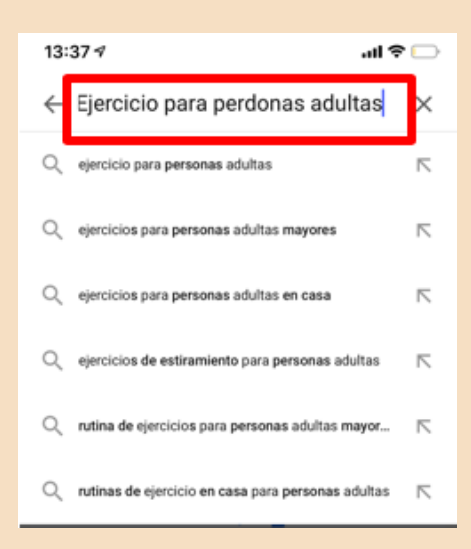
4. Saldrán varios videos, elegir el que más te llame la atención.

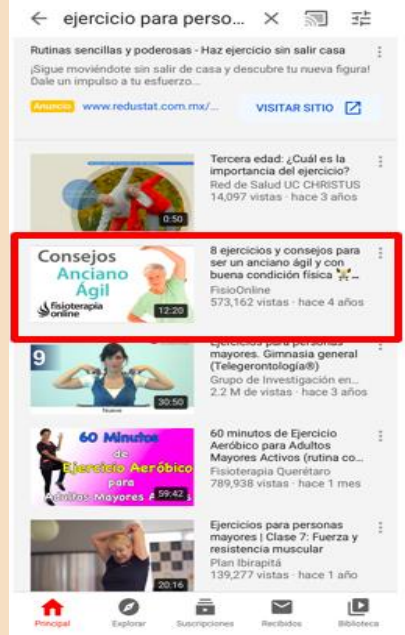

5. Se abrirá el video, si lo quieres pausar tienes que tocar la pantalla donde esta el video.

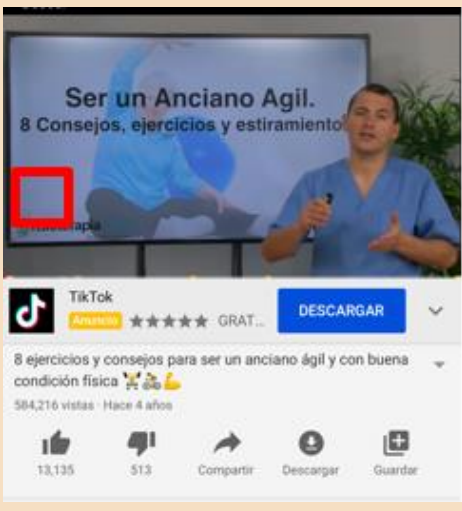

6. Darle click al símbolo de pausa.

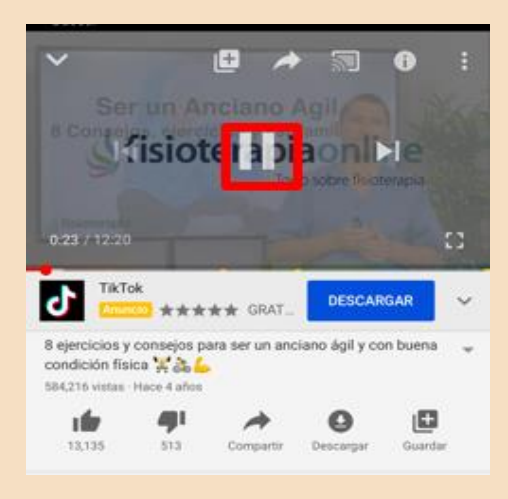

#### **Cómo explorar en Youtube → [Video aquí](https://www.youtube.com/watch?v=NNUDuLU-NP8)**

1 Ir a la pantalla de inicio y darle click en explorar

2. Aparecerán diferentes categorías, elegir su favorita.

- 3. En la página principal de la categoría que seleccione podrá ver los videos
- 4. Seleccionar el que más le llame la atención.

#### Canales interesantes

Te presentamos una lista de canales de youtube interesantes que puedes ver dependiendo del tema. Si te interesa alguno solo dale click en el nombre.

**Temas:**

#### **Cocina**

- **[Cocina para todos](https://www.youtube.com/user/cocinatodo)**
- **[El Guzii](https://www.youtube.com/user/ElGuzii)**
- **[De mi Rancho a tu cocina](https://www.youtube.com/channel/UCJjyyWFwUIOfKhb35WgCqVg)**
- **[Bien Tasty](https://www.youtube.com/channel/UCXFTcIdW60YuBZVosw1WCqw)**
- **[Canal cocina](https://www.youtube.com/user/CanalCocina)**

#### **Religión**

- **[La misa hoy](https://www.youtube.com/channel/UCovjpkblcgufwM_gGzXCd_w)**
- **[Tele VID](https://www.youtube.com/user/TelevidaTVcolombia)**
- **[Facebuda](https://www.youtube.com/user/faceBuda)**
- **[Vatican News](https://www.youtube.com/user/vaticanes)**

#### **Documentales**

- **[Los mejores documentales Online en español](https://www.youtube.com/channel/UCY7eK9__e2hOOJHDC4iK8zQ)**
- **[National Geographic](https://www.youtube.com/user/NationalGeographic)**
- **[Planet](https://www.youtube.com/channel/UCiyS6coRsDQ17b3Kj9bl8jw)**

• ¿Cómo te sentiste al aprender esta nueva herramienta?

- ¿Crees que te sea útil en tu vida diaria?
- ¿Qué sentiste al seguir los pasos del manual? ¿Se te presentó alguna dificultad?

- ¿Qué aspectos cambiarías?
- Describe con una palabra como terminas después de aprender esta herramienta

• ¿Lo recomendarías?

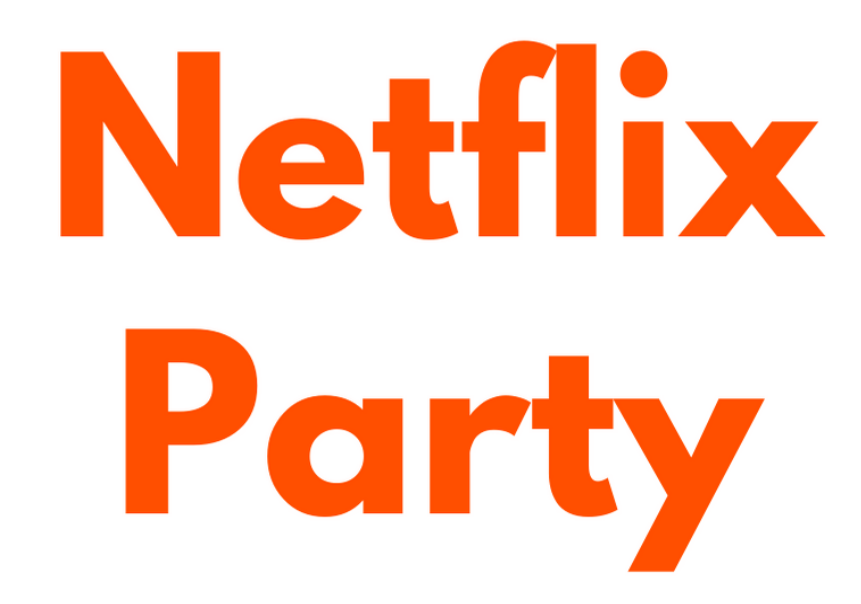

## "Herramienta para ver películas con familiar y amigos"

# NETFLIX

#### **Netflix Party**

#### **Aplicación necesaria**: Netflix Party

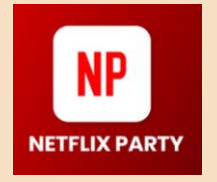

**Función**: En esta aplicación podrás disfrutar tus series y películas favoritas en compañía de tus seres queridos. Tendrás la oportunidad de comentar, preguntar y hacer observaciones a tus amigos y familiares en tiempo real.

**Aclaraciones:** Esta aplicación solo se utiliza en computadora y con el servidor Google Chrome.

- 1. Ve al siguiente enlace para descargar Netflix Party en Google Chrome desde tu computadora. [Haz clic aquí.](https://www.netflixparty.com/)
- 2. Da clic en "agregar a Google Chrome", inmediatamente aparecerá el icono de Netflix Party a un lado del buscador.

 $\hat{\mathbf{x}}$  0

 $\left\vert \begin{array}{ccc} \leftarrow & \rightarrow & C & \hat{\bullet} & \text{netflux.com/browse} \end{array} \right\vert$ 

- 3. Busca la pelicula o serie que quieras ver en Netflix.
- 4. Selecciona tu elección
- 5. Da clic en el icono de Netflix Party

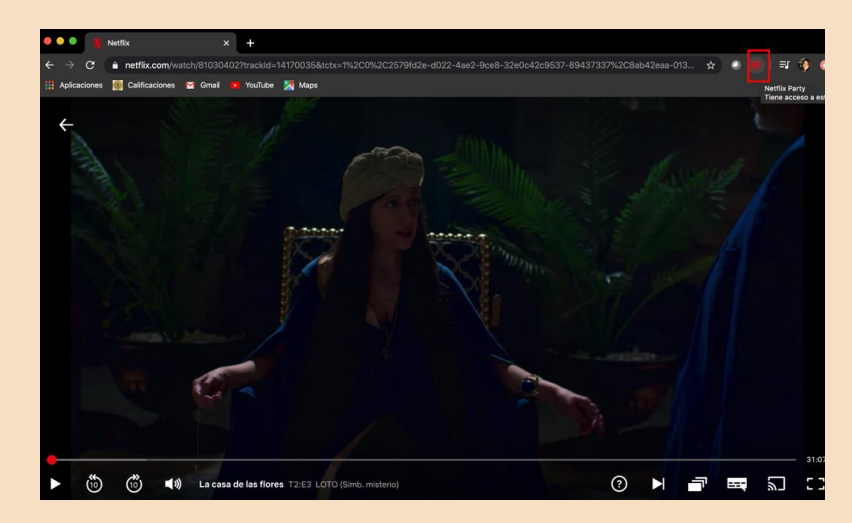

6. Te aparecerá un cuadro donde tendrás que picarle a la opción de "Start the party", inmediatamente te proporcionará un enlace el cual mandaras a la persona o personas con las que desees ver la serie o película.

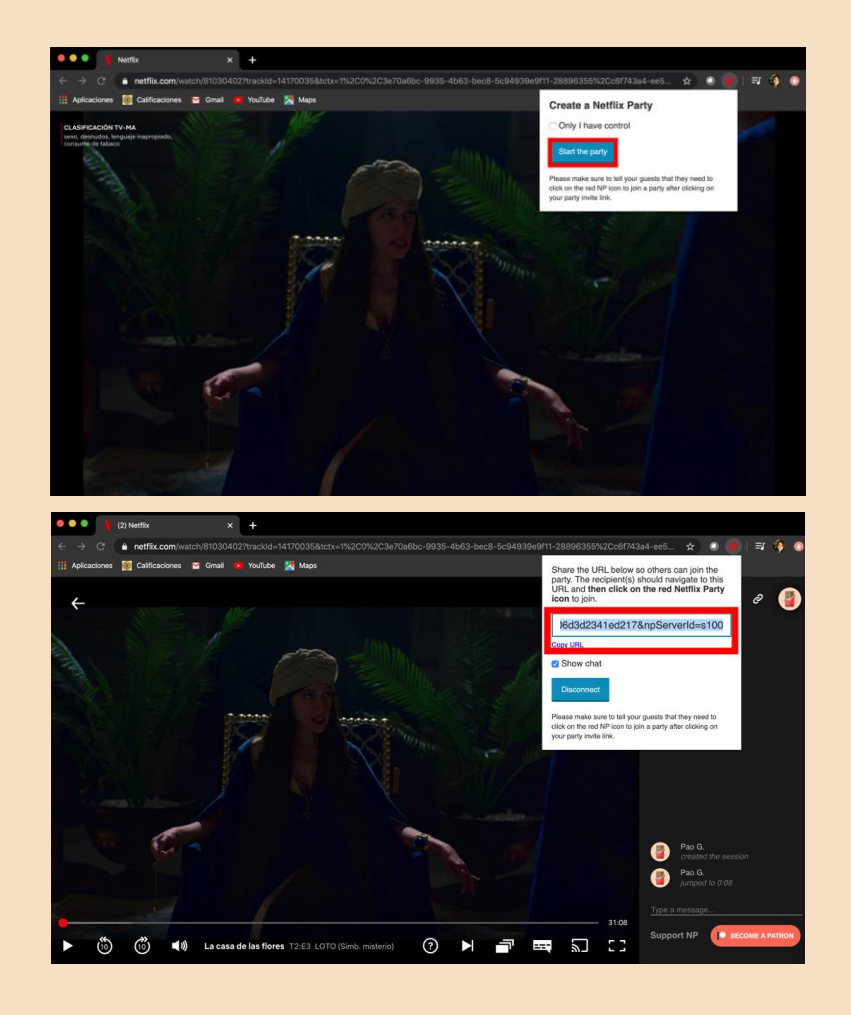

7. Te saldrá un chat para conversar de lado derecho y te avisará cuando tus invitados accedan a tu reunión para poder disfrutar todos juntos la serie o pelicula que hayan elegido.

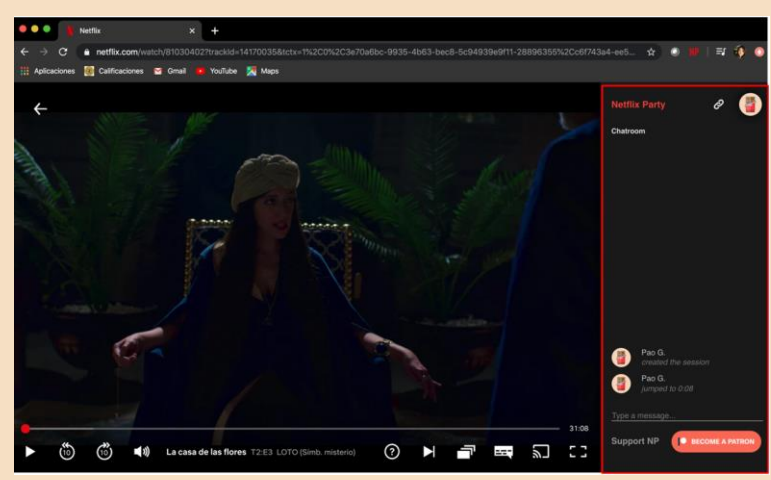

#### Preguntas de reflexión

• ¿Cómo te sentiste al aprender esta nueva herramienta?

- ¿Crees que te sea útil en tu vida diaria?
- ¿Qué sentiste al seguir los pasos del manual? ¿Se te presentó alguna dificultad?

- ¿Qué aspectos cambiarías?
- Describe con una palabra como terminas después de aprender esta herramienta
- ¿Lo recomendarías?

# Mediscife

## "Herramienta para recordatorio de medicinas"

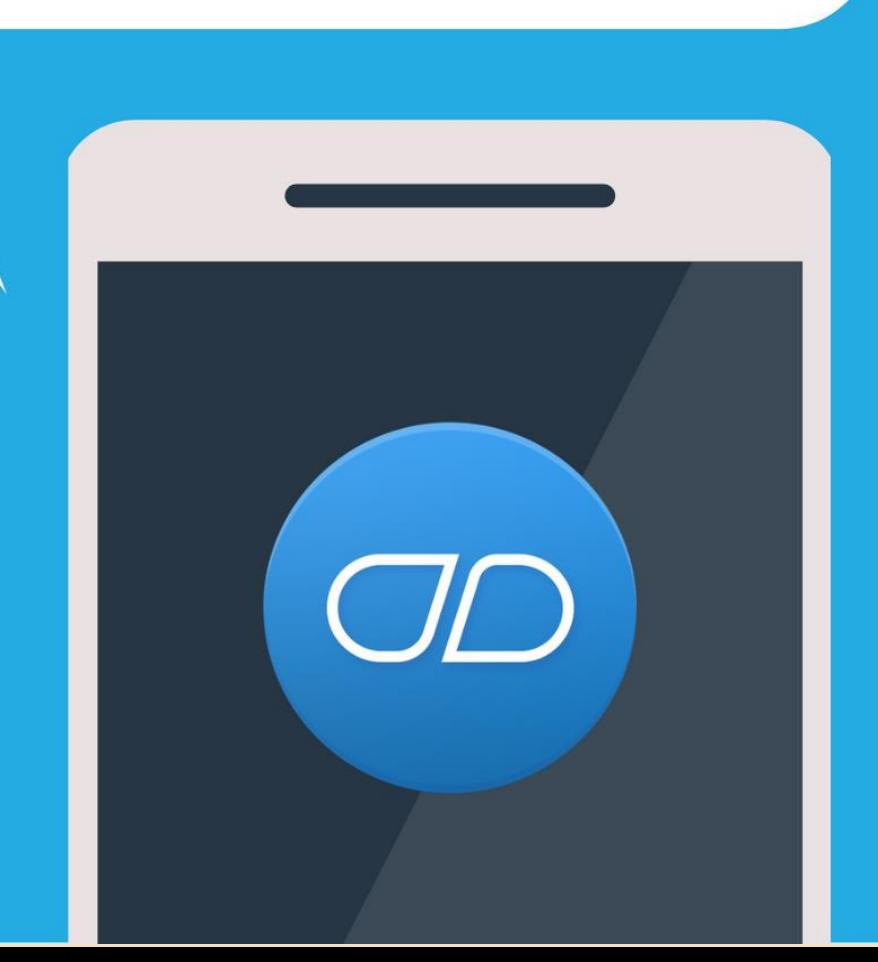

#### **MediSafe**

#### **Aplicación necesaria**: MediSafe

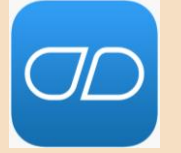

**Función**: Recordatorio, alarma y calendario para que no se te pasa ninguna de tus pastillas. Esta aplicación te permite poner un recordatorio de cada uno de tus medicamentos, especificando desde la unidad, la cantidad de pastillas que te quedan, hasta la forma y color de cada una.

1. Si no cuentas con una cuenta escoge la opción de "Comenzar".

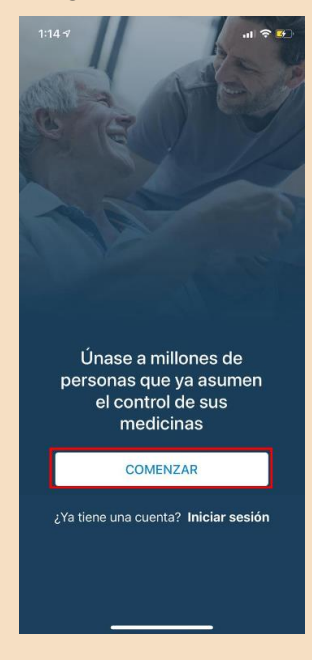

- 2. Inmediatamente te dará una opción para añadir un medicamento.
- 3. Insertas el nombre de tu medicamento y te saldran varias opciones si es que tu

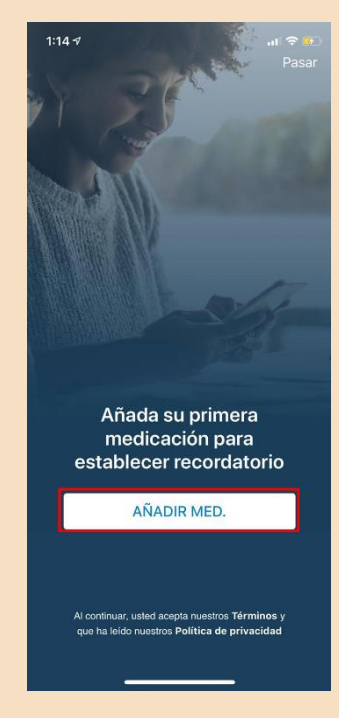

medicamento está registrado en la aplicación.

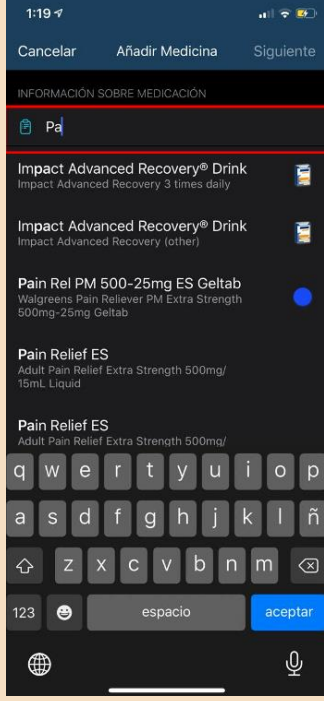

4. Posteriormente te dará la opción de "Dosis", donde pondrás la cantidad de pastillas que debes tomar de ese medicamento en especial y las unidades del medicamento.

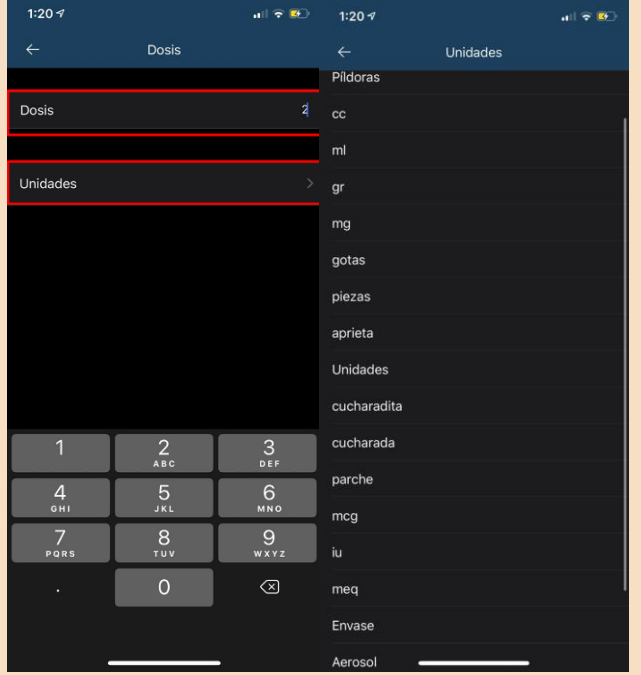

5. Después tendrás la opción de modificar la forma y el color de la pastilla que consumes, para poder tener un control y que no te confundas de medicamento.

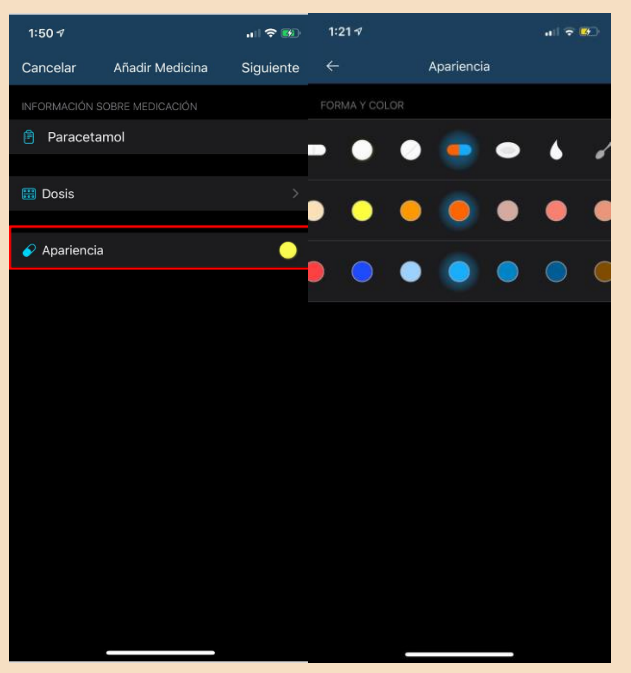

6. Al terminar esto oprime en "Siguiente".

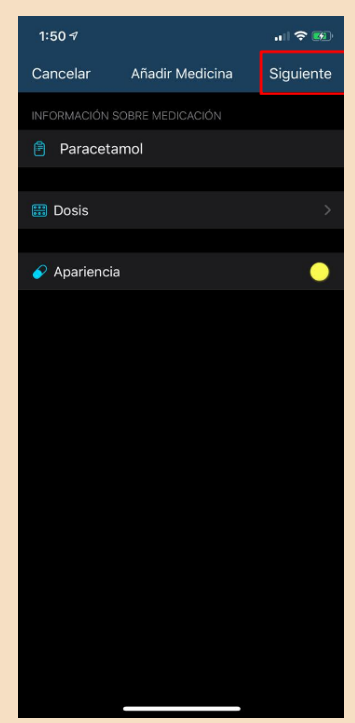

7. Luego podrás modificar la frecuencia en la que tienes que tomar el medicamento desde "cada día" hasta "Ciclo de contracepción" y al seleccionar darás click en "Ok".

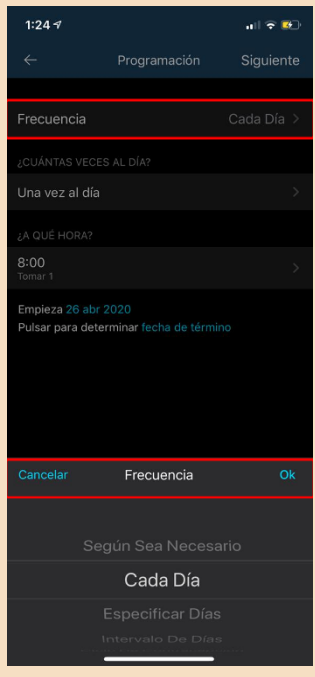

8. Después las veces en las que tomaras esa pastilla al día y al seleccionar darás click en "Ok".

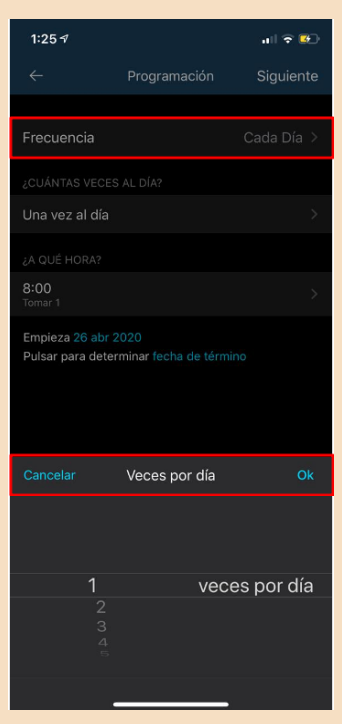

9. Y también el horario y la cantidad de pastillas que tengas que tomar y al seleccionar darás click en "Ok".

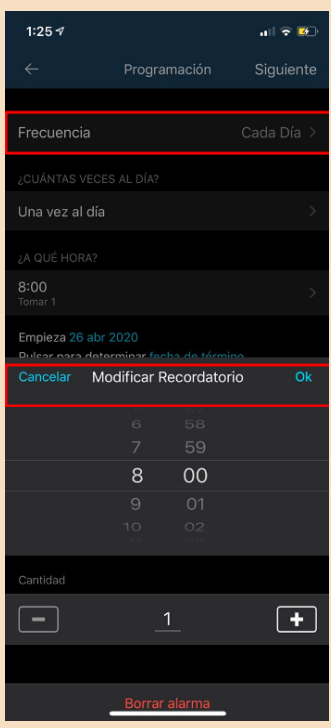

10. Al terminar esto oprime en "Siguiente".

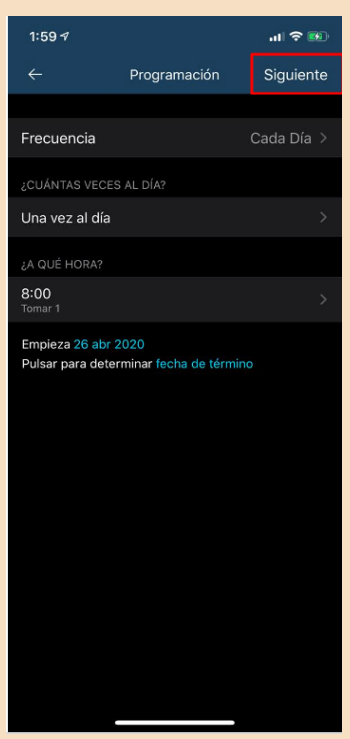

11. Ya casi para terminar podrás poner la cantidad de píldoras restantes.

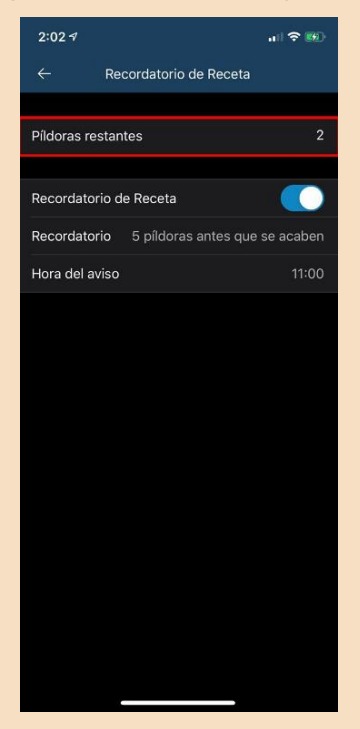

12. Y por último poner un recordatorio para avisarte entre 1-5 días antes de que se te terminen.

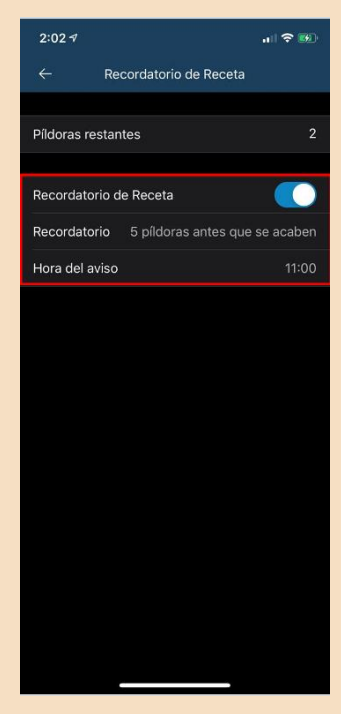

13. Al terminar esto oprime en "Ok".

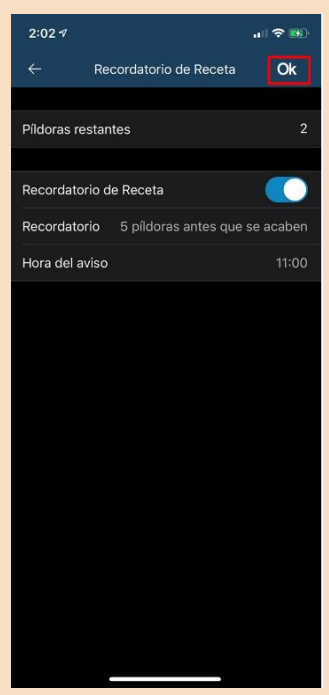

14. Inmediatamente se te abrirá un cuadro para agregar otro medicamento o ir a la pantalla de inicio.

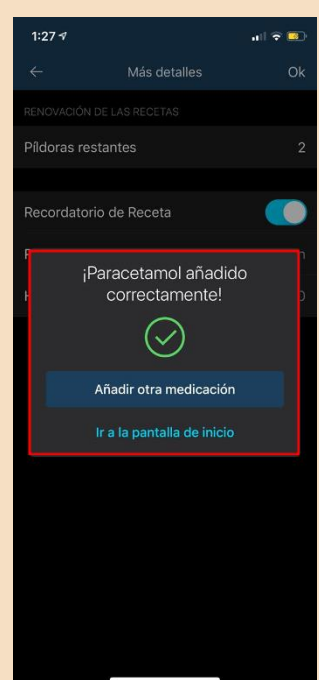

15. Si quieres agregar otro medicamento repetirás los del 1 al 14 y si no te llevará a la página inicial.

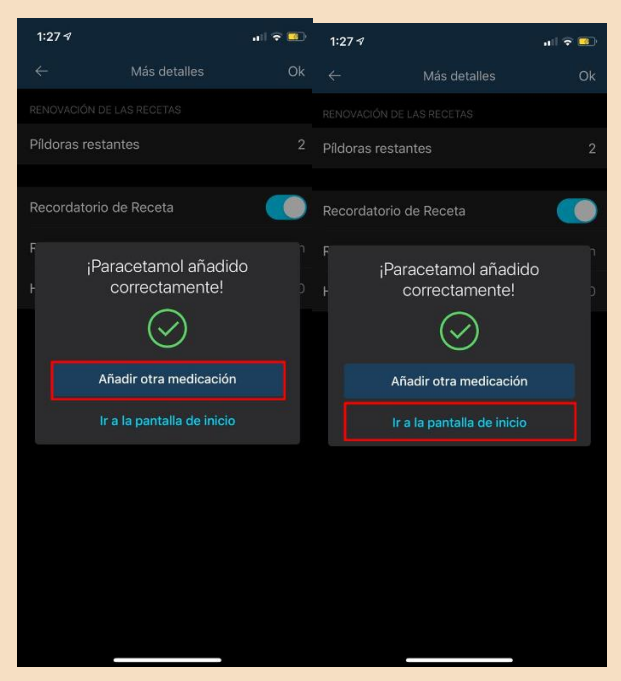

16. Se abrirá un cuadro para activar las notificaciones y darás click en "Permitir".

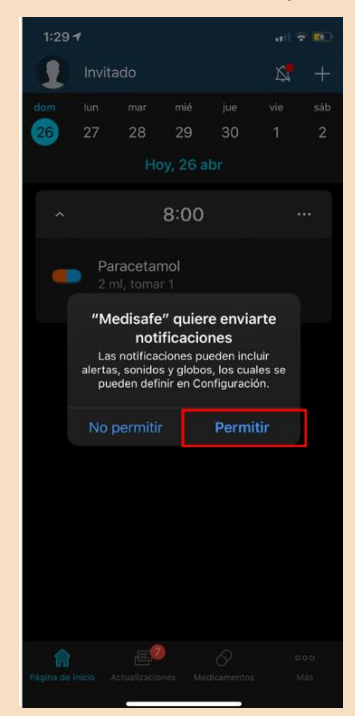

17. Si otro día quieres agregar una medicina nueva, solo debes oprimir el botón de " $\pm$ " y seleccionar "Añadir Medicina".

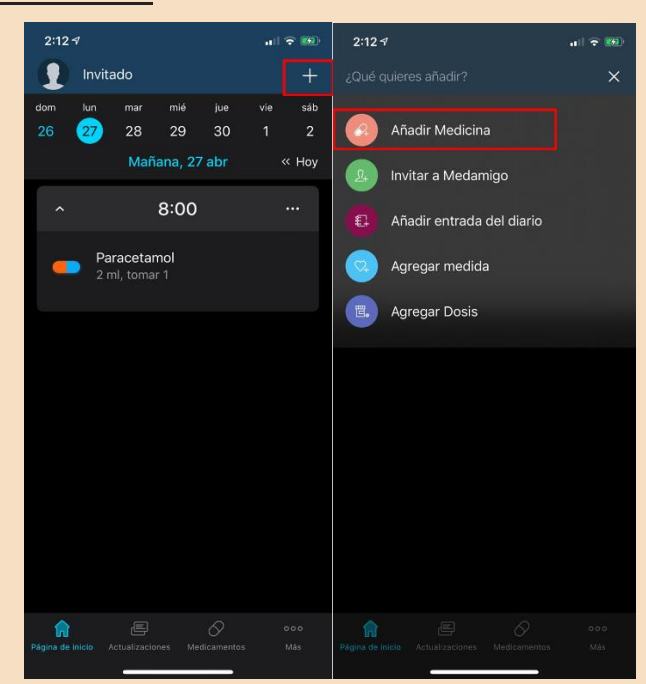

18. Y repetimos del paso 1 al 15.

#### Preguntas de reflexión

• ¿Cómo te sentiste al aprender esta nueva herramienta?

- ¿Crees que te sea útil en tu vida diaria?
- ¿Qué sentiste al seguir los pasos del manual? ¿Se te presentó alguna dificultad?

- ¿Qué aspectos cambiarías?
- Describe con una palabra como terminas después de aprender esta herramienta

• ¿Lo recomendarías?

# Cornershop

# "Herramienta para realizar supermercado en línea "

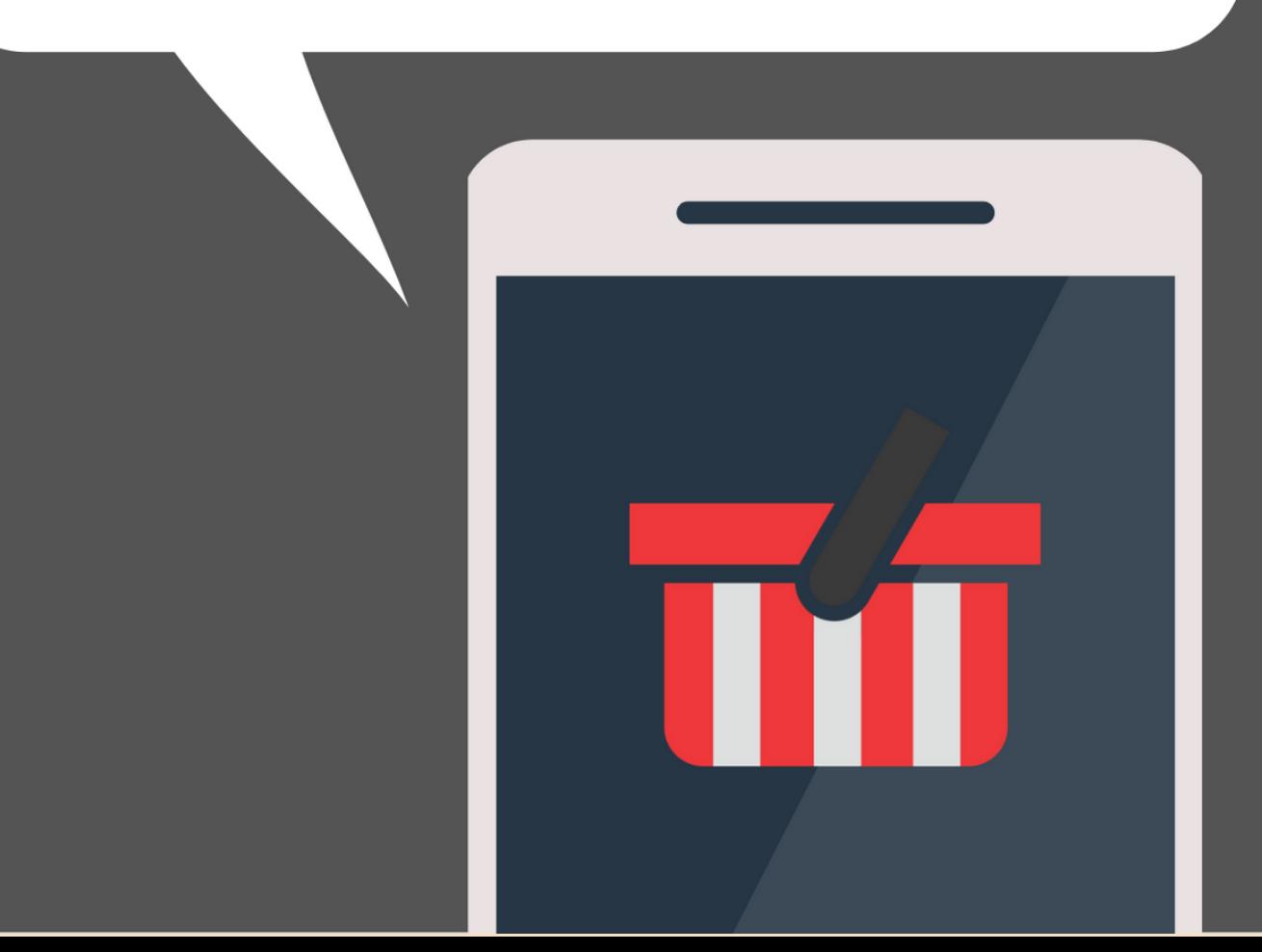

#### **CornerShop**

#### **Aplicación necesaria**: CornerShop

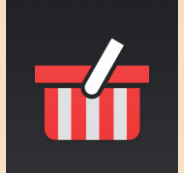

**Función**: Recibe tu despensa en la puerta de tu hogar. Esta aplicación te permite realizar tus comprar y que te la recibirlas hasta tu casa sin ningún problema.

1. Si cuentas con una cuenta de apple, con correo electrónico, con cuenta de facebook o con Google, puedes ingresar con cualquiera de esas cuentas. Si no cuentas con ninguna entra con la opción de "Crear una cuenta más tarde".

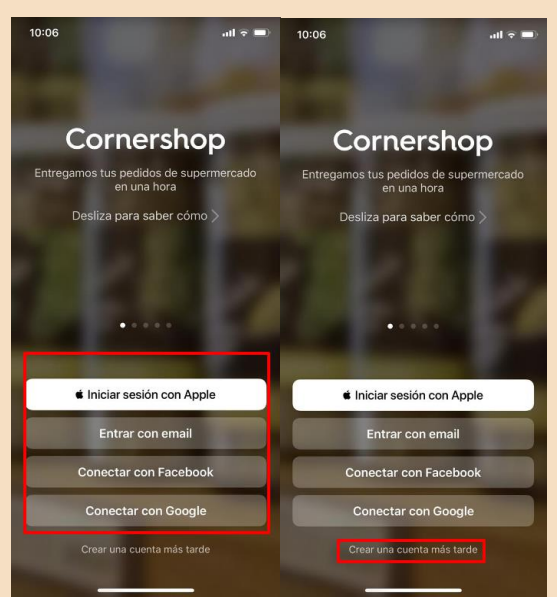

2. Posteriormente te pedirá escribir tu código postal para explorar qué tiendas aplican cerca de tu casa.

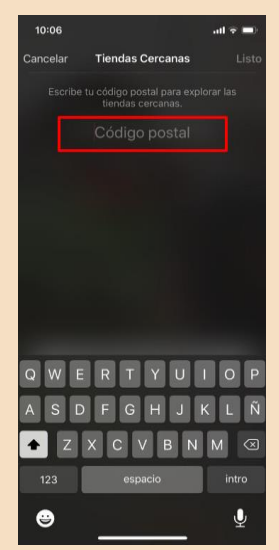

3. Al terminar esto oprime en "Listo".

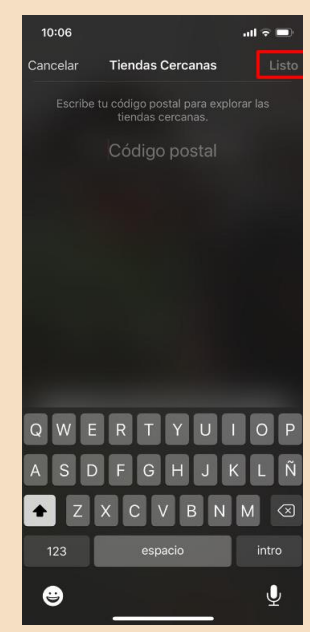

4. Te darán la bienvenida y te darán una pequeña guía de como usar la aplicación.

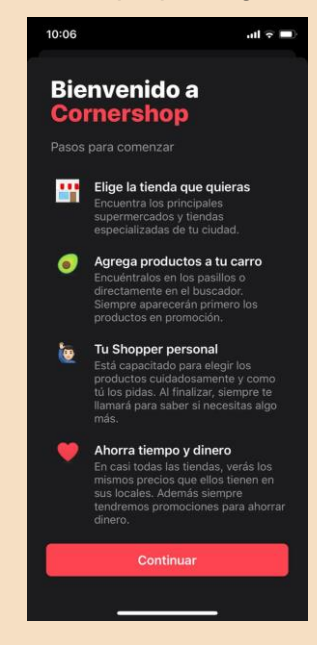

5. Al terminar de leer oprime en "Continuar".

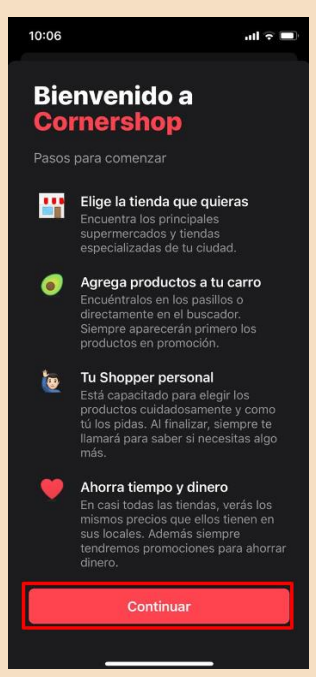

6. Te aparecerá un recuerdo arriba para recibir las actualizaciones de tus pedidos y darás clic en "Activar".

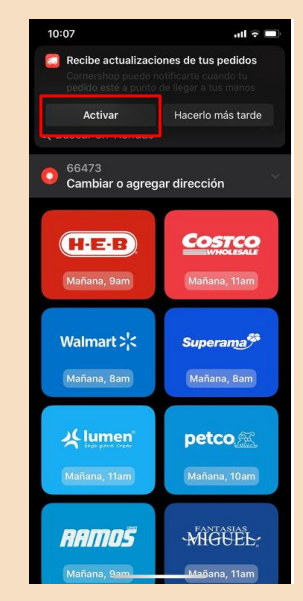

7. Inmediatamente de saldrá un cuadro para activar las notificaciones de tu celular y le picaras a "Permitir".

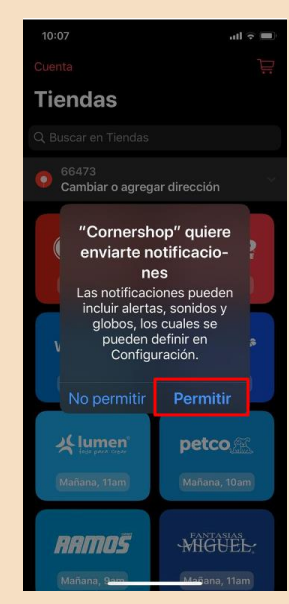

8. Elige tu Tienda de Comercio donde quieras adquirir tus compras Ejemplo: Costco

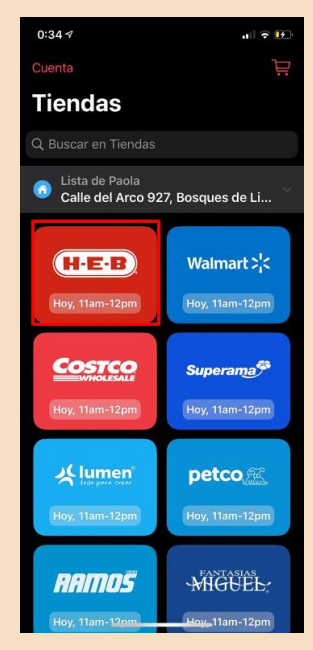

9. Al entrar a la tienda te saldrán las promociones que hay en diversas marcas.

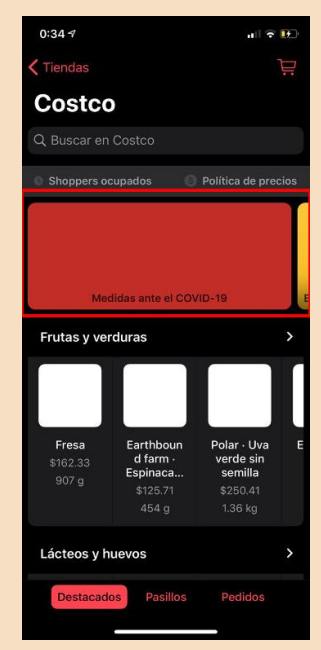

10. En la parte inferior podrás ver los productos de forma "Destacados", por "Pasillos" y "Pedidos" si es que tienes alguno pendiente.

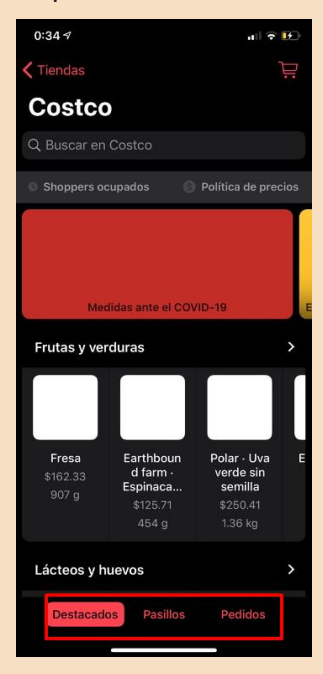

11. Otra opción es que puedes buscar el producto directo en "Buscar en Costco". Ejemplo: Papel higiénico

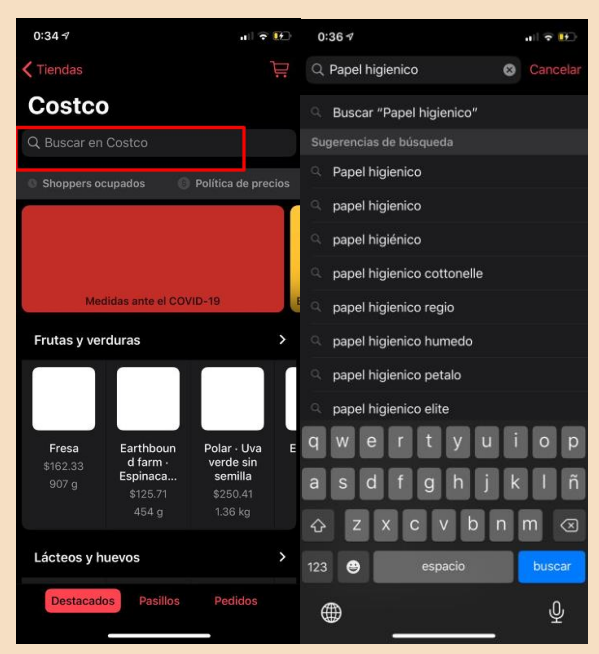

12. Seleccionar el producto de tu preferencia

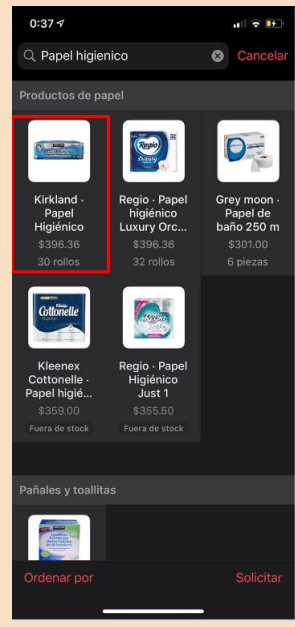

13. Si hay alguna noticia sobre el producto desde "Fuera de Stock" hasta la cantidad de veces que lo puedes pedir "Cantidad límite para solicitar" te aparecerá inmediatamente abajo de la imagen del producto.

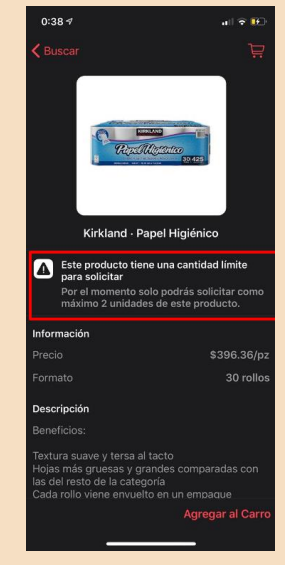

14. Posteriormente le darás click a "Agregar al Carro".

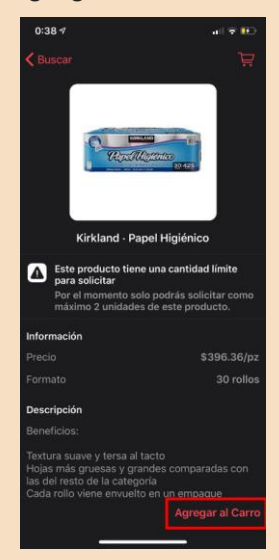

15. Se cambiare por "Agregado" y te dará la opción de modificar la cantidad que quieras de ese producto.

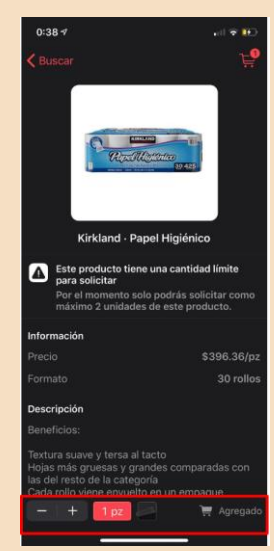

16. Si deseas buscar más productos regresas a la opción de "Buscar".

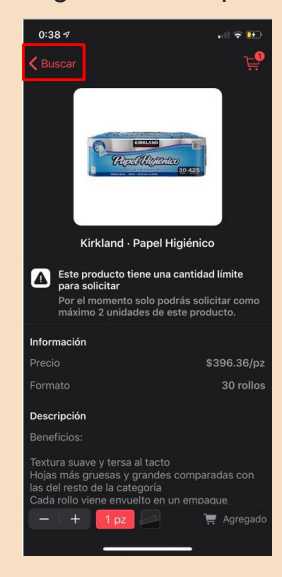

17. Y repites los pasos del 11 al 15 y si quieres pagar los productos le picaras al dibujo del carrito en la esquina posterior derecha.

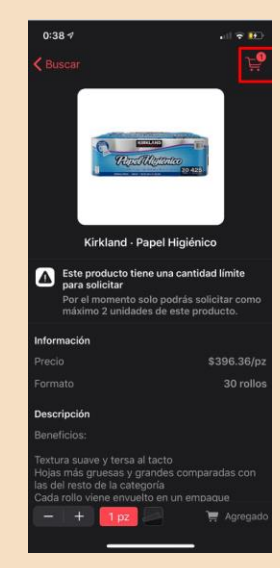

18. Te aparecerá tu lista de compras y el precio de los productos sumados con el envío.

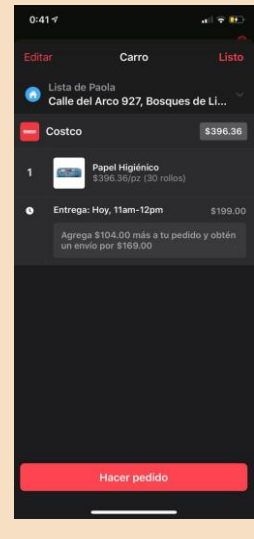

19. Al terminar esto oprime en "Hacer pedido".

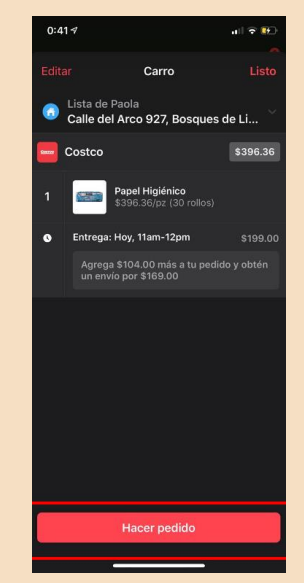

20. Te apareceran nuevas promociones si es que quieres agregar algo más a tu carrito, si no quieres oprime el botón de "Siguiente".

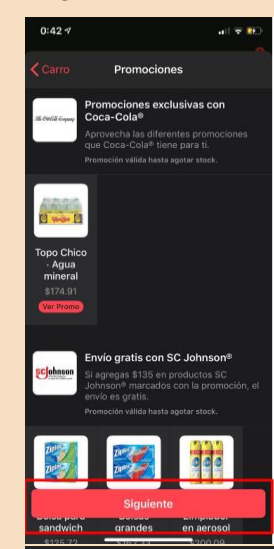

21. Aquí podrás modificar las instrucciones de entrega

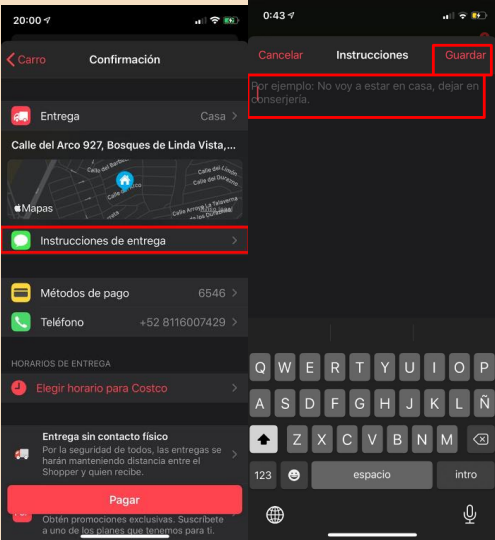

22. Agregaras el método de pago

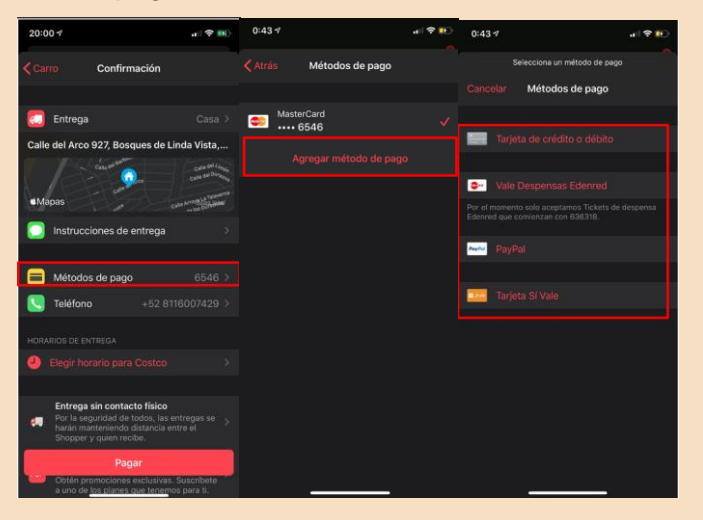

23. Agregaras un teléfono para que el repartidor se comunique contigo en caso de no encontrar algún producto en la tienda.

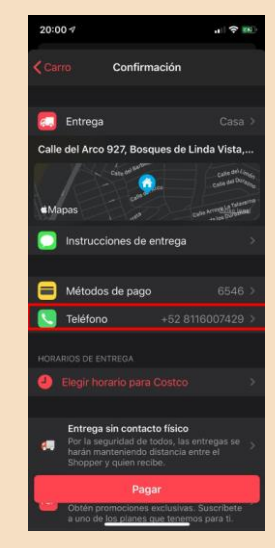

24. Podrás elegir el horario de entrega

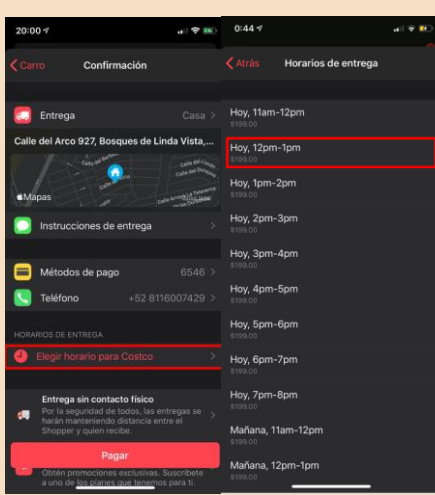

25. Al final te dara el precio total de pago

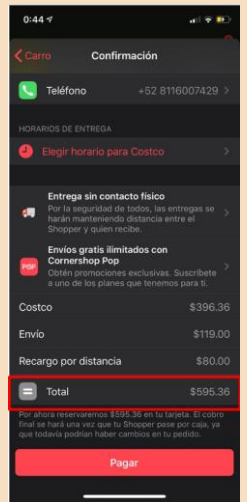

26. Por último oprima en "Pagar" y listo tu pedido será enviado a tu casa.

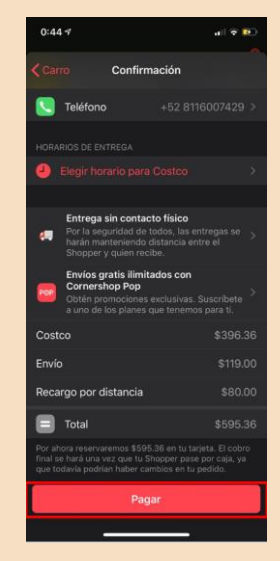

#### Preguntas de reflexión

• ¿Cómo te sentiste al aprender esta nueva herramienta?

- ¿Crees que te sea útil en tu vida diaria?
- ¿Qué sentiste al seguir los pasos del manual? ¿Se te presentó alguna dificultad?

- ¿Qué aspectos cambiarías?
- Describe con una palabra como terminas después de aprender esta herramienta
- ¿Lo recomendarías?

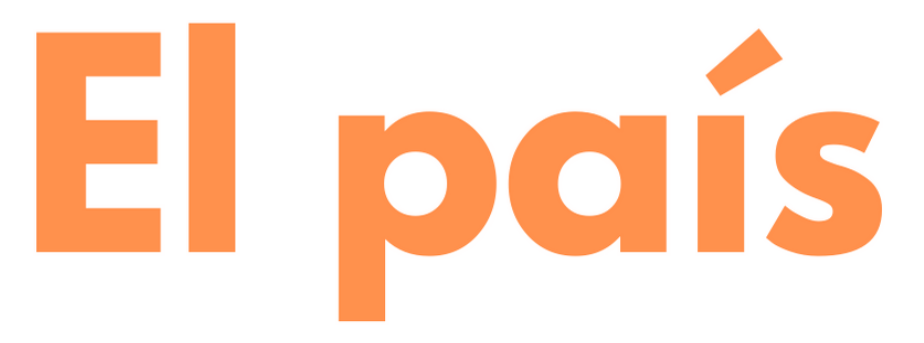

## "Herramienta para leer noticias en línea"

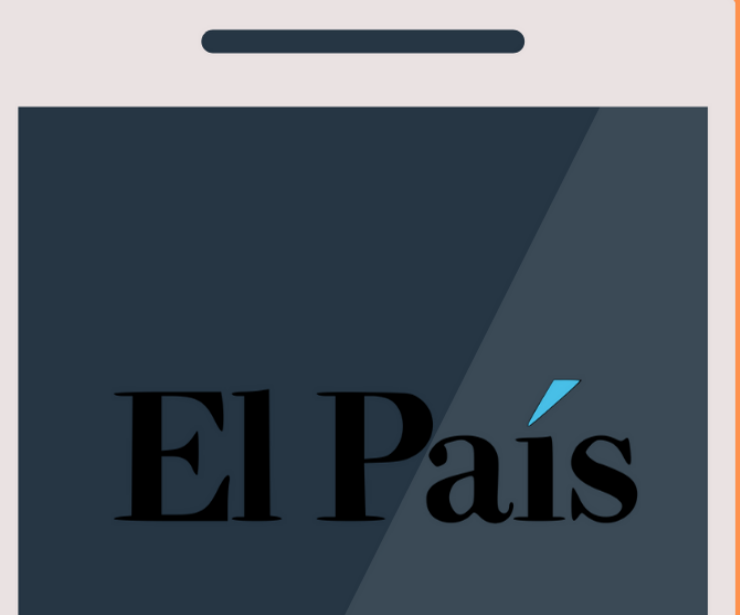

#### **Noticias en línea**

#### **Aplicación necesaria**: El País

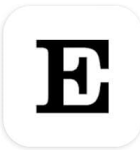

**Función**: En esta aplicación, El País ofrece todo su catálogo de noticias y columnas en sus diferentes ediciones (España, Brasil, Catalunya, In English y América). Podrás encontrar las diferentes secciones de este periódico como lo son: internacional, sociedad, economía, ciencia, tecnología, cultura, deporte, estilo, entre otras. El País, es un periodico que pertenece a Grupo PRISA por lo que en esta aplicación tendrás la oportunidad de ingresar a los distintos diarios y periódicos de este grupo.

#### **Registro en la aplicación**

1. Abrir la aplicación desde tu pantalla de inicio. A continuación, deberás seleccionar la edición que deseas leer:

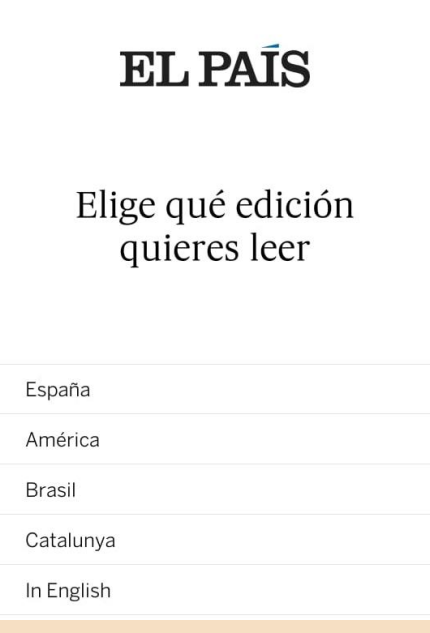

2. A continuación, te mostrará un pequeño resumen de lo que se puede realizar dentro de la aplicación. Puedes leer esto al deslizar la pantalla a la izquierda, o bien saltarte la explicación dando clic en el botón de "Saltar"

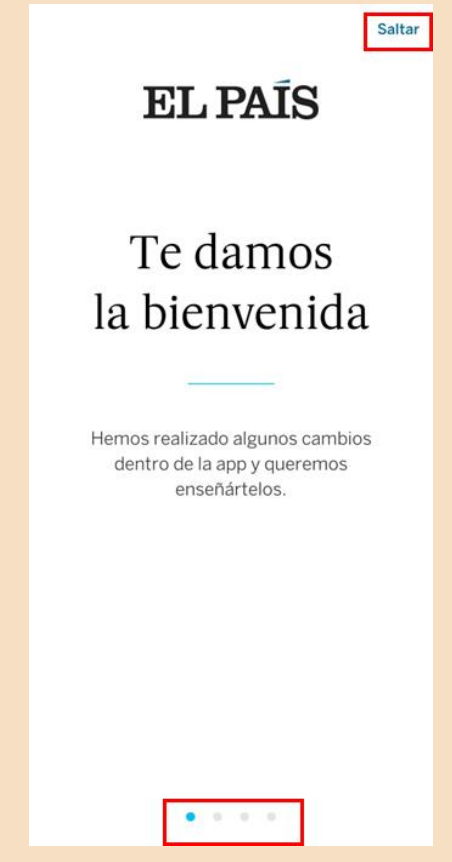

3. Después, deberás iniciar sesión. Si no cuentas con una da clic en "crea una ahora"

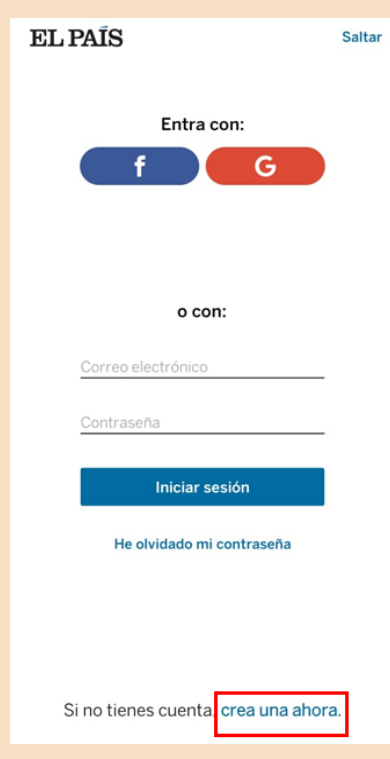

- 4. Deberás ingresar la información solicitada y dar clic en "Registrarme"
	- a. Recuerda seleccionar el cuadrito en blanco para aceptar las condiciones de uso de la aplicación.

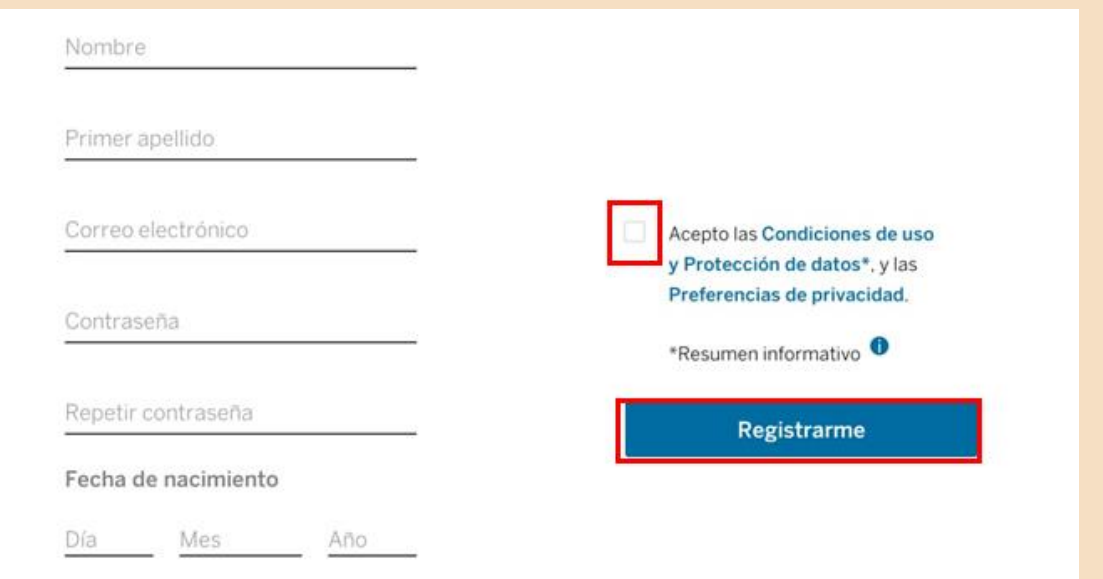

5. El País te enviará un correo electrónico con un enlace de verificación. Ve a tu pantalla de inicio del celular y abre tu aplicación de correo electrónico (o lo puedes hacer desde una computadora). Ingresa al correo con destinatario "ElPais.com" y da clic en el botón de "validar":

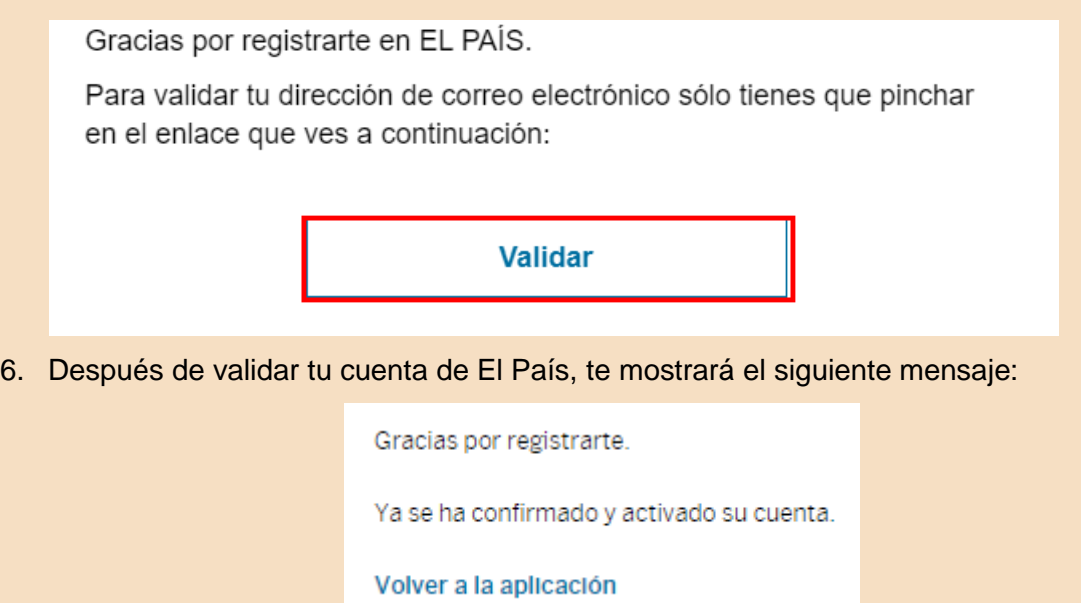

¡Ahora todo estará listo para que puedas leer las noticias dentro de la aplicación!
#### **Acceder a diferentes secciones**

1. Una vez que ingresas a la aplicación te aparece la siguiente pantalla con las noticias de la portada:

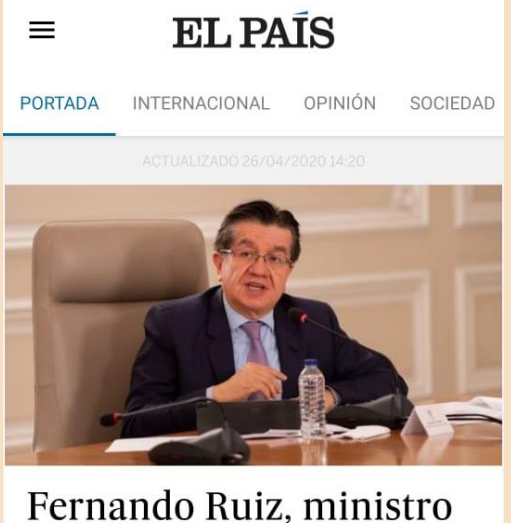

de Salud de Colombia: "Sabemos que lo más duro está por venir"

2. Para poder acceder a las diferentes secciones de este periódico deberás concentrarte en la siguiente barra

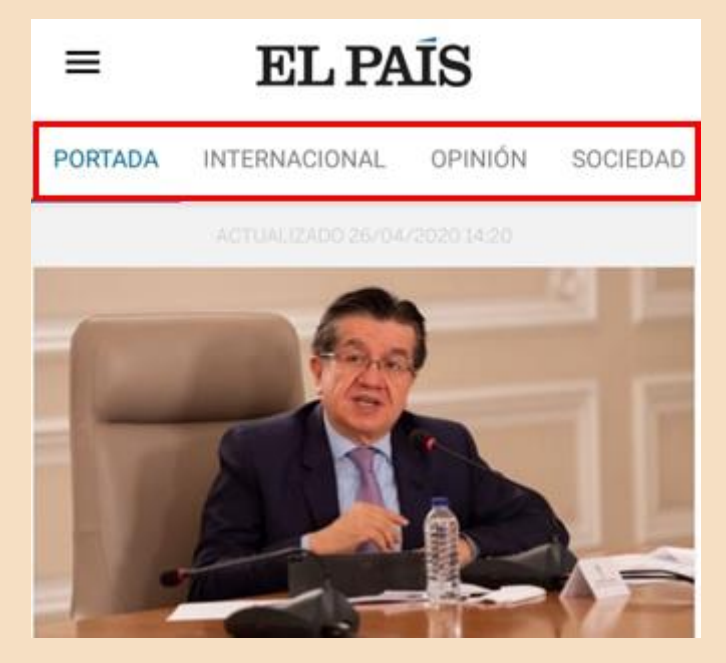

- 3. Al deslizar esa barra hacia la izquierda te aparecerán las diferentes secciones del periódico que puedes elegir para leer las noticias con respecto a cada tema. Enseguida mostramos el listado completo de las secciones disponibles:
	- a. Portada
	- b. Internacional
	- c. Opinión
	- d. Sociedad
	- e. Economía
	- f. Ciencia
	- g. Tecnología
	- h. Cultura
	- i. Deporte
	- j. Estilo
- 4. Para ingresar a una sección, deberás dar clic en el nombre de la que quieres elegir. Por ejemplo, para leer las noticias internacionales deberás dar clic en el botón de "Internacional"

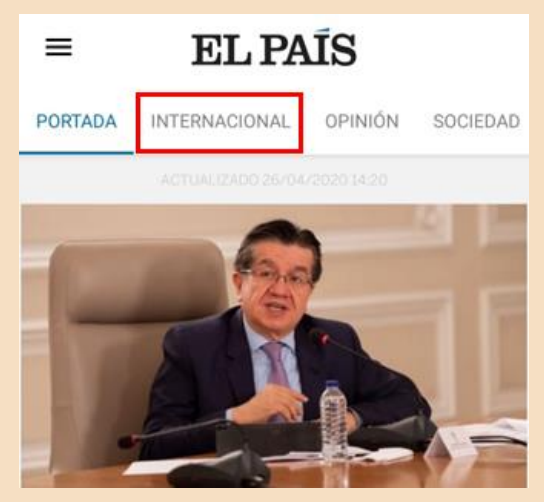

#### **Acceso a diferentes periódicos/diarios de Grupo PRISA**

1. Para poder acceder a los diferentes periódicos y/o diarios que pertenecen a Grupo PRISA deberás dar clic en el botón superior izquierdo:

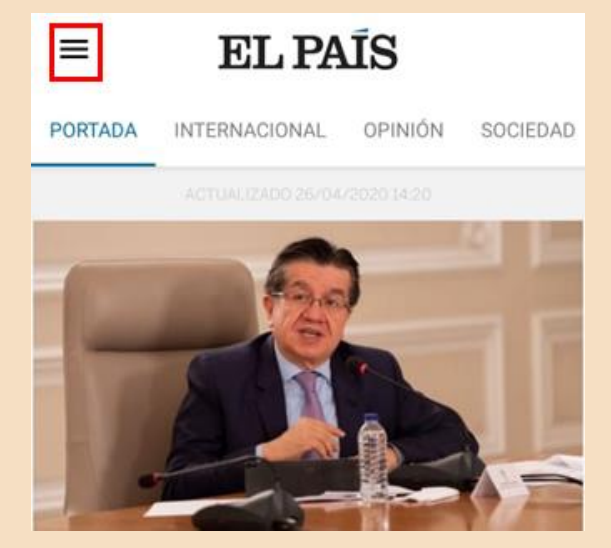

2. Se desplegará un listado de las diferentes revistas, columnas y periódicos pertenecientes a Grupo PRISA. Enseguida mostramos el listado completo de las opciones disponibles:

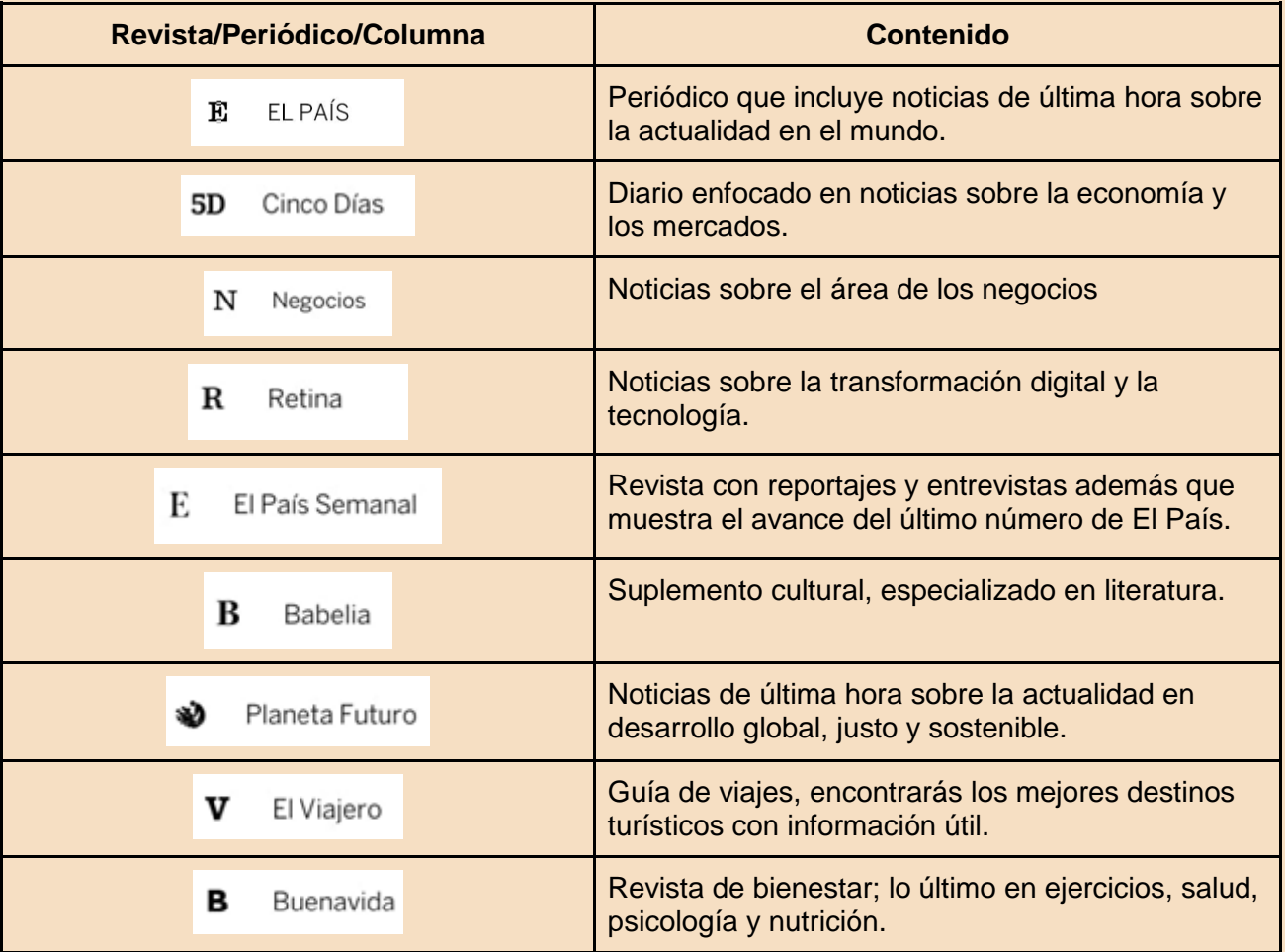

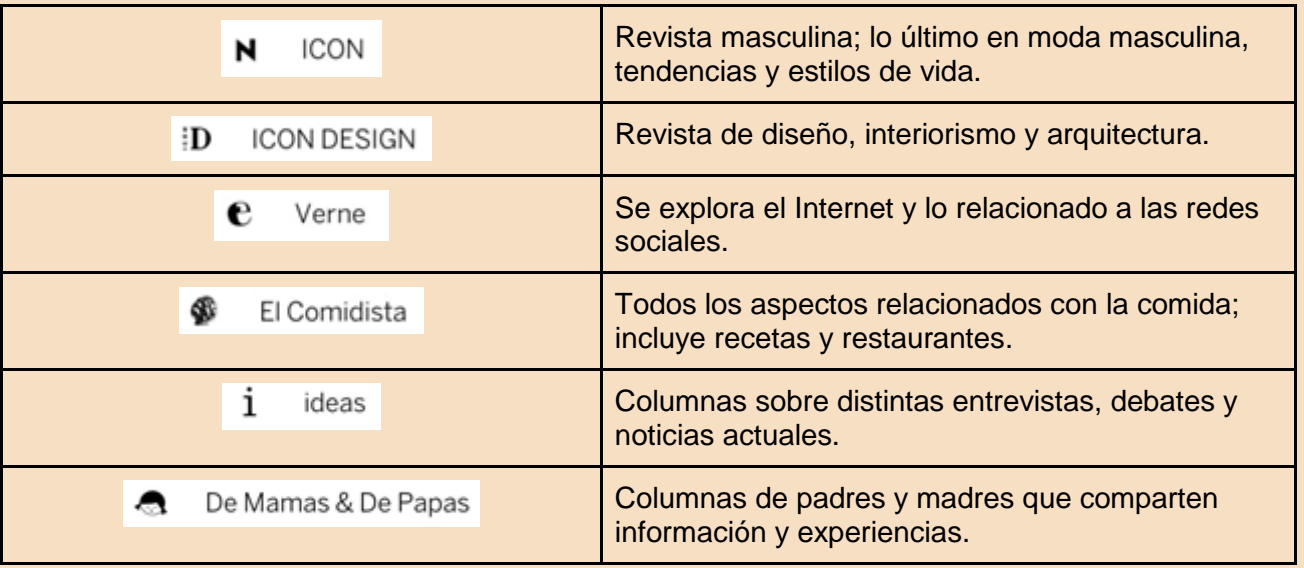

3. Para ingresar a un periódico, diario o columna deberás dar clic en el nombre de la que quieres elegir. Por ejemplo, para ver el diario Cinco Días deberás dar clic en el botón de "Cinco Días"

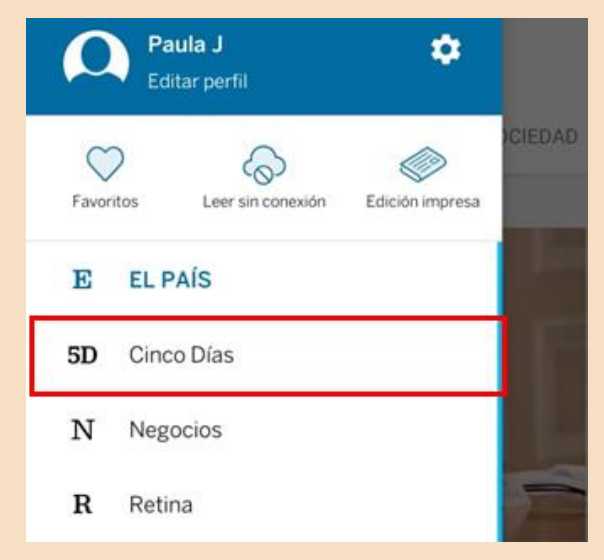

#### **Cambiar la edición del periódico**

1. Para poder acceder a las diferentes ediciones que ofrece El País deberás dar clic en el botón superior izquierdo:

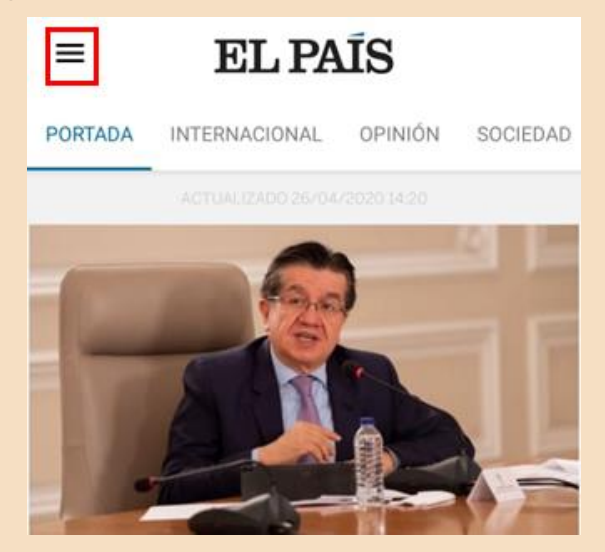

2. Después deberás ingresar a Ajustes, para hacer esto debes dar clic en el dibujo de la tuerca que aparece a lado de tu nombre.

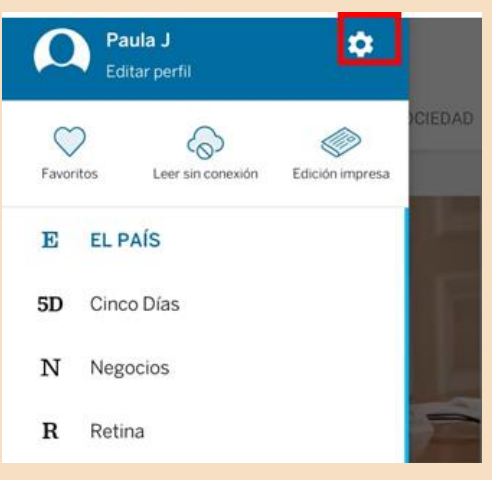

3. Después darás clic en "Edición"

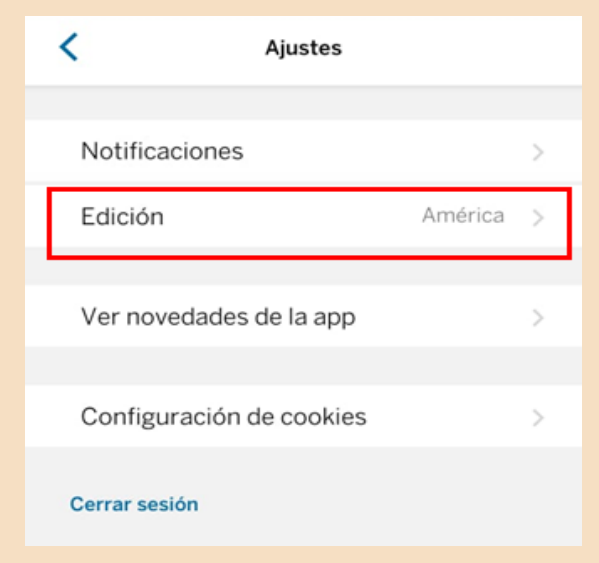

4. Te aparecerá el listado de las diferentes ediciones que existen y seleccionas la que quieras leer.

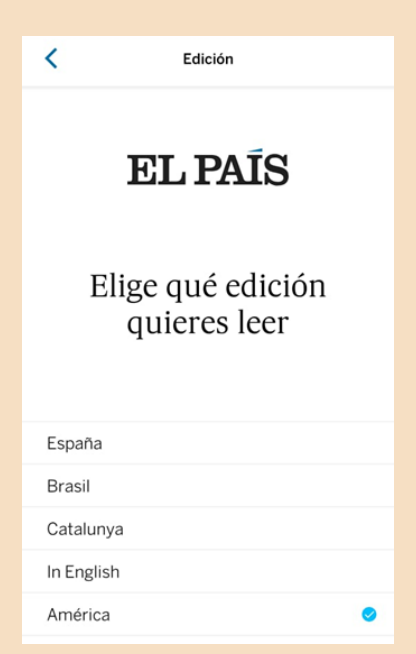

#### **Recibir notificaciones**

1. Para poder gestionar las notificaciones de la aplicación deberás dar clic en el botón superior izquierdo:

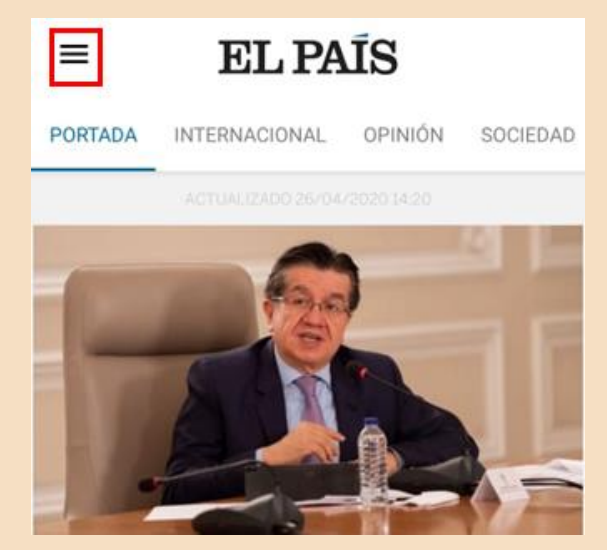

2. Después deberás ingresar a Ajustes, para hacer esto debes dar clic en el dibujo de la tuerca que aparece a lado de tu nombre.

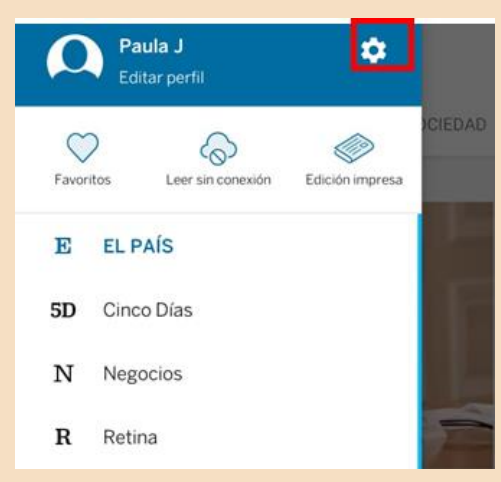

3. Después darás clic en "Notificaciones"

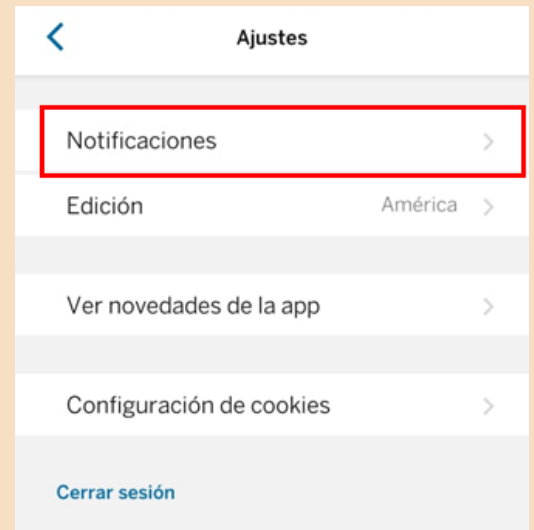

4. Aparecerán las distintas opciones de notificaciones y alertas seleccionadas. Si no deseas recibir avisos de la aplicación deberás deseleccionar las opciones dando clic en los botones azules:

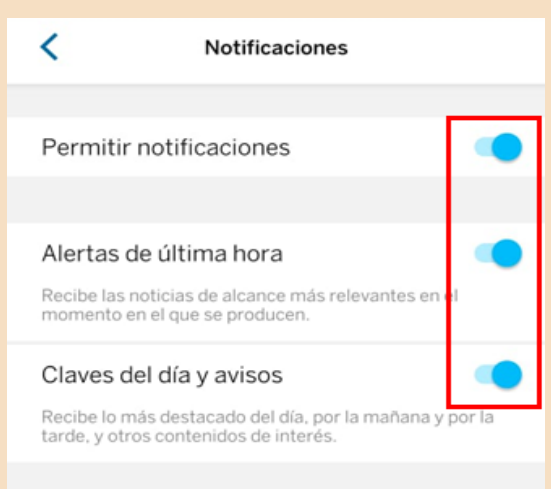

## Preguntas de reflexión

• ¿Cómo te sentiste al aprender esta nueva herramienta?

- ¿Crees que te sea útil en tu vida diaria?
- ¿Qué sentiste al seguir los pasos del manual? ¿Se te presentó alguna dificultad?

- ¿Qué aspectos cambiarías?
- Describe con una palabra como terminas después de aprender esta herramienta
- ¿Lo recomendarías?

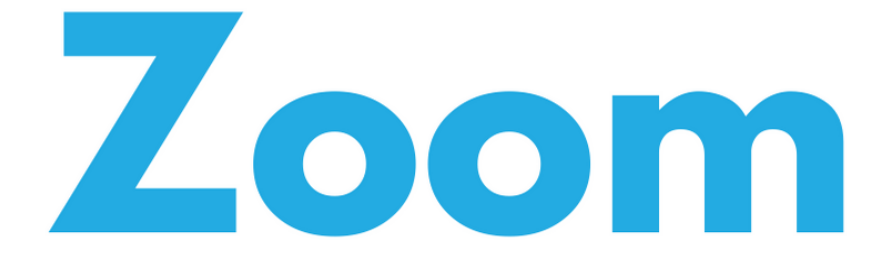

# "Herramienta para realizar videoconferencias"

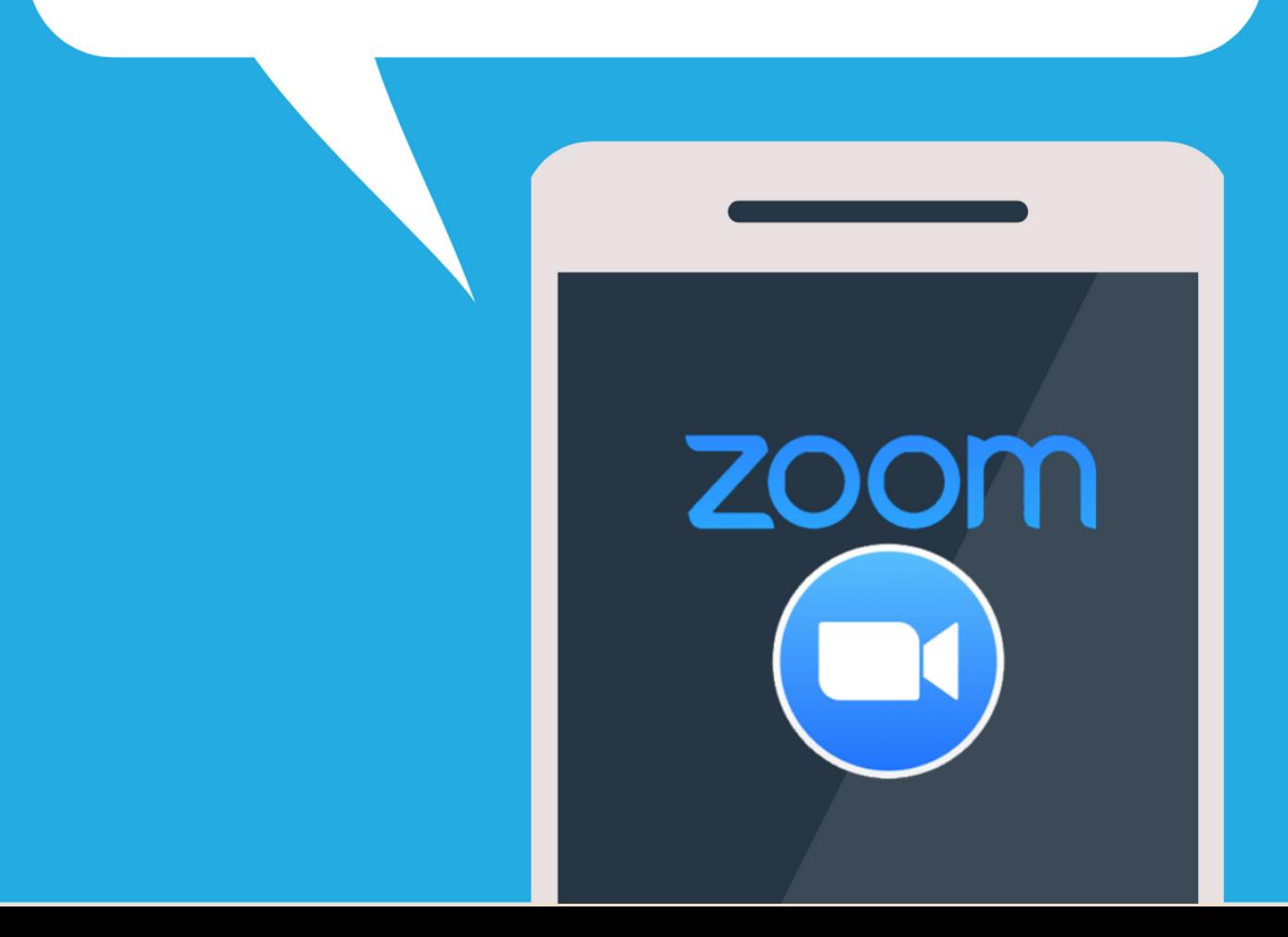

#### **Zoom**

#### **Aplicación necesaria**: Zoom

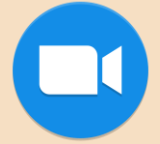

**Función**: Es una de las aplicaciones más populares para realizar videollamadas. La versión gratuita de la aplicación permite crear reuniones (videollamadas) con un límite de duración de 40 minutos en donde hasta 100 personas se pueden conectar simultáneamente.

#### **Registro en la aplicación**

- 1. Abrir la aplicación desde tu pantalla de inicio.
	- a. Si ya cuentas con una cuenta, da clic en "Ingresar"
	- b. Si no tiene una cuenta, da clic en "Registrarse"

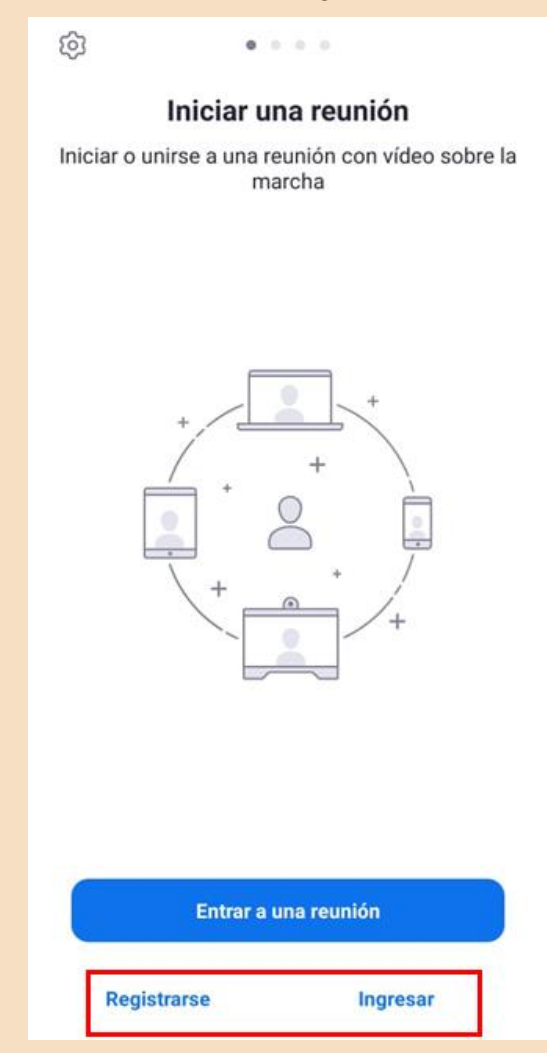

2. Deberás ingresar tu fecha de nacimiento en el campo señalado:

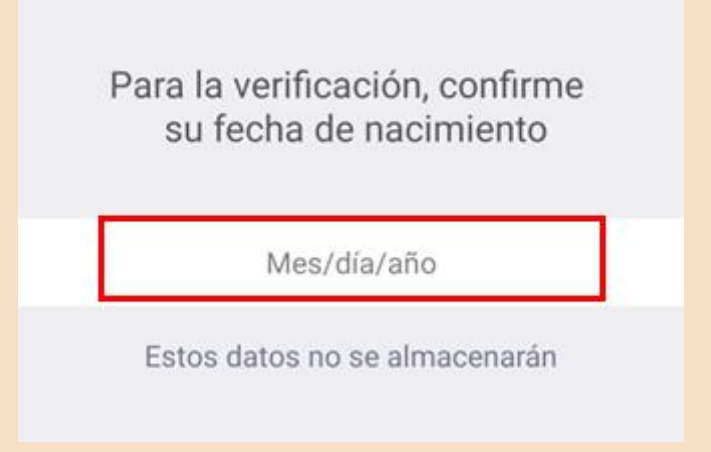

- 3. Deberás ingresar la información solicitada y dar clic en "Siguiente"
	- a. Recuerda seleccionar el círculo en blanco para aceptar los términos de servicio de la aplicación.

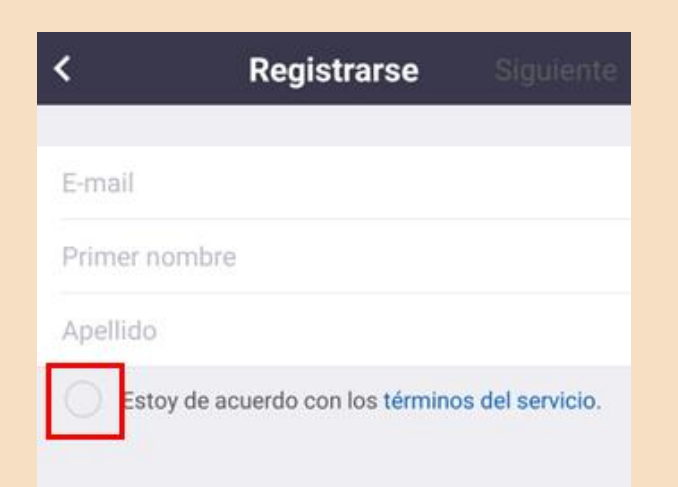

4. Zoom te enviará un correo electrónico con un enlace de activación. Ve a tu pantalla de inicio del celular y abre tu aplicación de correo electrónico (o lo puedes hacer desde una computadora). Ingresa al correo con destinatario "Zoom" y da clic en el botón de "Activar cuenta":

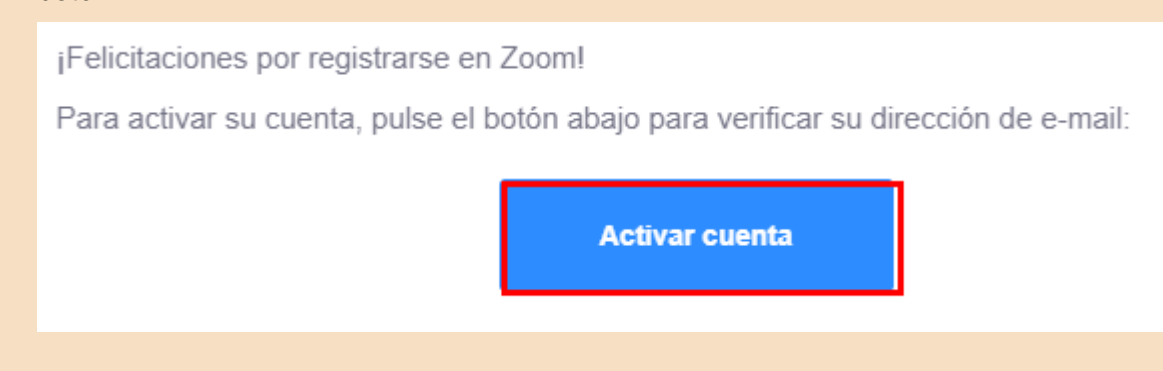

5. Se abrirá una ventana que te preguntará si te estás registrando por parte de alguna institución. Selecciona la opción "No" y da clic en "Continuar":

# Are you signing up on behalf of a school?

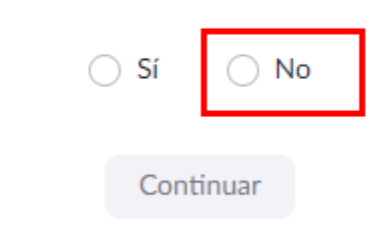

6. Deberás ingresar una contraseña, después dar clic en "Continuar"

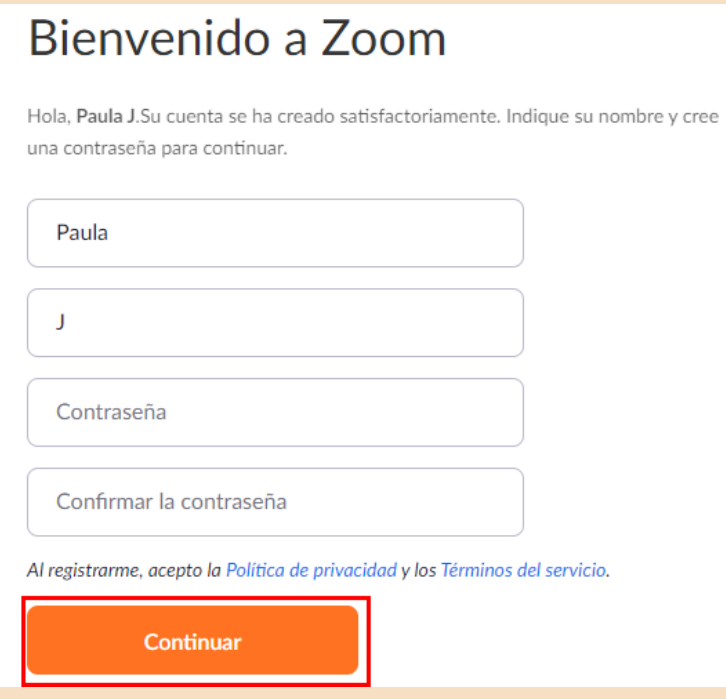

7. Deberás seleccionar el botón de "No soy un robot" y dar clic en "Omitir este paso":

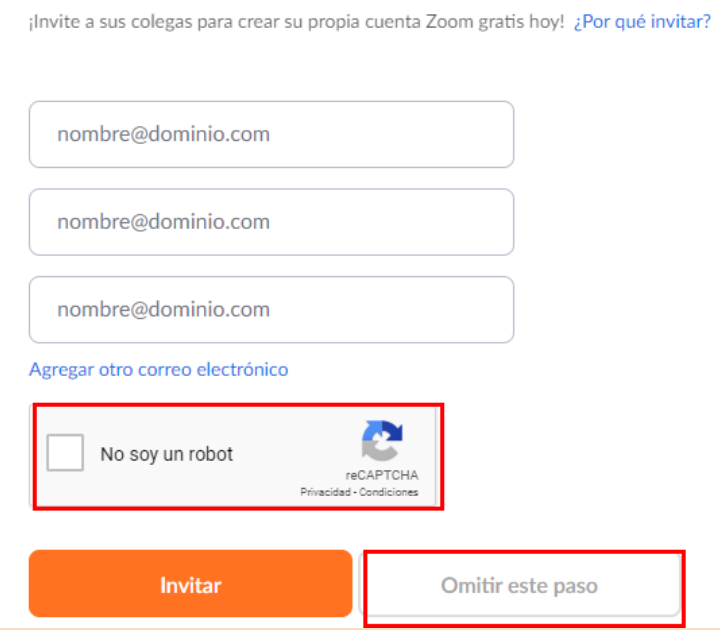

- 8. A continuación te aparecerá el siguiente mensaje, y darás clic en "Ir a mi cuenta"
	- a. En caso de que hayas realizado estos pasos desde tu computadora, ignora este mensaje y regresa a la aplicación en tu celular.

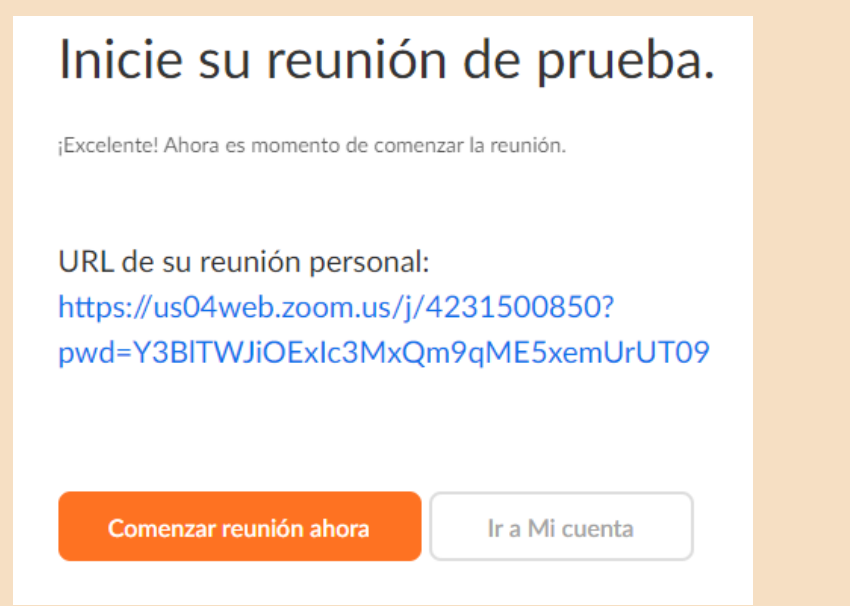

¡Ahora todo estará listo para que puedas hacer videollamadas dentro de la aplicación!

#### **Crear una videollamada**

1. Una vez que ingresas a la aplicación dentro de tu cuenta te aparece la siguiente pantalla, deberás dar clic en "Nueva reunión":

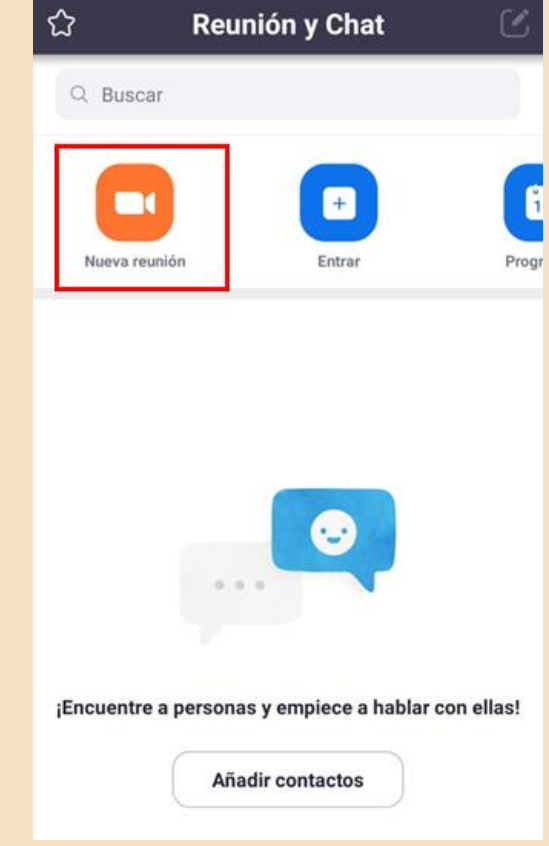

2. Para iniciar una reunión con video privada (que solo puedan ingresar personas que tu aceptes) deberás asegurarte de que ambos botones estén seleccionados, y dar clic en "Iniciar una reunión":

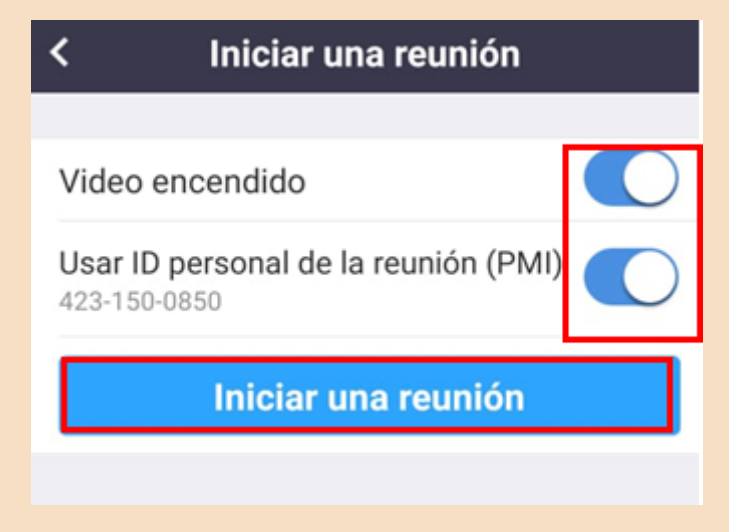

- 3. ¡Listo ya comenzó tu videollamada!
	- a. En el siguiente apartado del manual se enseñará cómo invitar a tus conocidos a participar en la reunión.

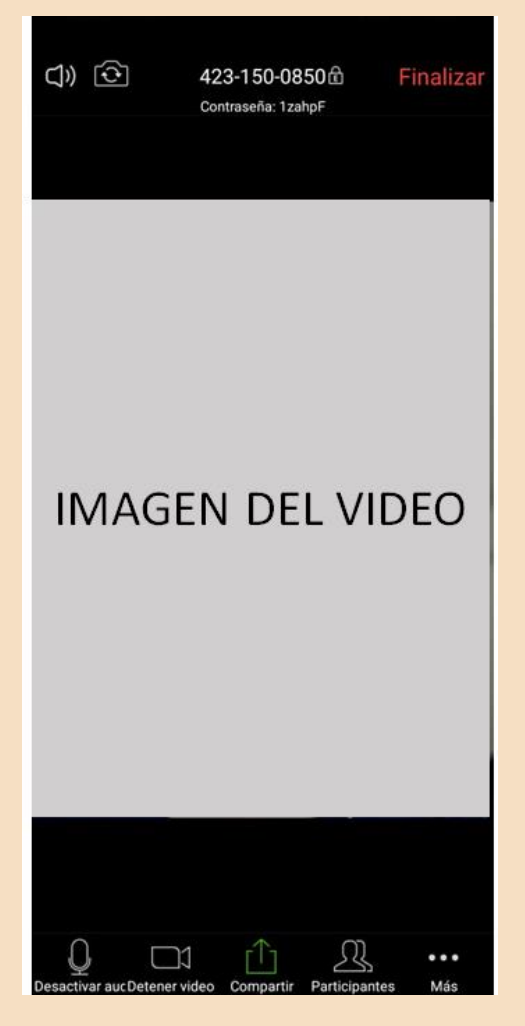

#### **Invitar a personas a la reunión**

- 1. Para poder invitar a personas a participar en la reunión hay dos opciones:
	- a. Copiar el número de la reunión y la contraseña que se encuentran en la parte superior de la pantalla y compartirlo con tus conocidos por mensaje.

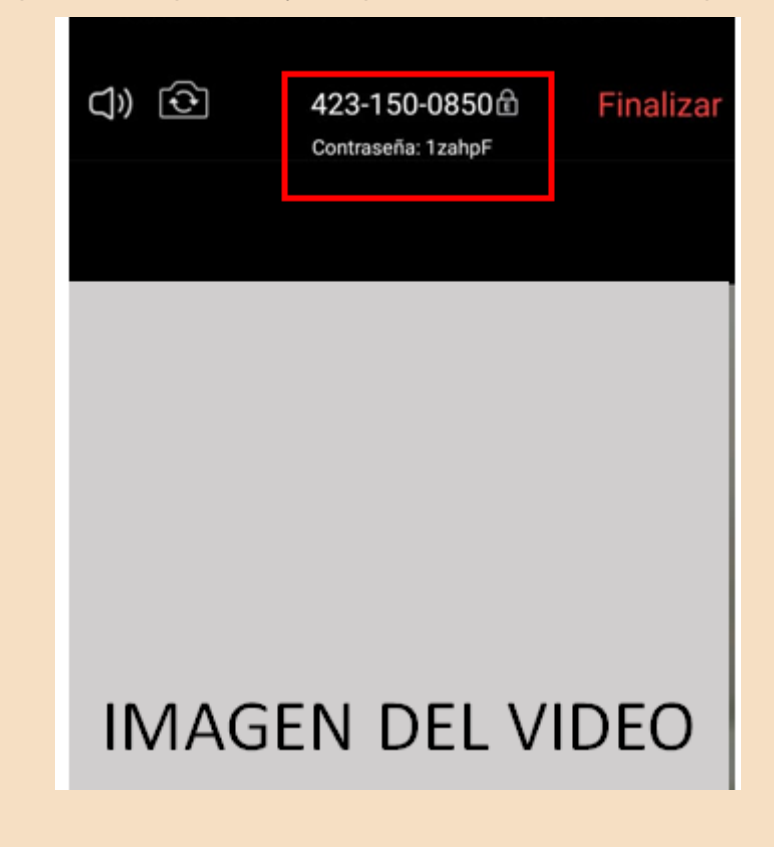

b. Generar un enlace (liga/link) para compartir con tus conocidos 1. En la parte inferior de la pantalla, deberás dar clic en "Participantes":

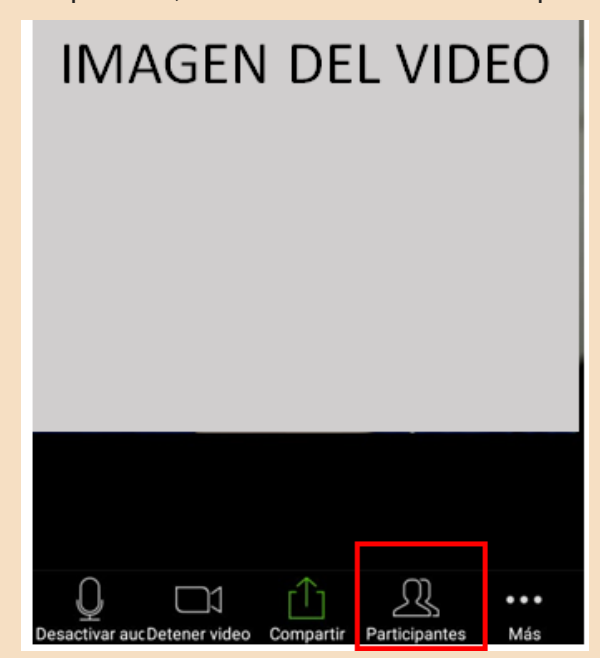

2. A continuación se abrirá la lista de participantes (actualmente solo mostrará tu usuario); en la parte inferior izquierda de la pantalla deberás dar clic en "Invitar":

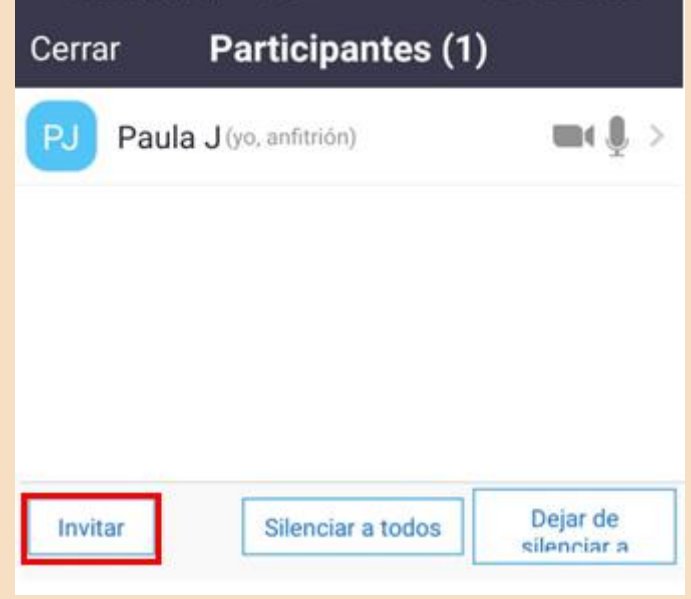

3. Aparecerá un listado de opciones para invitar a participantes, deberás seleccionar "Copiar la dirección del sitio web":

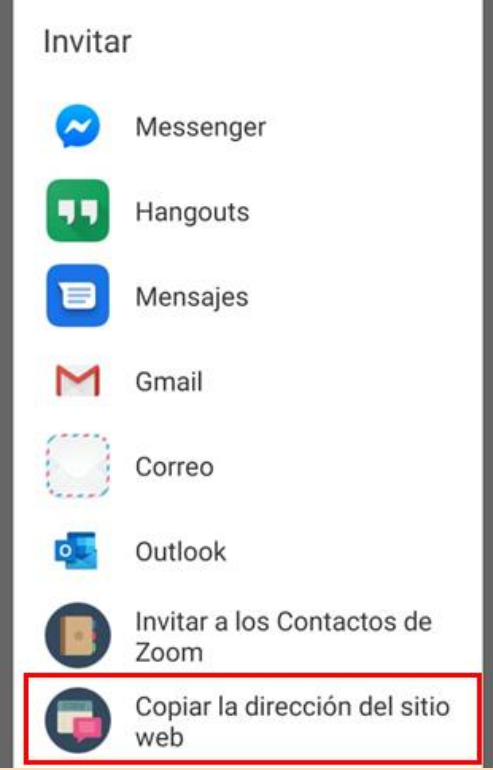

- 4. Al ya tener el enlace de la reunión copiado, podrás compartirlo por cualquier medio.
	- a. Por ejemplo: puedes ingresar a Whatsapp y pegar el enlace en los chats de las personas que quieres invitar o mandar el enlace por mensaje SMS a los contactos que gustes.

#### **Aceptar en la reunión a participantes**

Recuerda que cuando creamos la reunión seleccionamos la opción privada, lo que quiere decir que solo podrán ingresar las personas a las que tu aceptes.

1. Cuando una persona ingrese al enlace que le enviaste le aparecerá el siguiente mensaje:

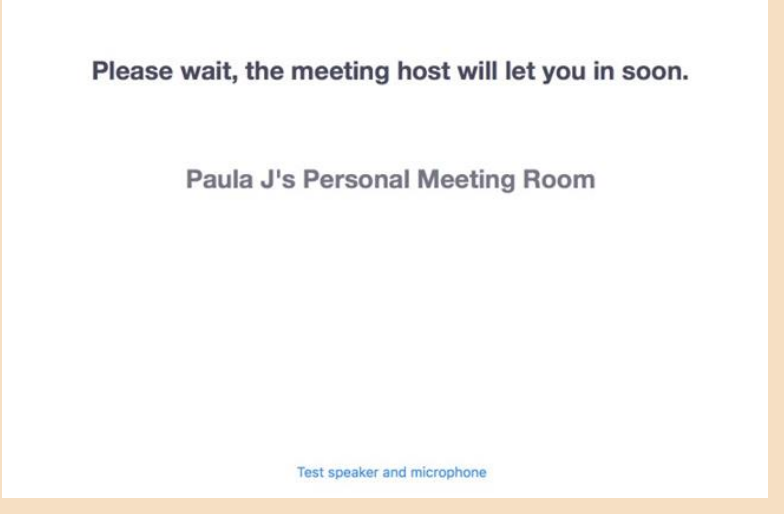

2. A ti, como anfitrión te aparecerá el siguiente mensaje, deberás dar clic en "Admitir" para aceptarlo:

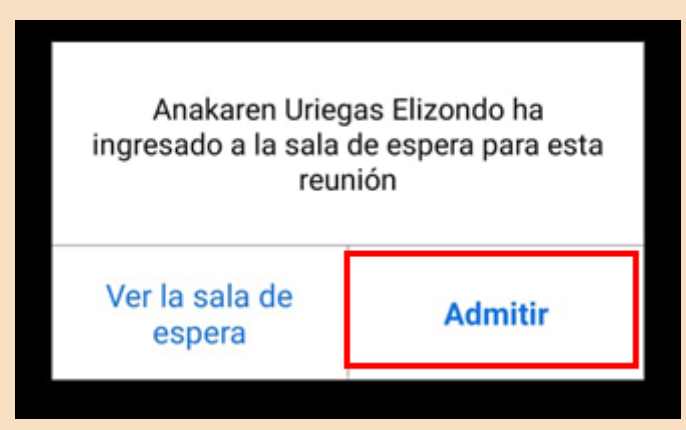

3. ¡Listo! La persona ya se encuentra dentro de la videollamada y pueden comenzar la reunión.

#### **Unirte a una videollamada**

1. Te deberán de enviar un enlace de invitación para unirte a la reunión, como te lo mostramos a continuación:

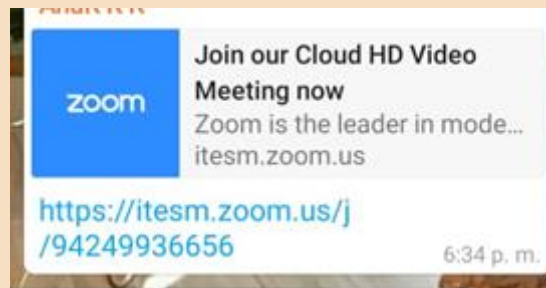

- 2. Debes dar clic en el enlace
- 3. Automáticamente se abrirá la aplicación de Zoom y te aparecerá el siguiente mensaje:

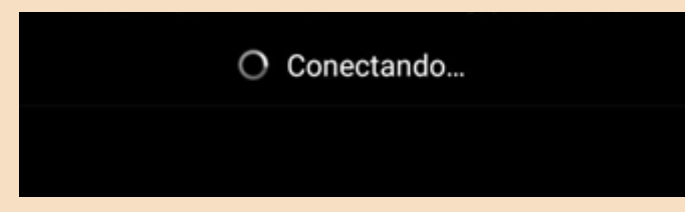

4. ¡Listo! Ya te encuentras dentro de la videollamada y puedes comenzar a participar en la reunión.

#### **Prender y apagar el micrófono**

1. En la parte inferior de la pantalla aparece la siguiente barra con opciones:

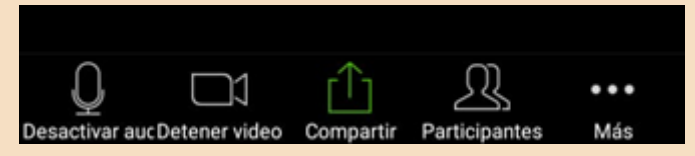

2. Para desactivar tu micrófono, debes dar clic en "Desactivar audio":

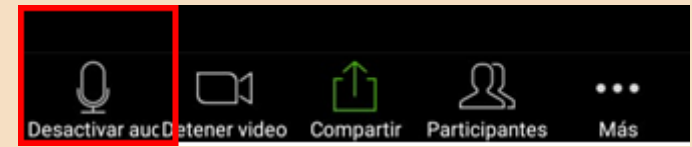

3. El micrófono aparecerá de la siguiente manera indicando que se encuentra apagado y nadie podrá escuchar lo que digas:

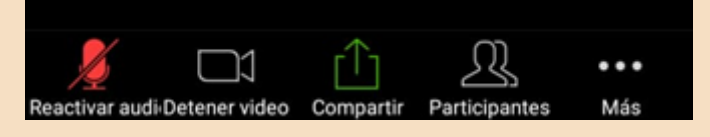

4. Para volver a activar tu micrófono, debes dar clic en "Reactivar audio":

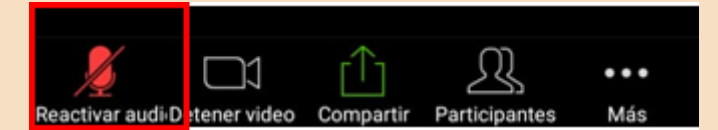

5. El micrófono volverá a aparecer de la siguiente manera indicando que se encuentra prendido y todos podrán escuchar lo que digas:

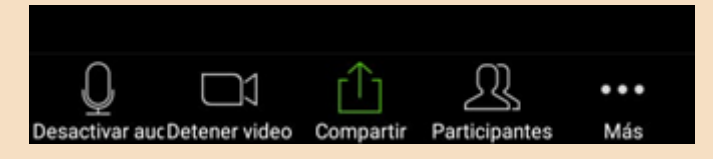

#### **Prender y apagar la cámara**

1. En la parte inferior de la pantalla aparece la siguiente barra con opciones:

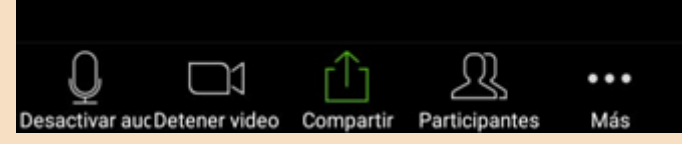

2. Para desactivar tu cámara, debes dar clic en "Desactivar video":

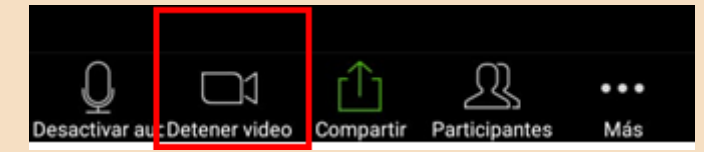

3. La cámara aparecerá de la siguiente manera indicando que se encuentra apagada y nadie podrá ver tu imagen:

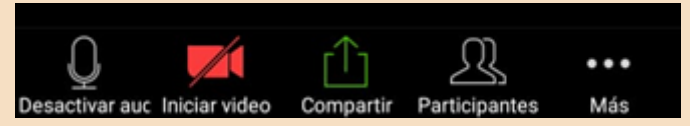

4. Para volver a activar tu cámara, debes dar clic en "Iniciar video":

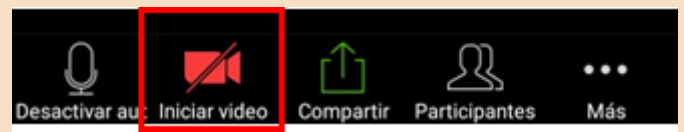

5. La cámara volverá a aparecer de la siguiente manera indicando que se encuentra prendida y todos podrán ver de nuevo tu imagen:

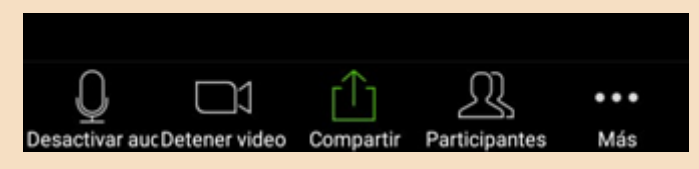

#### **Ver a los participantes dentro de la reunión**

1. En la parte inferior de la pantalla aparece la siguiente barra con opciones:

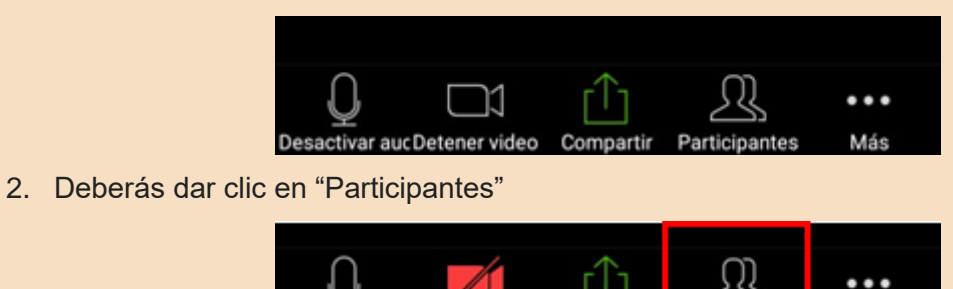

- Desactivar auc Iniciar video
- 3. Te mostrará la lista de participantes dentro de la reunión de la siguiente manera:

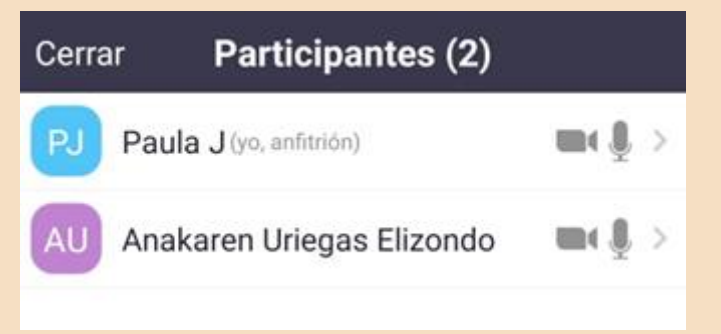

Compartir Participantes

Más

#### **Usar el chat**

1. En la parte inferior de la pantalla aparece la siguiente barra con opciones:

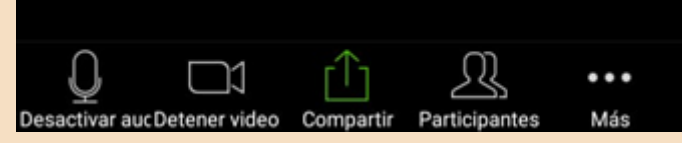

2. Deberás dar clic en "Más":

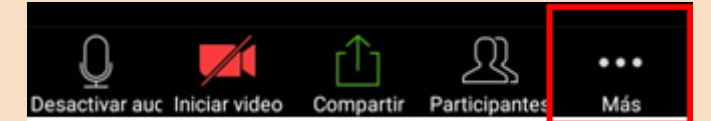

3. Selecciona la opción de "Chat"

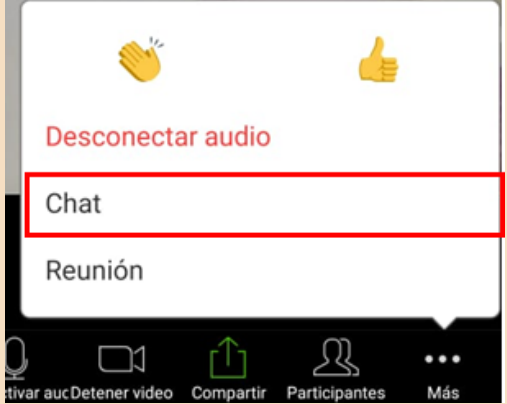

4. Se abrirá el chat del grupo, aquí podrás escribir un mensaje y enviarlo a todos los participantes, o leer los mensajes que manden:

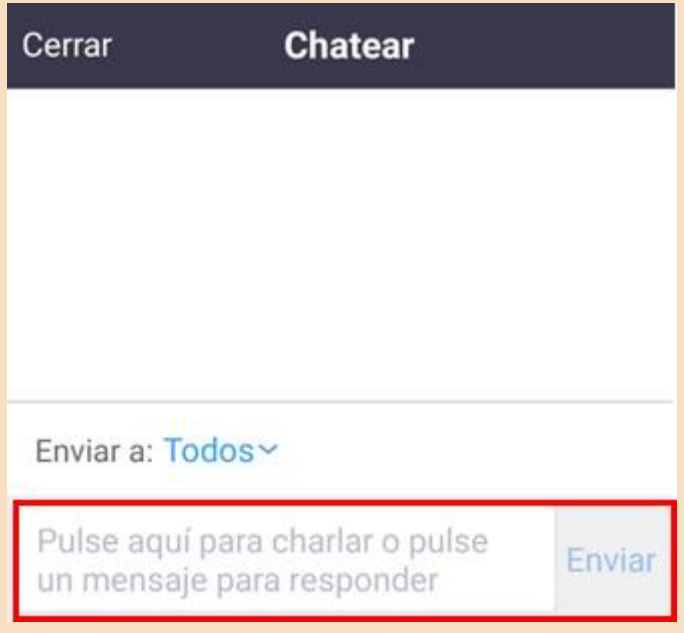

## Preguntas de reflexión

• ¿Cómo te sentiste al aprender esta nueva herramienta?

- ¿Crees que te sea útil en tu vida diaria?
- ¿Qué sentiste al seguir los pasos del manual? ¿Se te presentó alguna dificultad?

- ¿Qué aspectos cambiarías?
- Describe con una palabra como terminas después de aprender esta herramienta
- ¿Lo recomendarías?

# Seizario

# "Herramienta para solicitar apoyo en caso de accidente "

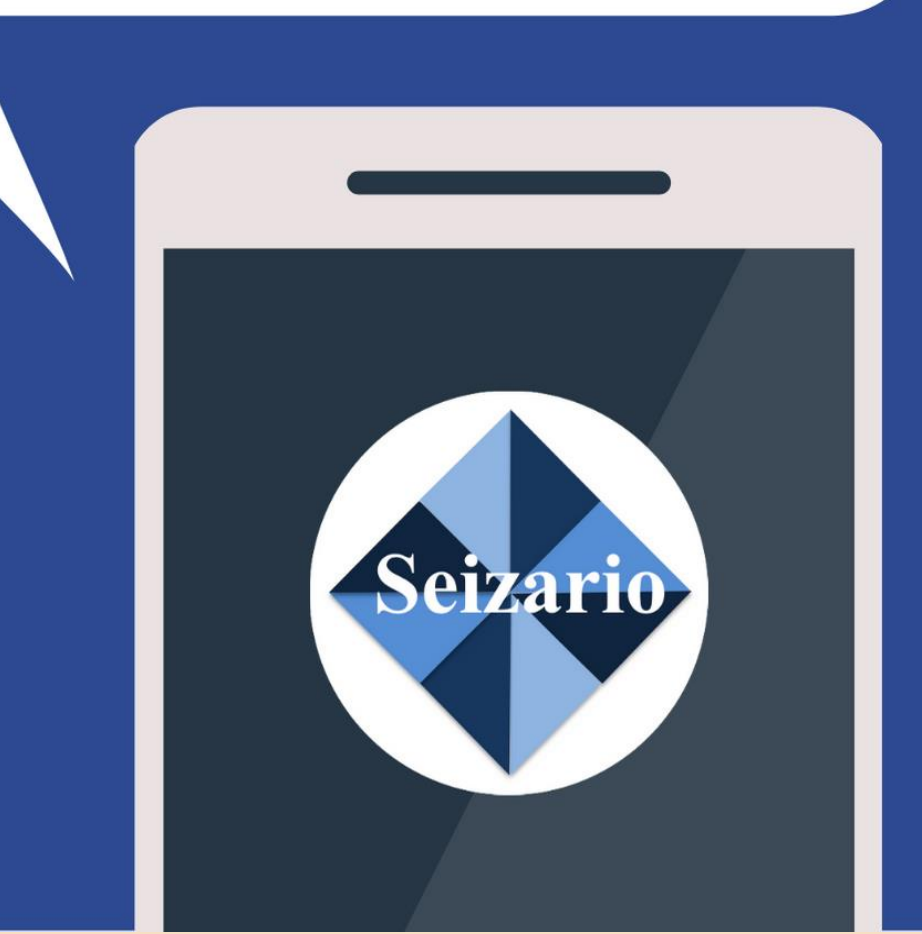

#### **Seizario: Seizure and Fall Detection**

#### **Aplicación necesaria**: Seizario

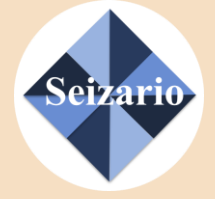

**Función**: Esta aplicación detecta cuando una persona sufre una convulsión o caída y alerta a los contactos de emergencia (familiares y/o cuidadores) de manera oportuna para que puedan obtener ayuda lo antes posible.

#### **Configurar la aplicación**

1. Al abrir la aplicación por primera vez, te aparecerá la siguiente pantalla y deberás dar clic en "OK, I want to use it!" para aceptar los términos de de uso.

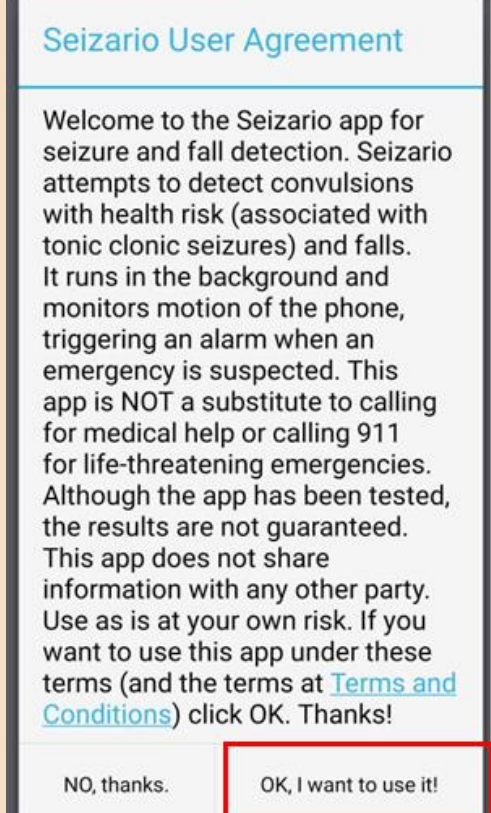

2. Aparecerá una ventana para ver un video tutorial en el que se explica cómo funciona la aplicación. Si deseas verlo da clic en "Yes", si prefieres no hacerlo da clic en "Skip Tutorial"

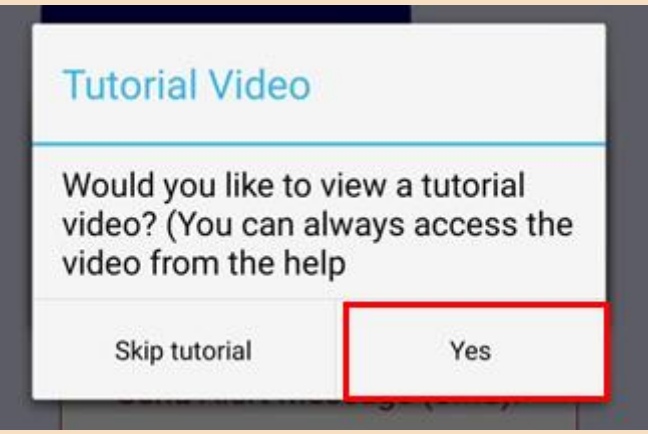

3. La aplicación te informará que no tienes contactos de emergencia. Deberás dar clic en "Yes" para ingresarlos:

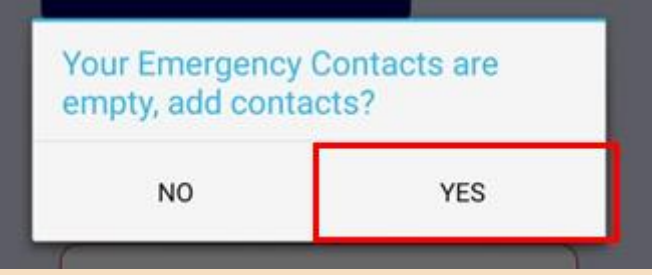

- 4. Para agregar contactos, existen dos opciones:
	- a. Escribir el número de celular directo en el campo indicado a continuación:

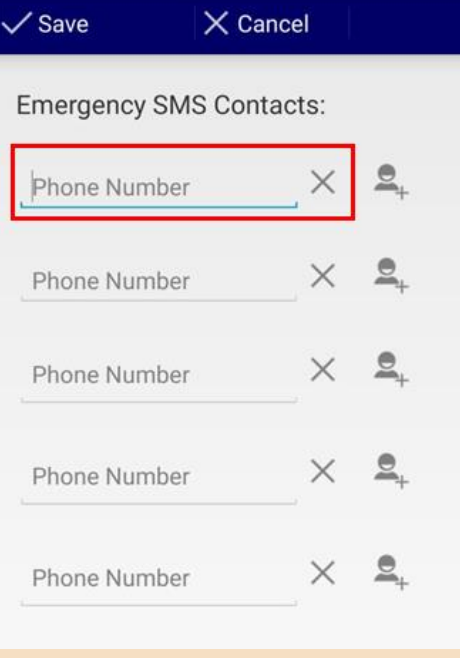

- b. Ingresar el número de la persona desde tus contactos, para esto deberás de dar clic en el botón de la personita con un +:
	- i. Se abrirá la lista de contactos del celular, busca a las personas que quieras colocar y seleccionalo.

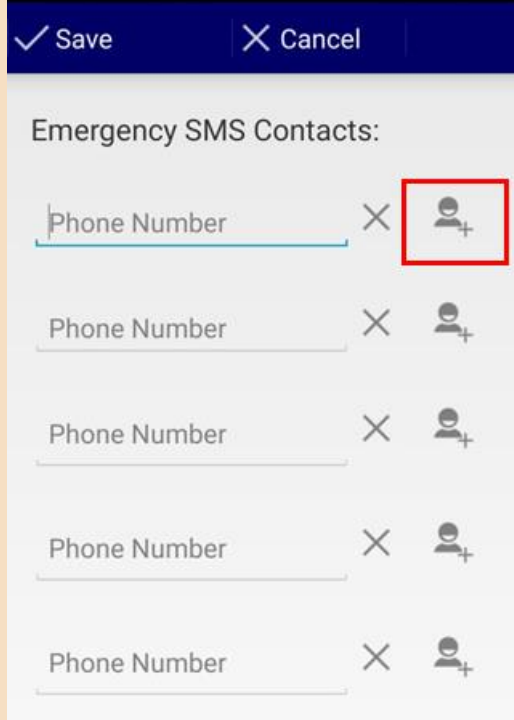

5. Cuando hayas colocado el número de todos tus contactos de emergencia deberás dar clic en "Save":

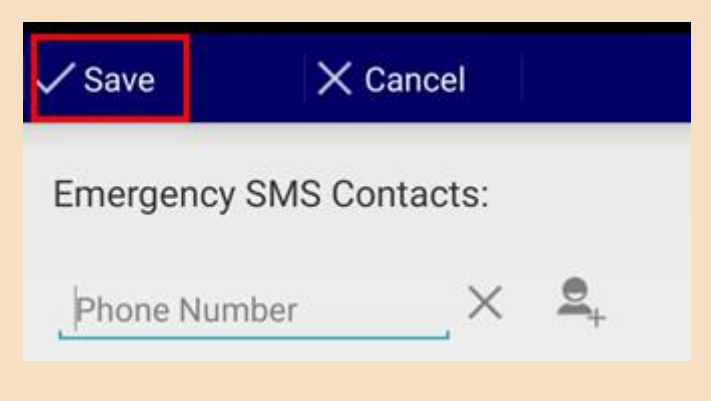

6. La aplicación pedirá permiso para enviar SMS a los contactos que acabas de agregar en tus contactos de emergencia; deberás dar clic en "Permitir":

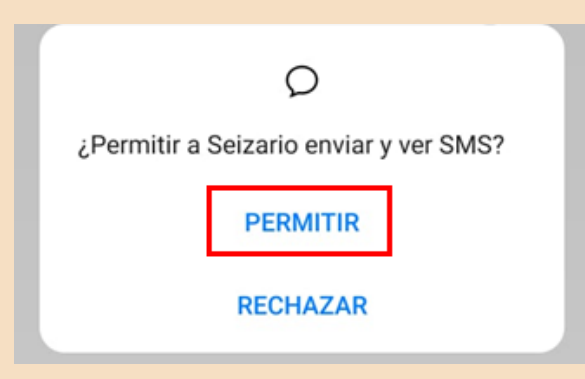

- 7. Después, pedirpa permiso para acceder a la ubicación del celular:
	- a. RECOMENDAMOS dar clic en "Permitir todo el tiempo" para que la aplicación pueda acceder a tu ubicación en todo momento (incluso cuando no está abierta) y poder enviarla en caso de emergencia:

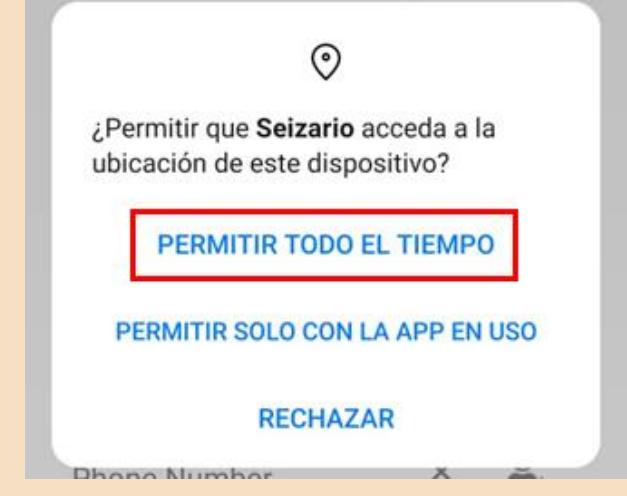

b. Si deseas que solo pueda acceder a tu ubicación cuando la aplicación esté abierta, dar clic en "Permitir sólo con la app en uso":

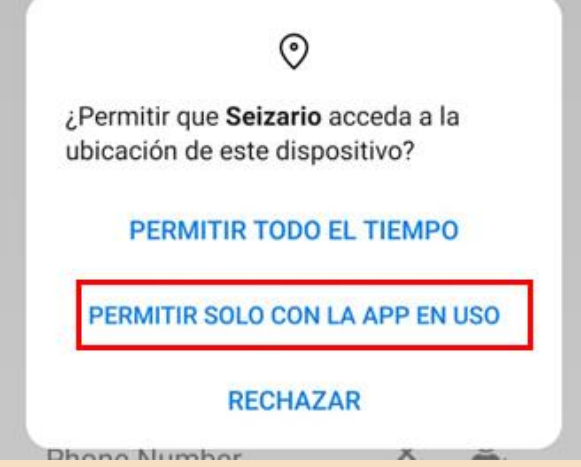

c. Si no deseas que acceda a tu ubicación en ningún momento, dar clic en "Rechazar"

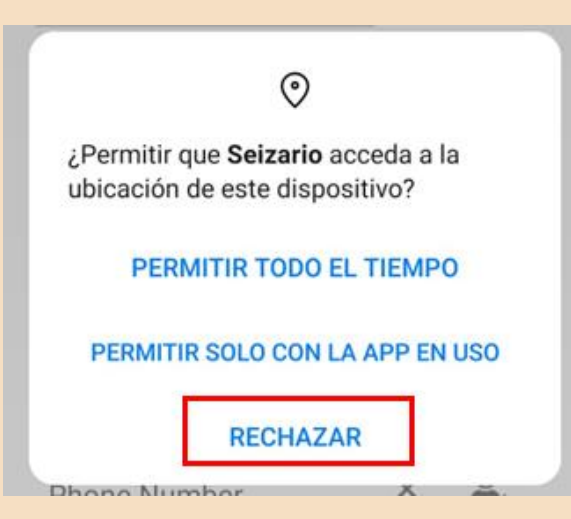

8. Asegúrate de que los siguientes botones estén activos, deben indicarlo con "SI":

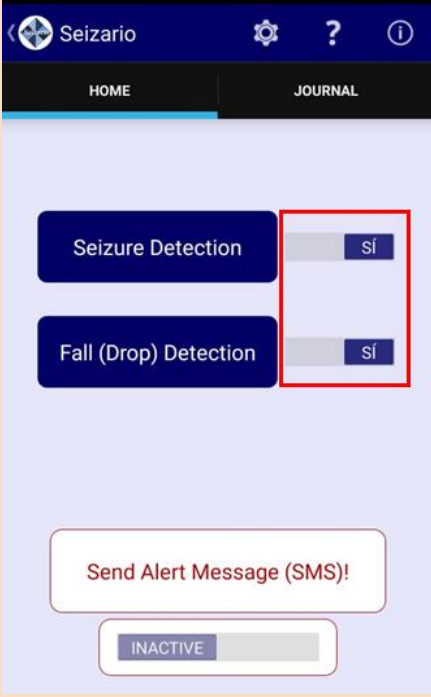

¡Listo ya está todo listo para poder utilizar la aplicación!

#### **Mandar un mensaje de emergencia manualmente**

1. Deberás dar clic en el botón de "Inactive" para que se active la opción de mandar mensajes de emergencia manuales:

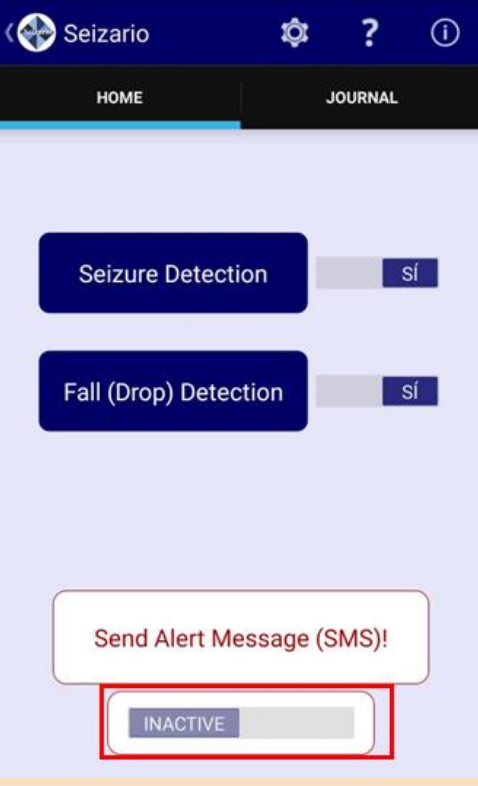

2. Después, dar clic en "Send Alert Message (SMS)!":

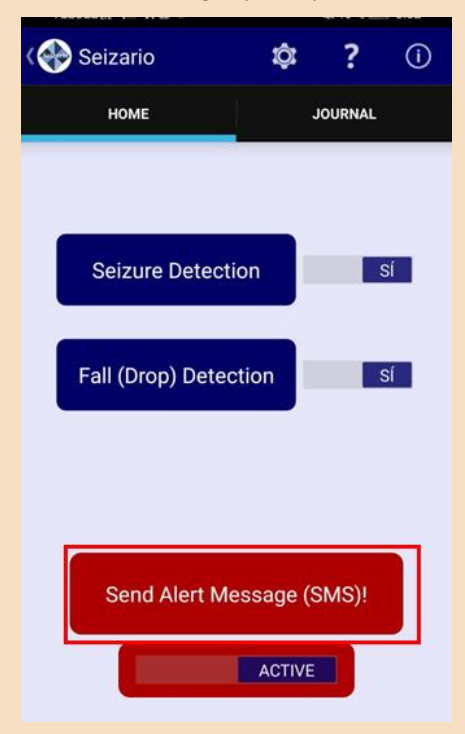

- 3. ¡Listo! Te aparecerá un mensaje indicando que el SMS fue enviado a tus contactos de emergencia.
- 4. A los contactos de emergencia les llegará un mensaje con tu ubicación indicando que el botón de emergencia fue activado.

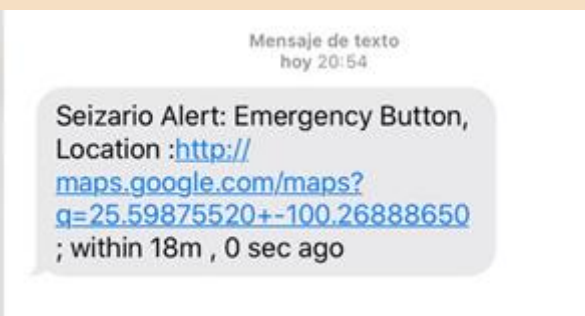

#### **Cómo funciona regularmente (aplicación cerrada)**

1. Si el teléfono detecta una caída, te mostrará este mensaje indicando que se ha detectado una emergencia:

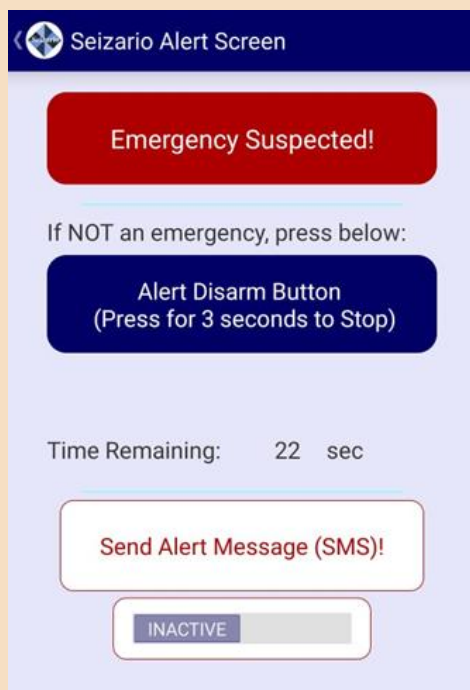

2. Contará de manera regresiva 30 segundos antes de enviar el SMS a los contactos de emergencia. Una vez se acabe el tiempo enviará el mensaje de texto:

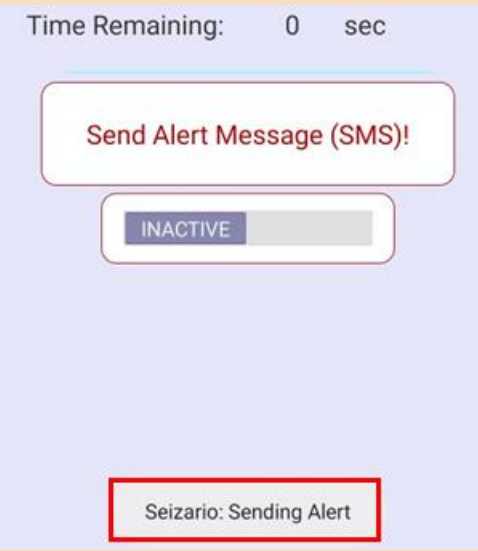

3. Los contactos de emergencia recibirán un mensaje con tu ubicación indicando que se detectó una caída:

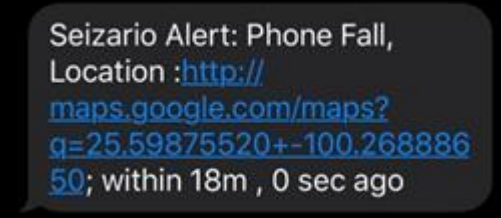

#### **Cancelar el envío de un SMS de emergencia**

1. Si el teléfono detecta una caída, te mostrará este mensaje indicando que se ha detectado una emergencia:

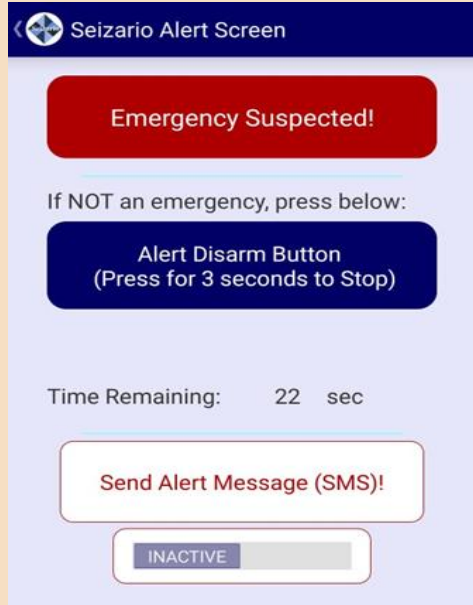

- 2. Contará de manera regresiva 30 segundos antes de enviar el SMS a los contactos de emergencia.
	- a. Si **NO** es una emergencia deberás mantener seleccionado **POR 3 SEGUNDOS** el botón de "Alert Disarm Button":

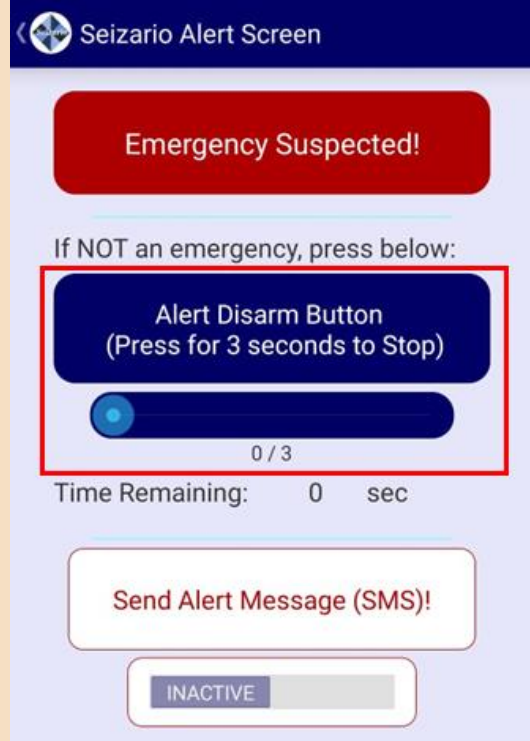

3. ¡Listo! Se canceló el envío del mensaje SMS de emergencia a tus contactos.

#### **Agregar a más contactos de emergencia o cambiar los que tienes**

1. Deberás dar clic en el dibujo de la tuerca en la esquina superior derecha:

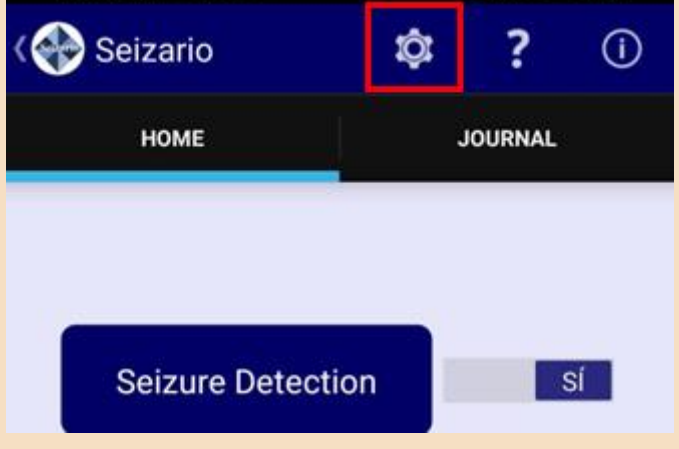

2. A continuación, seleccionar "Emergency Contacts":

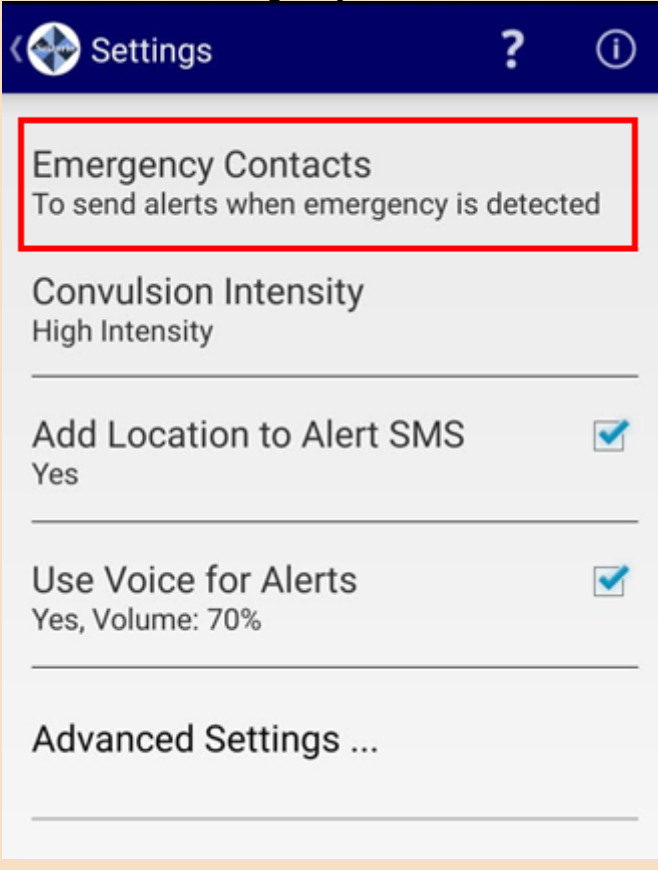

3. Se abrirá tu lista de contactos de emergencia de la siguiente manera:

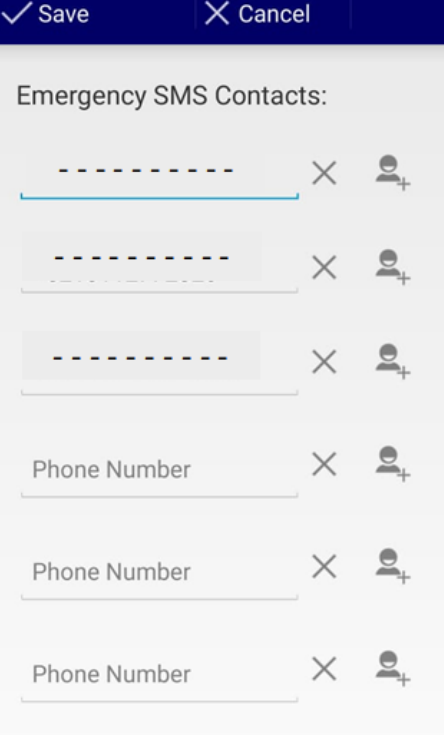

- 4. Podrás agregar un número nuevo o eliminar uno actual.
- 5. Cuando termines de hacer las modificaciones, dar clic en "Save":

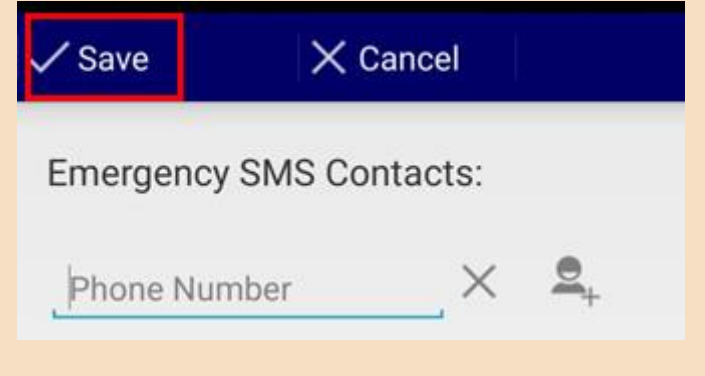

## Preguntas de reflexión

• ¿Cómo te sentiste al aprender esta nueva herramienta?

- ¿Crees que te sea útil en tu vida diaria?
- ¿Qué sentiste al seguir los pasos del manual? ¿Se te presentó alguna dificultad?

- ¿Qué aspectos cambiarías?
- Describe con una palabra como terminas después de aprender esta herramienta
- ¿Lo recomendarías?
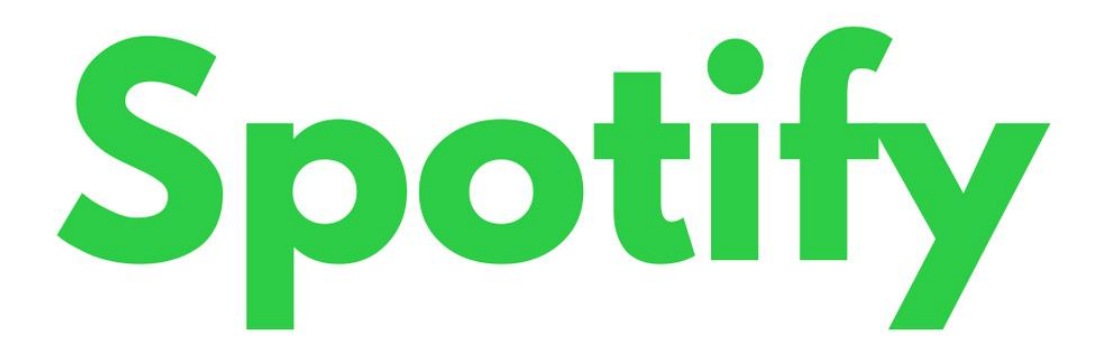

### "Herramienta para escuchar música"

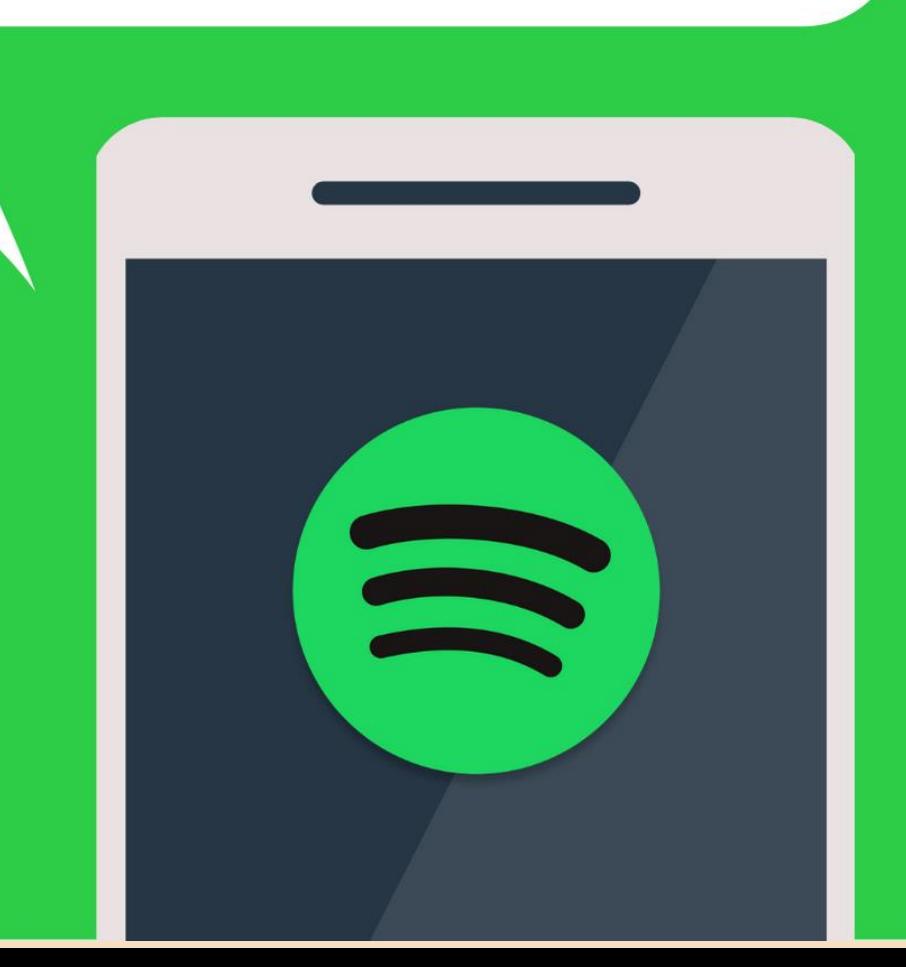

#### **Spotify**

**Aplicación Necesaria:** Spotify

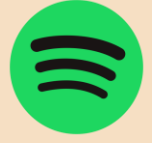

**Función:** Una aplicación para reproducir todo tipo de música y podcast. Donde podras escuchar las canciones de tus cantantes favoritos, así como reproducir tu música favorita en el orden que tu quieras.

**Glosario:** A continuación, presentamos iconos importantes que facilitarán el uso de la herramienta.

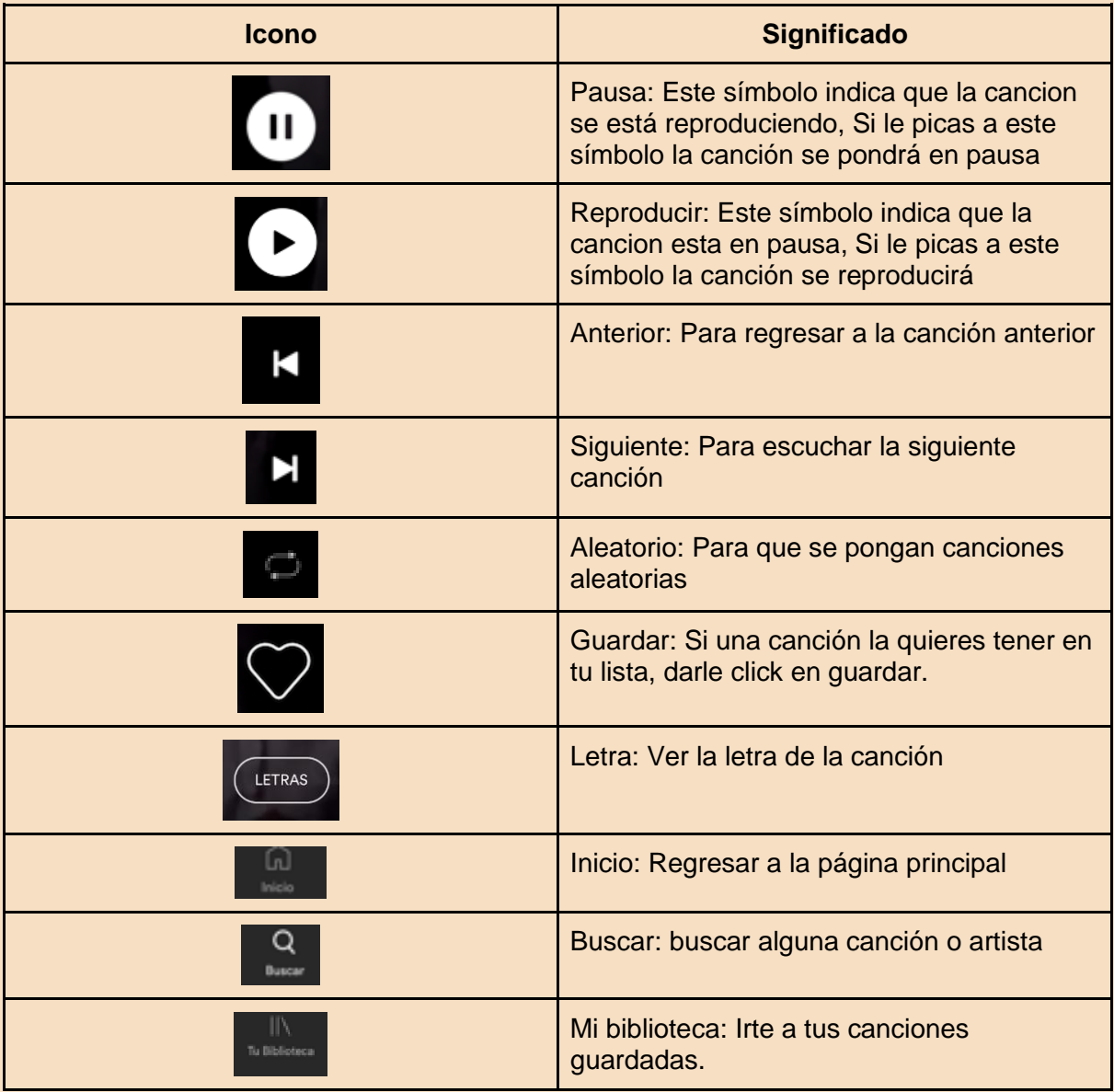

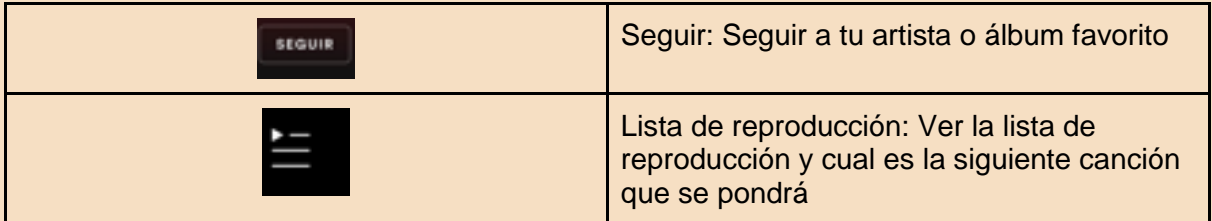

#### **Como buscar a tu cantante favorito o tu canción favorita**

1. En la parte inferior del menú de inicio seleccionar la lupita en buscar

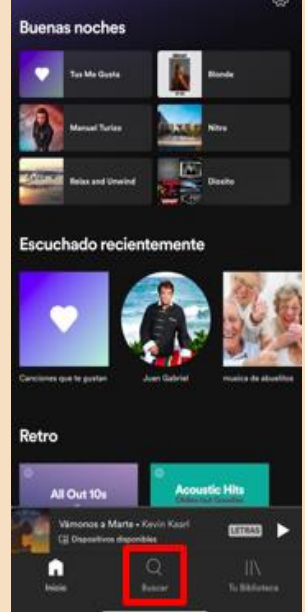

2. Escribe el nombre de tu cantante, o canción que te gustaría escuchar.

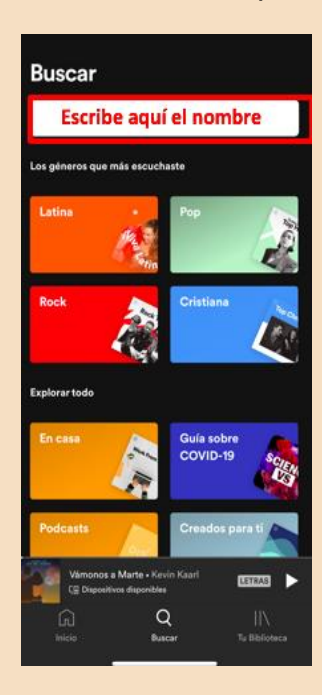

3. Selecciona la canción

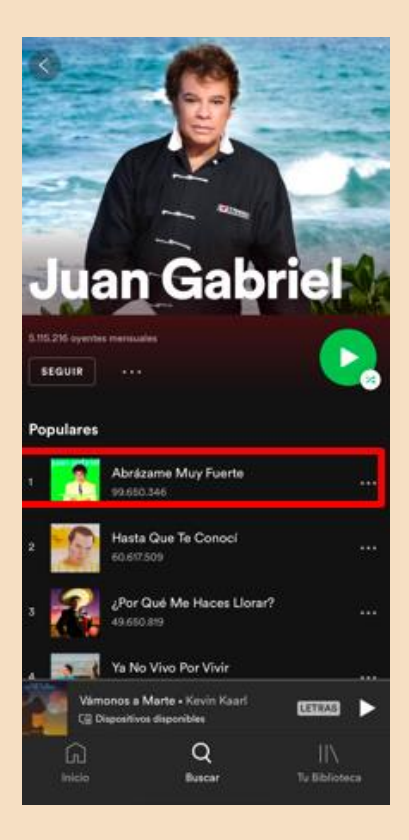

#### **Como poner música en secuencia**

1. Selecciona la canción

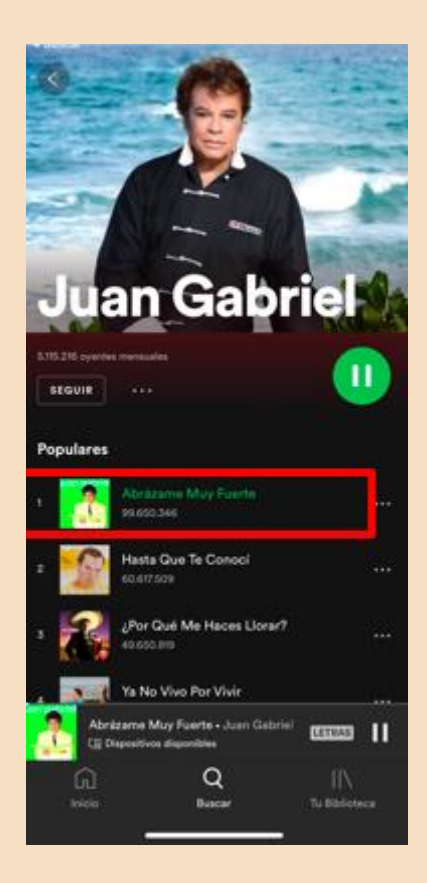

2. Selecciona el icono de lista de reproducción

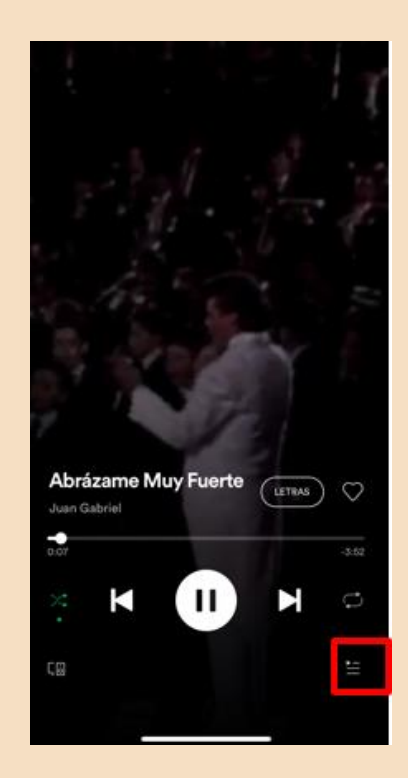

3. Podrás ver las canciones que están por seguir en tu lista, para agregar una picarle a los tres puntos que están a un lado de la canción

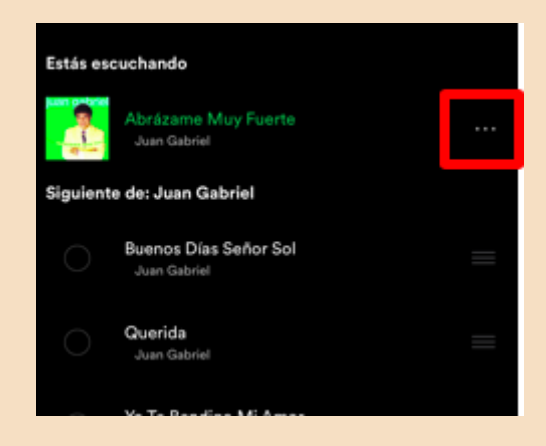

4. Seleccionar "Agregar a la fila de reproducción"

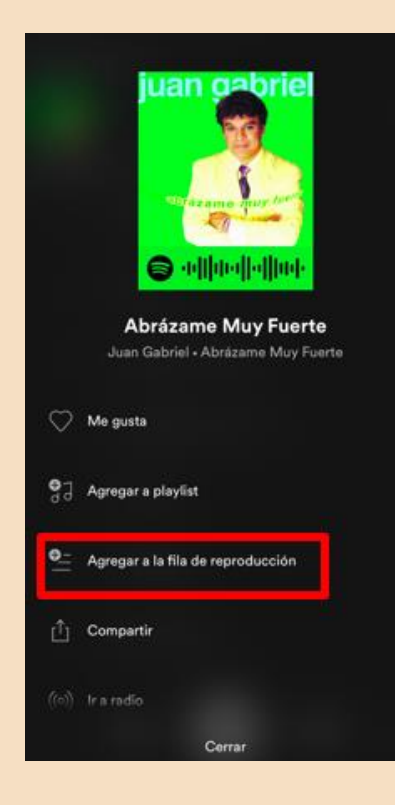

#### **Álbumes Recomendadas**

Si no recuerdas alguna canción, o no tienes algún artista favorito te recomendamos BUSCAR estos álbumes

- Zumba para adulto Mayor
- Adultos mayores
- Para los abuelos
- La playlist de mi abuelito
- Canciones para ponerle a tu abuelita
- The grandparents playlist
- Grandma friendly

#### Preguntas de reflexión

• ¿Cómo te sentiste al aprender esta nueva herramienta?

- ¿Crees que te sea útil en tu vida diaria?
- ¿Qué sentiste al seguir los pasos del manual? ¿Se te presentó alguna dificultad?

- ¿Qué aspectos cambiarías?
- Describe con una palabra como terminas después de aprender esta herramienta
- ¿Lo recomendarías?

## Lotería en línea

### "Herramienta para jugar lotería en línea con amigos y familiares"

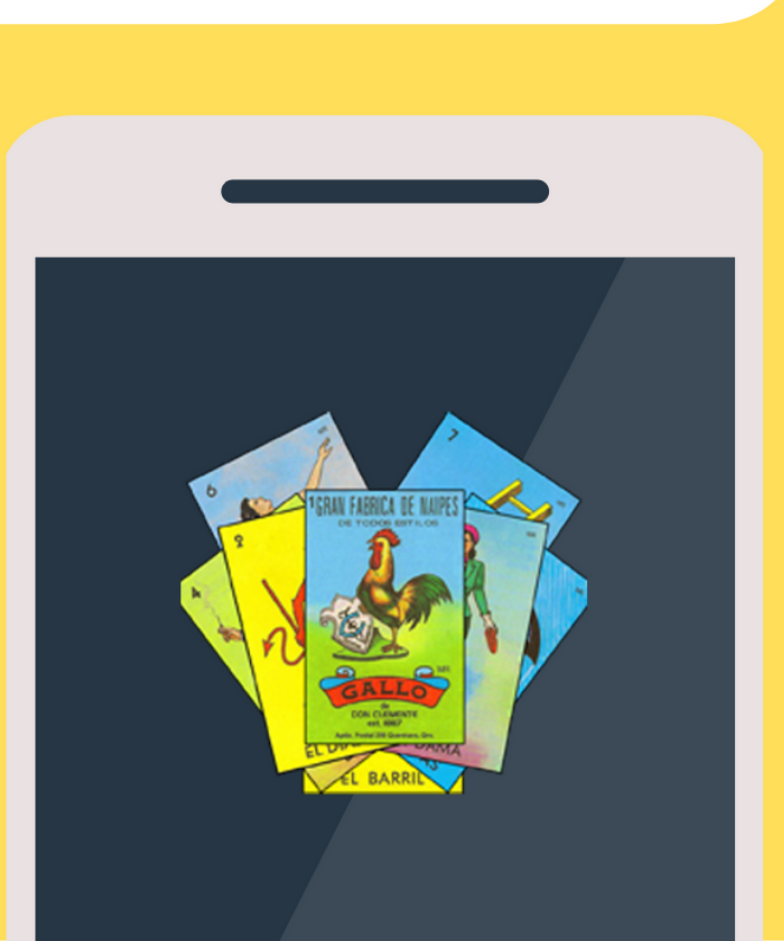

#### **Lotería en línea**

**Aplicación necesaria:** A jugar lotería

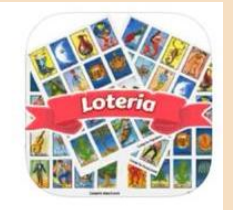

**Función:** El juego clásico de México "La Lotería" de manera virtual. Juega con miles de jugadores en todo el mundo haciendo de nuestra cultura un gran orgullo. Comparte esto con familia y amigos.

- 1. Ve el siguiente microlearning para aprender a jugar "La Lotería" por medio de tu app: **A jugar lotería →** [haz clic aquí.](https://www.youtube.com/watch?v=jYvdMiYpbzY)
- 2. Entra a la aplicación de **A jugar lotería.**
- 3. Selecciona "Comienza a jugar"
- 4. Elige tu apodo. Selecciona el botón de "Cambiar" y registra tu nombre
- 5. Dale clic a "Continuar".
- 6. Elige una carta y dale clic a "Jugar"
- 7. Escoge entre "Sala pública" o "Sala privada" y dale clic a tu selección.. Recuerda que sala pública es para jugar con integrantes aleatorios y salas privadas es para usarlo con usuarios conocidos.
- 8. ¡Listo! Sigue las instrucciones y comienza a disfrutar.

• ¿Cómo te sentiste al aprender esta nueva herramienta?

- ¿Crees que te sea útil en tu vida diaria?
- ¿Qué sentiste al seguir los pasos del manual? ¿Se te presentó alguna dificultad?

- ¿Qué aspectos cambiarías?
- Describe con una palabra como terminas después de aprender esta herramienta

• ¿Lo recomendarías?

# Sudoku en línea

### "Herramienta para jugar sudoku"

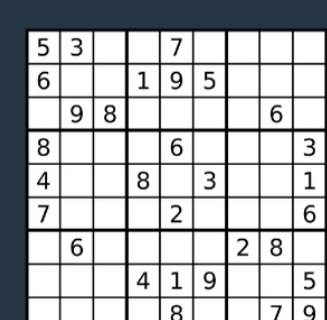

#### **Sudoku Online**

**Aplicación necesaria:** Sudoku.com-Juegos Mentales

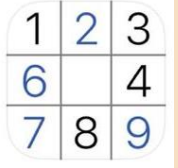

**Función:** El pasatiempo mental preferido de todos los tiempos. Sudoku permite ejercitar la mente, manteniendo el cerebro en buen forma y además resulta ser sumamente entretenido. Estimula la lógica, memoria, razonamiento y aumenta la capacidad de concentración.

- 1. Ve el siguiente microlearning para aprender a jugar "Sudoku" por medio de tu app: **Sudoku.com-Juegos Mentales →** [haz clic aquí.](https://www.youtube.com/watch?v=ZFy71eYhCwU)
- 2. Selecciona "Juego Nuevo"
- 3. Determina el nivel de dificultad que deseas jugar: "Fácil", "Normal", "Difícil" o "Experto".
- 4. Recapitula lo aprendido en el microlearning anterior y lee las instrucciones de cómo jugar que se te presentan a continuación.
- 5. Recuerda que para contestar tu sudoku debes selecciona una celda y dar clic sobre el número que quieras posicionar dentro de ese espacio.
- 6. Al finalizar el juego, da clic en el botón "Jugar de nuevo" para comenzar otra serie

• ¿Cómo te sentiste al aprender esta nueva herramienta?

- ¿Crees que te sea útil en tu vida diaria?
- ¿Qué sentiste al seguir los pasos del manual? ¿Se te presentó alguna dificultad?

- ¿Qué aspectos cambiarías?
- Describe con una palabra como terminas después de aprender esta herramienta

• ¿Lo recomendarías?

## Juegos de coordinación

"Herramienta para fortalecer la coordinación"

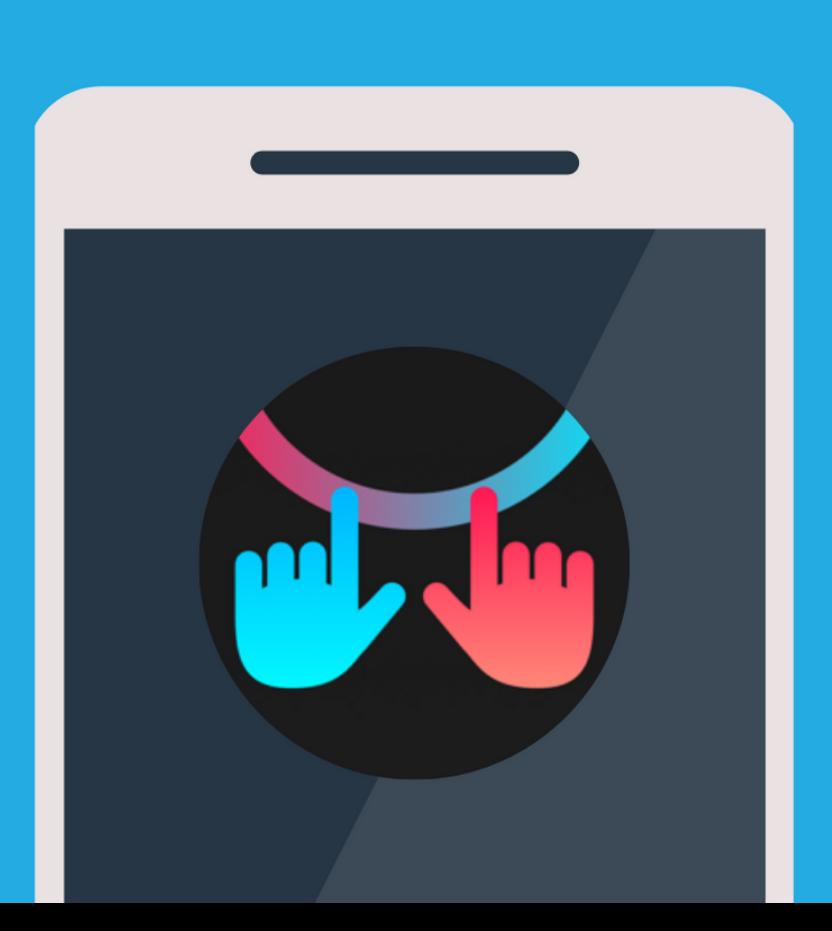

#### **Juego de coordinación**

**Aplicación necesaria:** Pat & Rub: a coordination game.

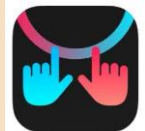

**Función:** El objetivo es incrementar la coordinación a través de juegos retadores. La idea es agilizar los dos hemisferios del cerebro a través de los movimientos alternados con las manos por medio de distintos ejercicios. Esto permitirá mejorar la coordinación motriz fina y mejorar el rendimiento general.

- 1. Ve el siguiente microlearning para conocer tu app de: **Pat & Rub→** [haz clic aquí.](https://www.youtube.com/watch?v=obPgBQFyae8)
- 2. Primero determina tu mano dominante en la parte inferior
	- a. Selecciona el ícono de la mano rojo si eres diestro
	- b. Selecciona el ícono de la mano azul si eres zurdo
- 3. Selecciona el ejercicio que quieras realizar
	- a. Mirror image: manos en espejo
	- b. Same direction, same speed: misma dirección, misma velocidad
	- c. Out of phase: alteración de movimiento
	- d. Opposite directions, out of phase: dirección y movimiento alterno.
- 4. Una vez que vayas realizando los ejercicios se te irán desbloqueando nuevos niveles.
- 5. Sigue las instrucciones que se te especifican en cada nivel.

#### Preguntas de reflexión

• ¿Cómo te sentiste al aprender esta nueva herramienta?

- ¿Crees que te sea útil en tu vida diaria?
- ¿Qué sentiste al seguir los pasos del manual? ¿Se te presentó alguna dificultad?

- ¿Qué aspectos cambiarías?
- Describe con una palabra como terminas después de aprender esta herramienta
- ¿Lo recomendarías?

## Juegos mentales

### "Herramienta para ejercitar tu mente"

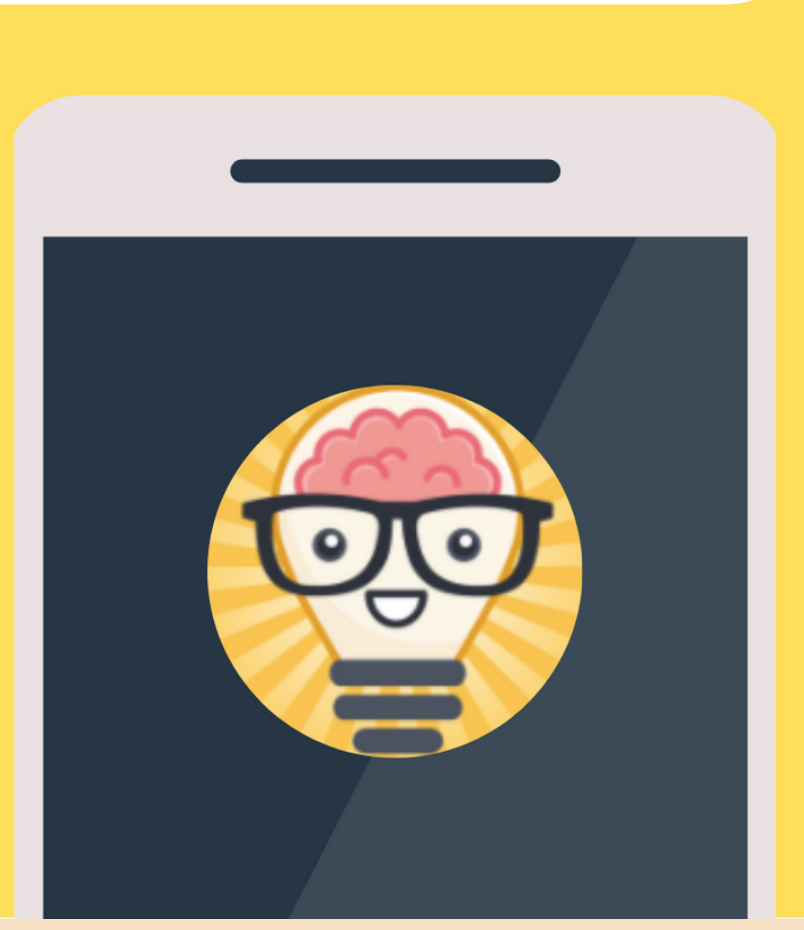

#### **Brainilis**

#### **Aplicación necesaria:** Brainilis

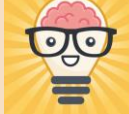

**Función**: Aplicación de juegos mentales para adultos en la cual puedes ejercitar tu mente con juegos de memoria, lógica, matemáticas y concentración.

Al momento de abrir la aplicación por primera vez aparecerá una pantalla, picarle "I AGREE"

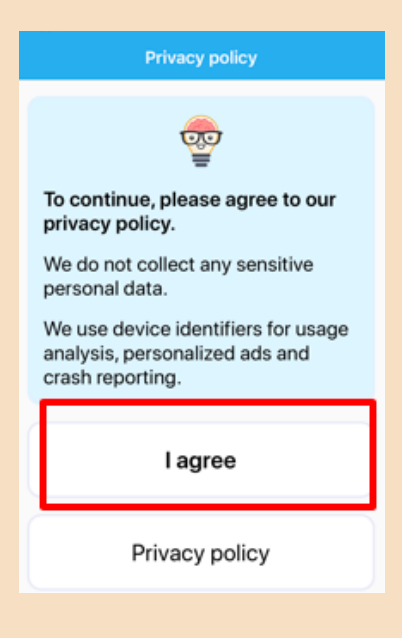

#### **Cambiar el idioma**

1. Meterse al menú principal y picarle a las 3 rayitas que están del lado izquierdo arriba.

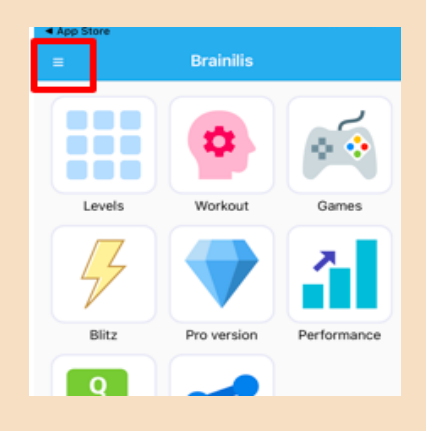

2. Picale a "Settings"

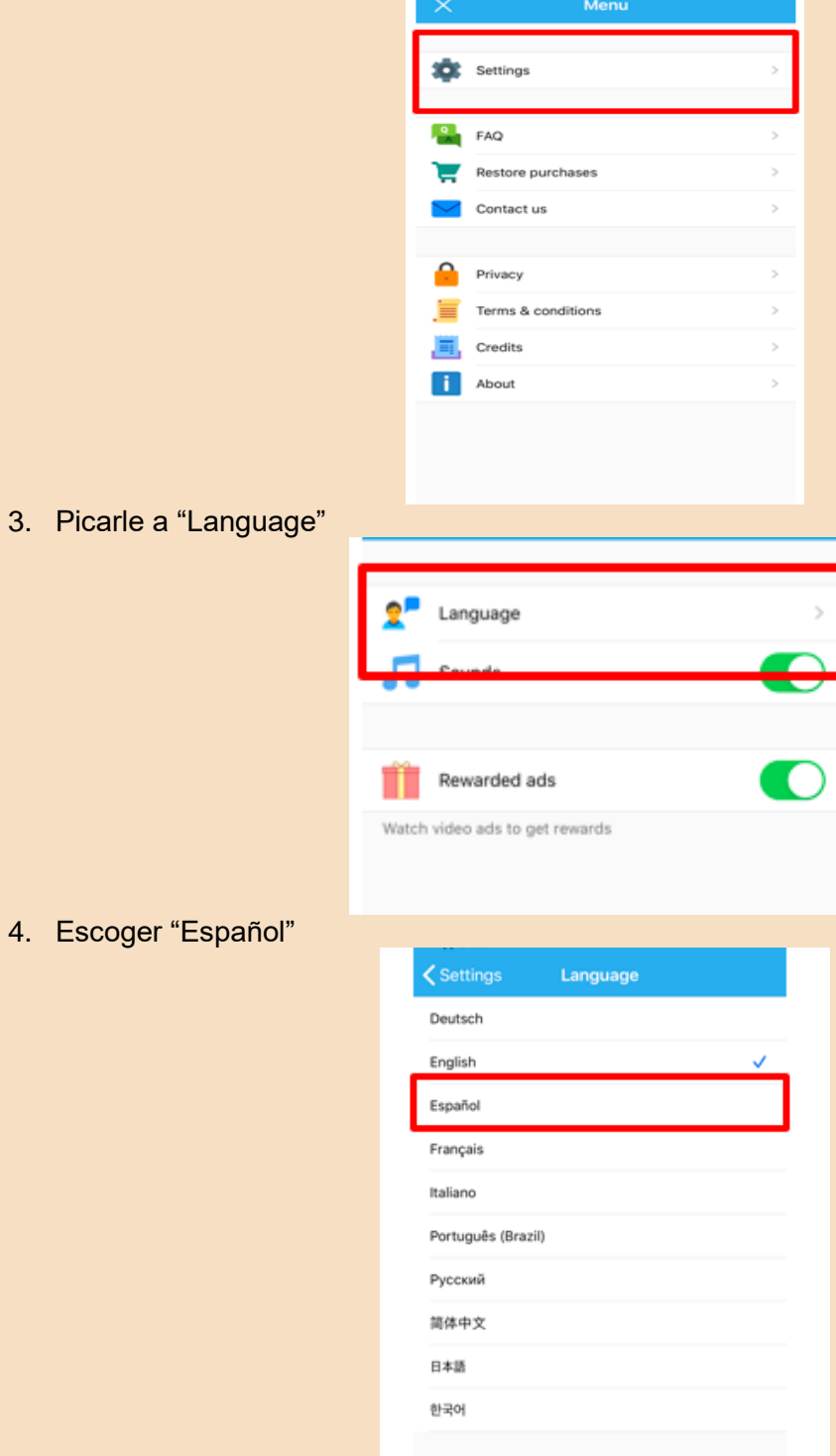

#### **Memorama →** [haz click aqui](https://youtu.be/vavlL_vVk0g)

- 1. En el menú principal Escoger niveles
- 2. Seleccionar el nivel (si es la primera vez escoger el número 1)
- 3. Seleccionar Jugar
- 4. Encontrar las parejas

#### **Juegos→** [haz click aquí](https://youtu.be/oXBDL_Ekg8E)

- 1. Ir al menú y seleccionar Juegos
- 2. Podrás seleccionar entre juegos de lógica, memoria, matemáticas, concentración y bonificación.
- 3. Al seleccionar uno de estos te aparecerán las 8 opciones de juegos que tienen cada uno.
- 4. Seleccionar el que más te guste
- 5. Seleccionar el Nivel
	- Fácil (si es la primera vez que juegas)
	- Normal (si ya haz jugado)
	- Difícil (si te quieres retar)
- 6. Leer muy bien las instrucciones
- 7. Jugar

• ¿Cómo te sentiste al aprender esta nueva herramienta?

- ¿Crees que te sea útil en tu vida diaria?
- ¿Qué sentiste al seguir los pasos del manual? ¿Se te presentó alguna dificultad?

- ¿Qué aspectos cambiarías?
- Describe con una palabra como terminas después de aprender esta herramienta

• ¿Lo recomendarías?

## **IAYÚDANOS A MEJORAR!**

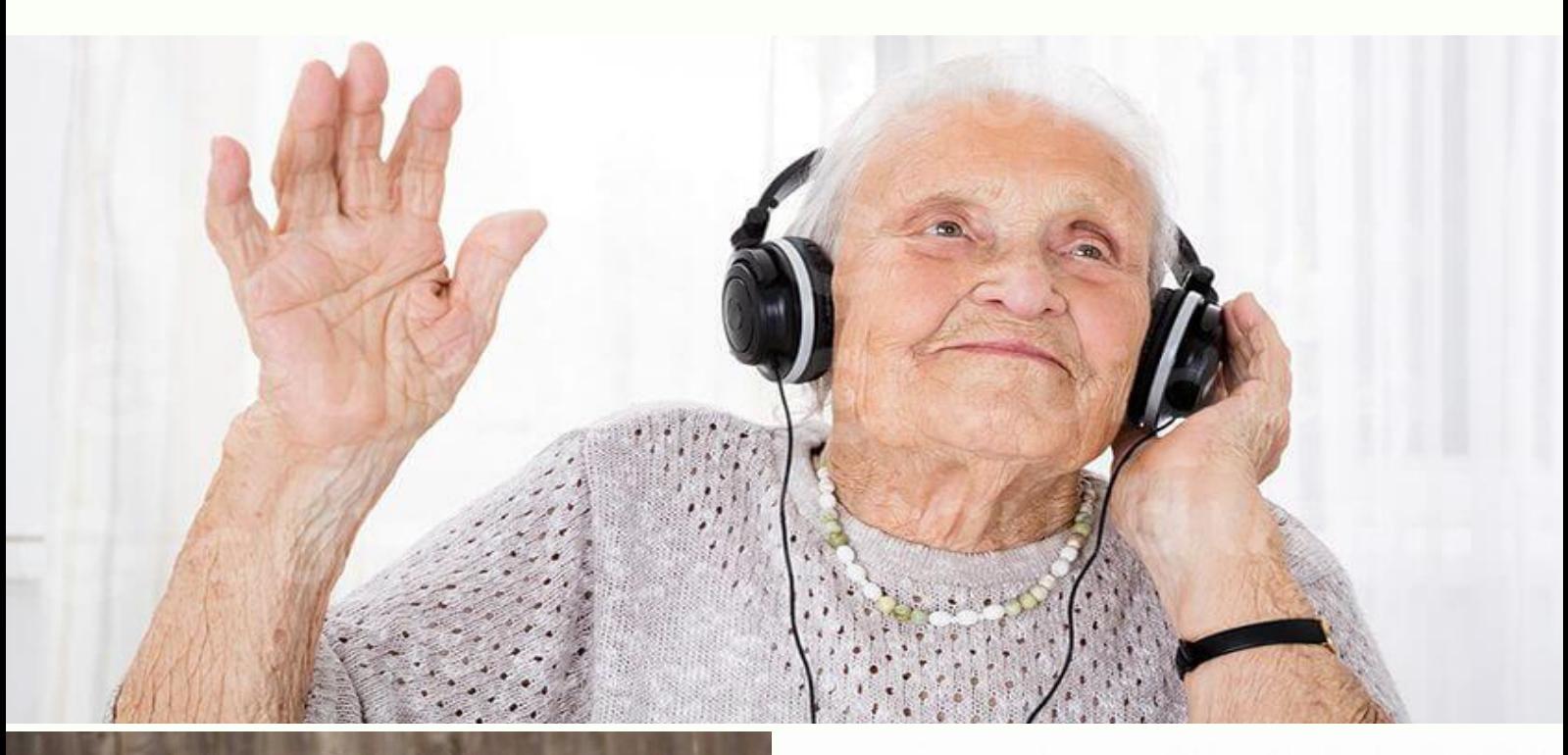

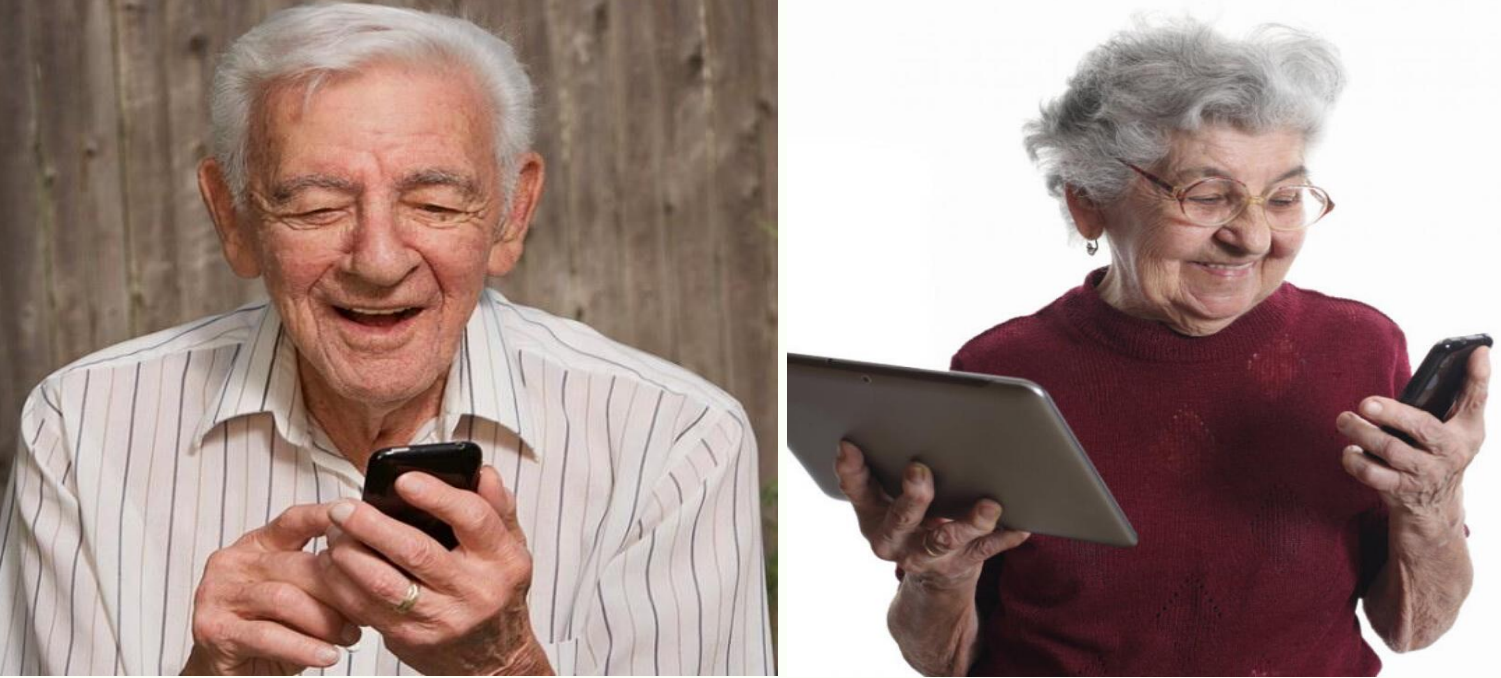

Si tienes alguna recomendación de cómo podemos mejorar este manual por favor mándanos un correo. ¡Todo comentario y/o sugerencia es más que bienvenido!

> PAO.GTZ.07@GMAIL.COM ANAKAREN.URIEGAS@GMAIL.COM PAULACECILIAJM@GMAIL.COM MARIAMARTINEZTO.9@GMAIL.COM MARTHAGTZVA@GMAIL.COM

#### **Referencias**

- A Jugar Loteria. (2020) Loteria. Recuperado de: https://play.google.com/store/apps/details?id=com.smdev.loteria&hl=en\_US
- Brainilis (2020) Brainilis. Recuperado de [https://www.brainilis.com](https://www.brainilis.com/)
- Cornershop. (2020). Supermercado a domicilio | Cornershop. Recuperado de: <https://cornershopapp.com/es-mx/>
- El País. (s.f.). Aplicaciones El País para tu móvil. Recuperado de: <https://servicios.elpais.com/dispositivos/movil/aplicaciones/>
- Familiados. (2019). Las mejores aplicaciones móviles para personas mayores. Recuperado de: [https://familiados.com/blog/14-aplicaciones-moviles-para-personas](https://familiados.com/blog/14-aplicaciones-moviles-para-personas-mayores/)[mayores/](https://familiados.com/blog/14-aplicaciones-moviles-para-personas-mayores/)
- Pat&Rub (2020). Pay&Rub. Recuperado de http://reedlab.eng.usf.edu/PatandRub/
- Medisafe. (2020). Medisafe Medication management solutions. Recuperado de: <https://www.medisafe.com/?lang=es>
- Netflix Party. (2020). Netflix Party. Recuperado de:<https://www.netflixparty.com/>
- Seizario. (2018). Seizario: Detecting seizures and falls. Recuperado de: <http://seizario.healthappytech.com/>
- Spotify (2020) Spotify. Recuperado de<https://www.spotify.com/us/>
- Portal CFE (2020) CFE. Recuperado de<https://www.cfe.mx/Pages/Index.aspx>
- Whatsapp (2020) Whatsapp. Recuperado de [https://www.whatsapp.com](https://www.whatsapp.com/)
- Youtube . (2005).Youtube. Recupedado de<https://www.youtube.com/?hl=es>
- Zoom. (2020). Zoom: Video Conferencing, Web Conferencing, Webinars. Recuperado de :<https://zoom.us/>